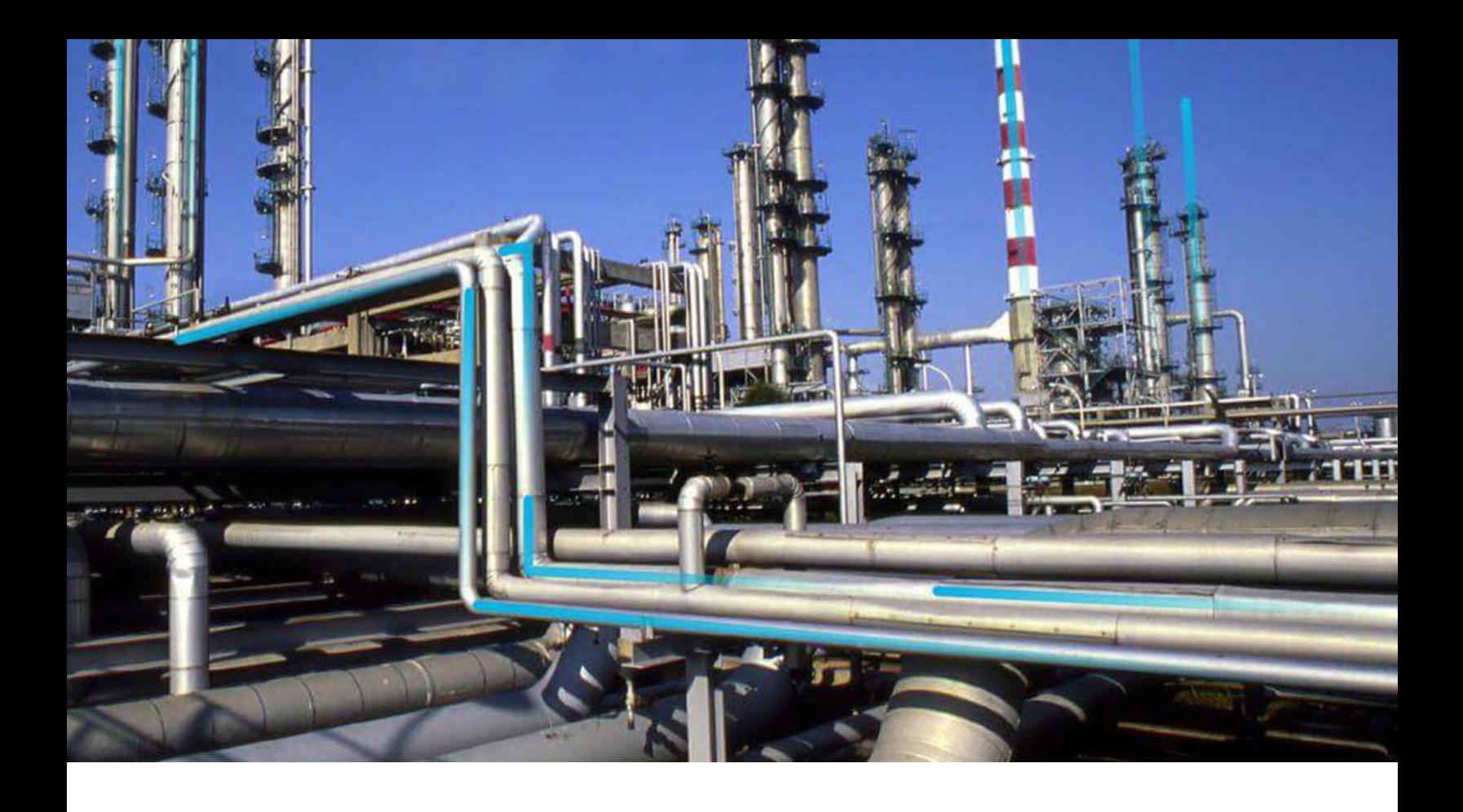

# **APM Connect**

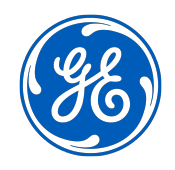

© 2024 General Electric Company

## **Contents**

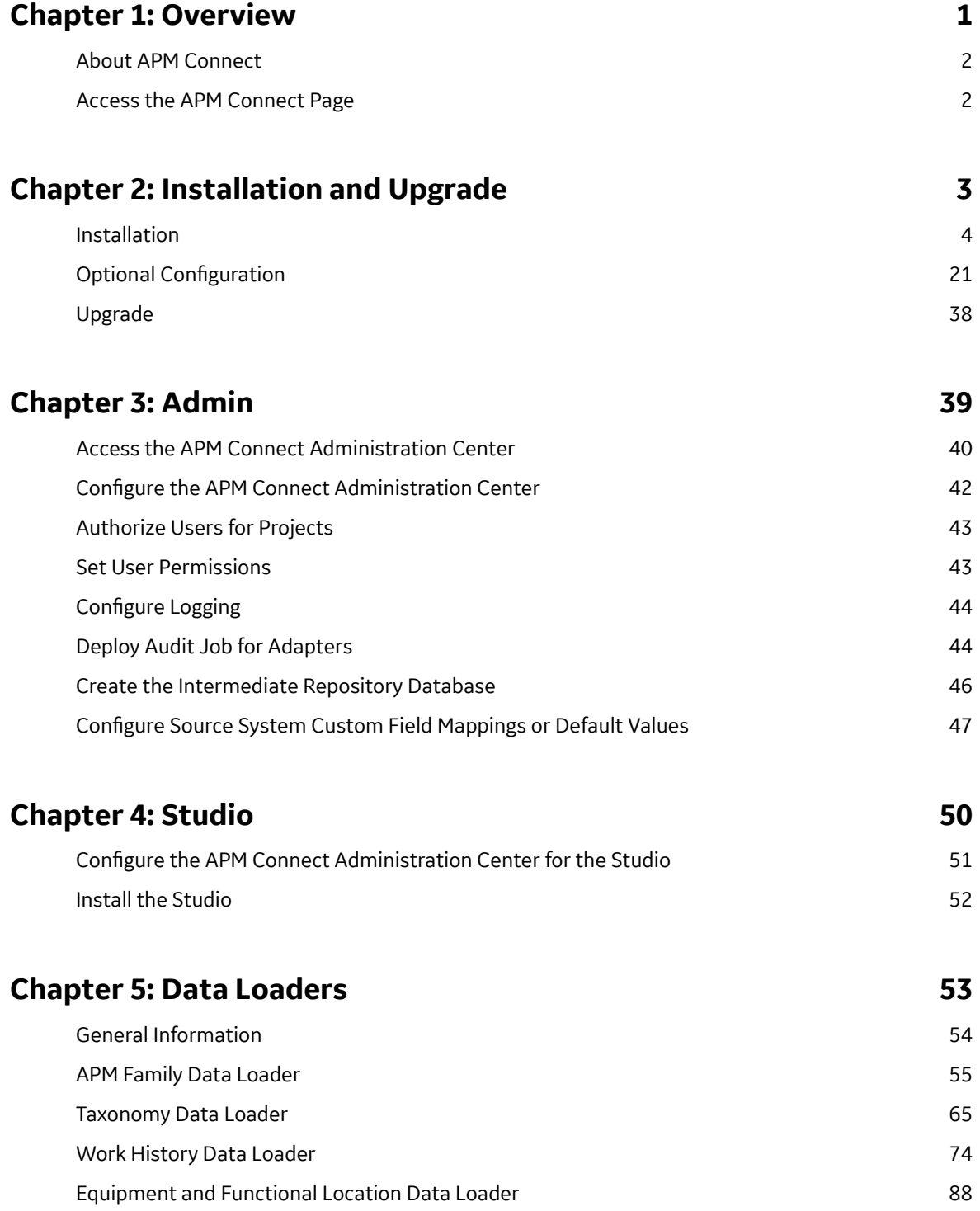

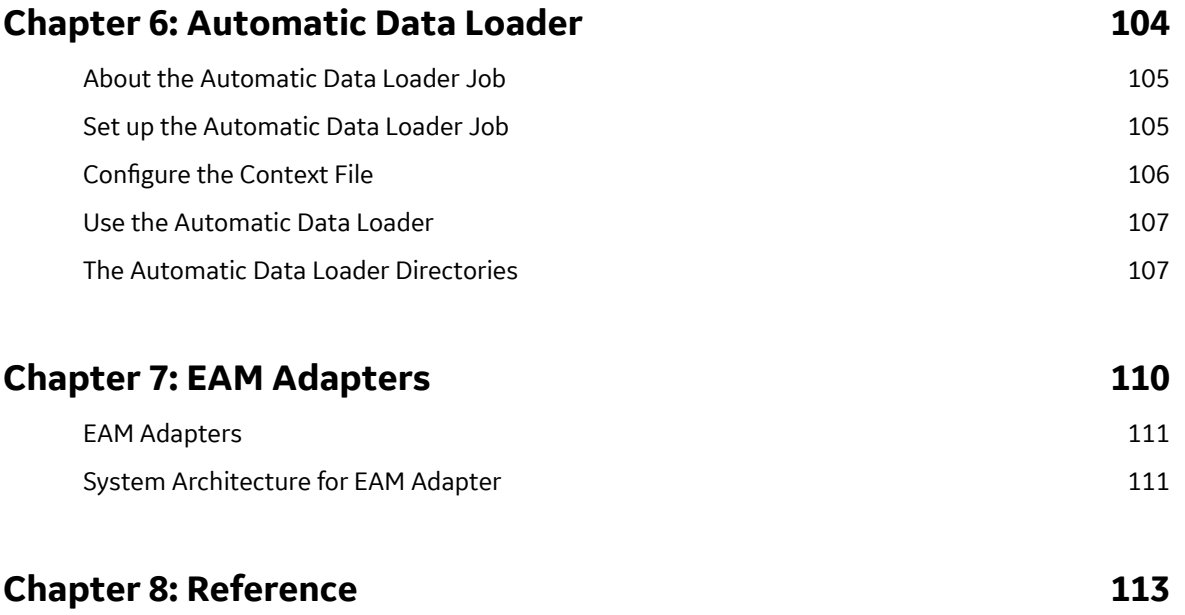

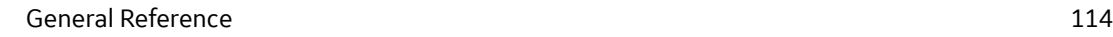

# **Copyright GE Digital**

© 2024 General Electric Company.

GE, the GE Monogram, and Predix are either registered trademarks or trademarks of All other trademarks are the property of their respective owners.

This document may contain Confidential/Proprietary information of and/or its suppliers or vendors. Distribution or reproduction is prohibited without permission.

THIS DOCUMENT AND ITS CONTENTS ARE PROVIDED "AS IS," WITH NO REPRESENTATION OR WARRANTIES OF ANY KIND, WHETHER EXPRESS OR IMPLIED, INCLUDING BUT NOT LIMITED TO WARRANTIES OF DESIGN, MERCHANTABILITY, OR FITNESS FOR A PARTICULAR PURPOSE. ALL OTHER LIABILITY ARISING FROM RELIANCE UPON ANY INFORMATION CONTAINED HEREIN IS EXPRESSLY DISCLAIMED.

Access to and use of the software described in this document is conditioned on acceptance of the End User License Agreement and compliance with its terms.

# **Chapter 1**

# <span id="page-4-0"></span>**Overview**

## **Topics:**

- [About APM Connect](#page-5-0)
- [Access the APM Connect Page](#page-5-0)

## <span id="page-5-0"></span>**About APM Connect**

The APM Connect system provides the means to load data from the Industrial Internet of Things (IIOT) into GE Digital APM.

The system uses data loaders and adapters to establish a data flow between GE Digital APM and EAM systems, Field Service Management systems, and other assets. The APM Connect context file defines the communication path between the IIOT and GE Digital APM.

**Note:** For information about the APM Connect versions corresponding to GE Digital APM versions, refer to the [APM Connect Version Compatibility Table](#page-117-0) on page 114.

You can ingest data to GE Digital APM using one of the following methods:

- [Using Data Loaders Manually](#page-57-0)
- [Using Automatic Data Loaders](#page-108-0)
- [Using EAM Adapter](#page-114-0)

## **Access the APM Connect Page**

#### **Procedure**

In the **Applications** menu, navigate to **ADMIN** > **Operations Manager** > **Connections**., and then select **APM Connect**.

The **APM Connect** workspace appears.

# **Chapter 2**

# <span id="page-6-0"></span>**Installation and Upgrade**

**Topics:**

- [Installation](#page-7-0)
- Optional Configuration
- [Upgrade](#page-41-0)

## <span id="page-7-0"></span>**Installation**

## **About APM Connect Installation Package**

GE Digital APM creates and delivers an installation package that provides the files and folders needed for a successful implementation of APM Connect. This topic describes what may be contained in your installation package based on your requirements.

#### **Contents of the Installation Package**

The installation package contains the following folders:

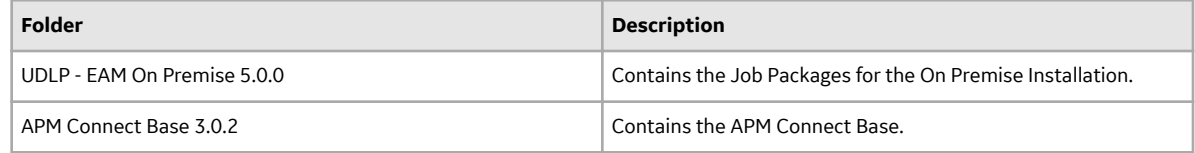

## **Deploy APM Connect Base for the First Time**

The topics outline the steps that you must complete to deploy and configure this module for the first time. These instructions assume that you have completed the steps for deploying the basic GE Digital APM system architecture.

#### **About This Task**

These tasks may be completed by multiple people in your organization. We recommend, however, that the tasks be completed in the order in which they are listed.

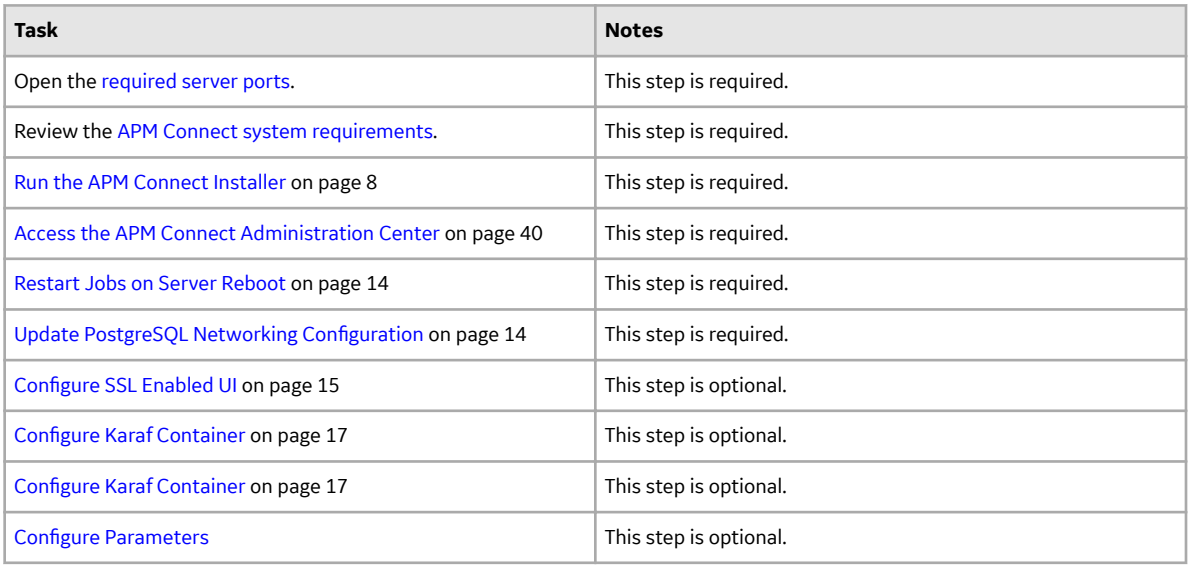

<span id="page-8-0"></span>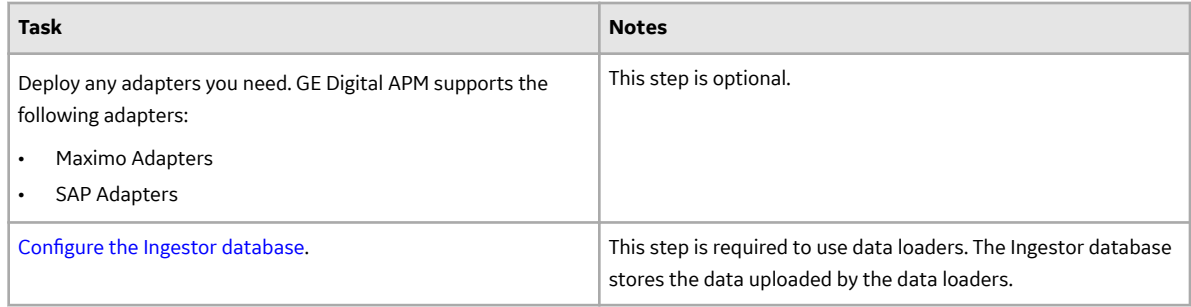

## **Required Server Ports**

To provide communication between APM Connect and other systems, make sure the listed ports are open.

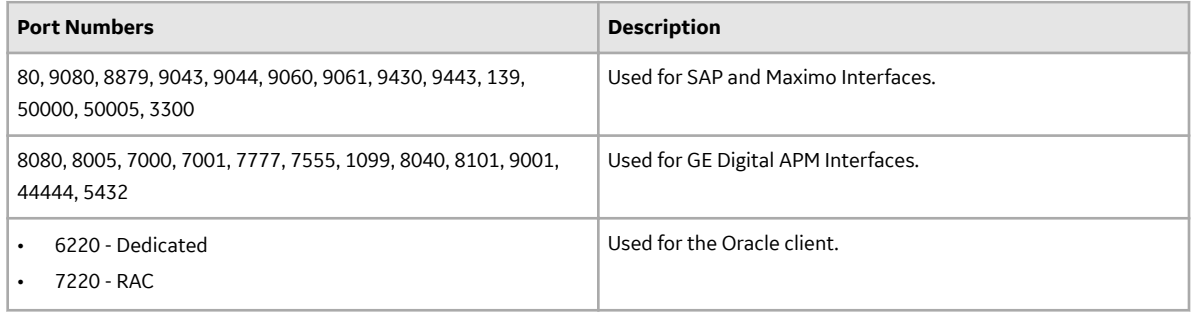

## **System Requirements**

#### **License Requirements**

APM Connect has a three-tier license system that enables the APM Connect Framework. One of the following license types is required to take advantage of the APM Connect functionality:

- APM Connect Basic
- APM Connect Plus
- APM Connect Studio

**Note:** APM Connect Studio contains numerous libraries that integrate with third-party products, such as GeoRaster. Questions regarding linking these libraries with GE Digital APM should be directed to a member of the GE Digital APM Professional Services department on an individual basis. Specific requirements of third-party products is outside the scope of APM Connect Studio support.

#### **Additional Licensing for Adapters**

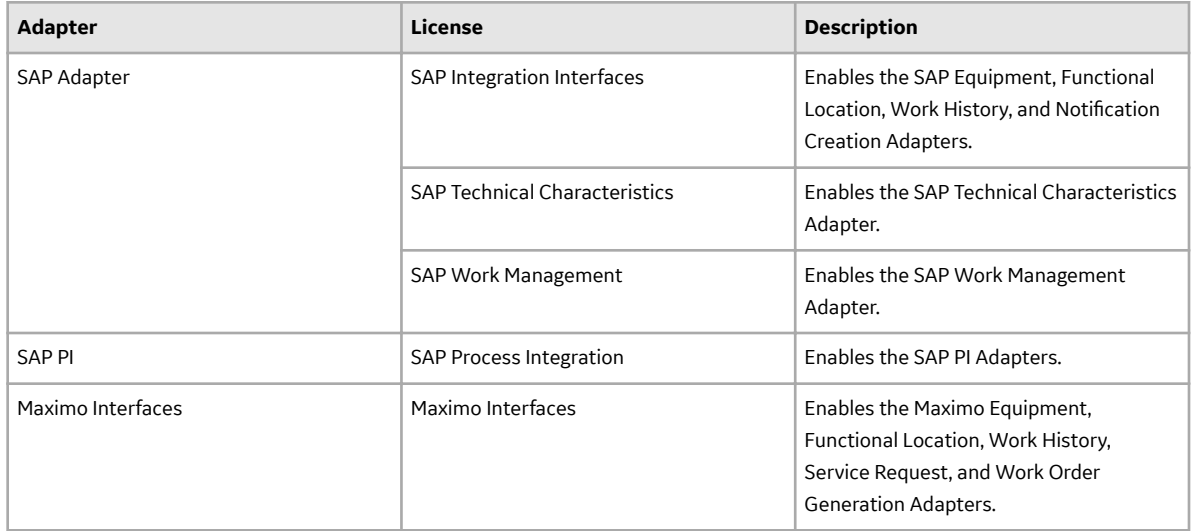

**Note:** There is no additional license required to take advantage of the APM Connect Data Loader functionality.

#### **UDLP Versions**

Beginning with the Sept. 21, 2018 release, GE Digital APM will maintain compatibility with the APM Connect client-side jobs one version prior to the newly released version.

To prevent processing failures, you must upgrade your on-premises, client-side jobs within two months of a GE Digital APM release to the most current version of the APM Connect client jobs. For example, if the GE Digital APM tenant has installed the Dec. 14, 2018 release, you must upgrade the on-premises, clientside jobs to UDLP V2.5.0 or V2.5.1 by Feb. 14, 2019, otherwise the next release of the GE Digital APM tenant may not process your data correctly.

The following UDLP versions are currently supported in GE Digital APM:

• V5.0.0

#### **Hardware Requirement**

#### **Table 1: Hardware Requirements for APM Connect Server**

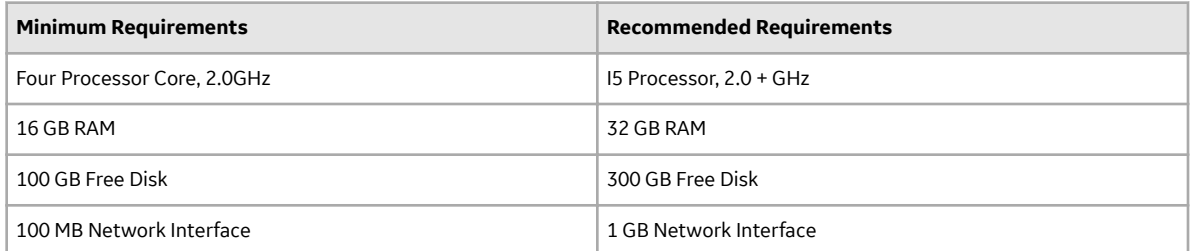

**Tip:** APM Connect is input and output intensive, and requires a large amount of storage space. Faster storage is the best way to improve the performance of APM Connect.

Depending on how your system is configured, these requirements may not be sufficient. Parameters that affect the hardware requirements include the number of users, modules purchased, database size, and other factors that can vary from one customer to another. For help refining your specific system requirements, contact GE Digital

#### **Software Requirements**

In addition to the basic GE Digital APM system architecture, your system must also contain the following components:

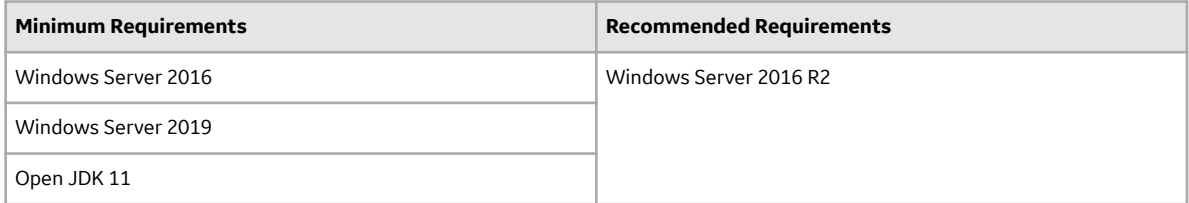

#### **Browser Requirements**

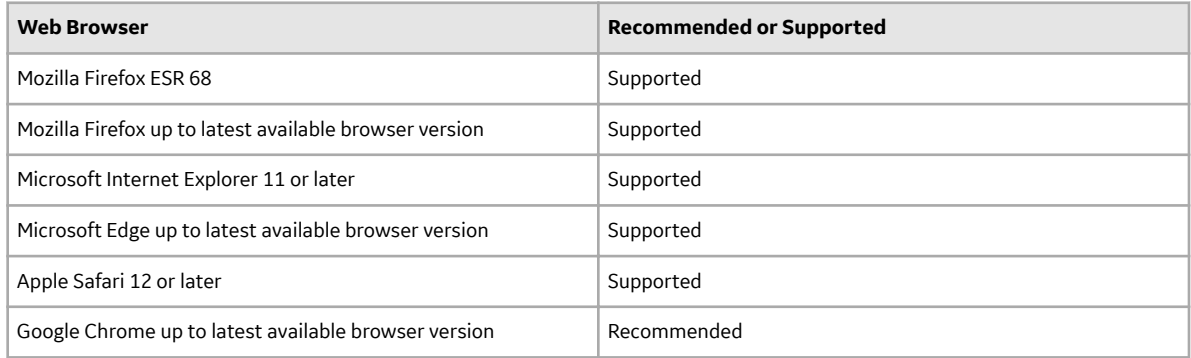

#### **System Architecture for EAM Adapter**

#### **Single Server Configuration (Recommended)**

The single server configuration is the simplest way to configure APM Connect. However, it does include an embedded database. The following image depicts this configuration.

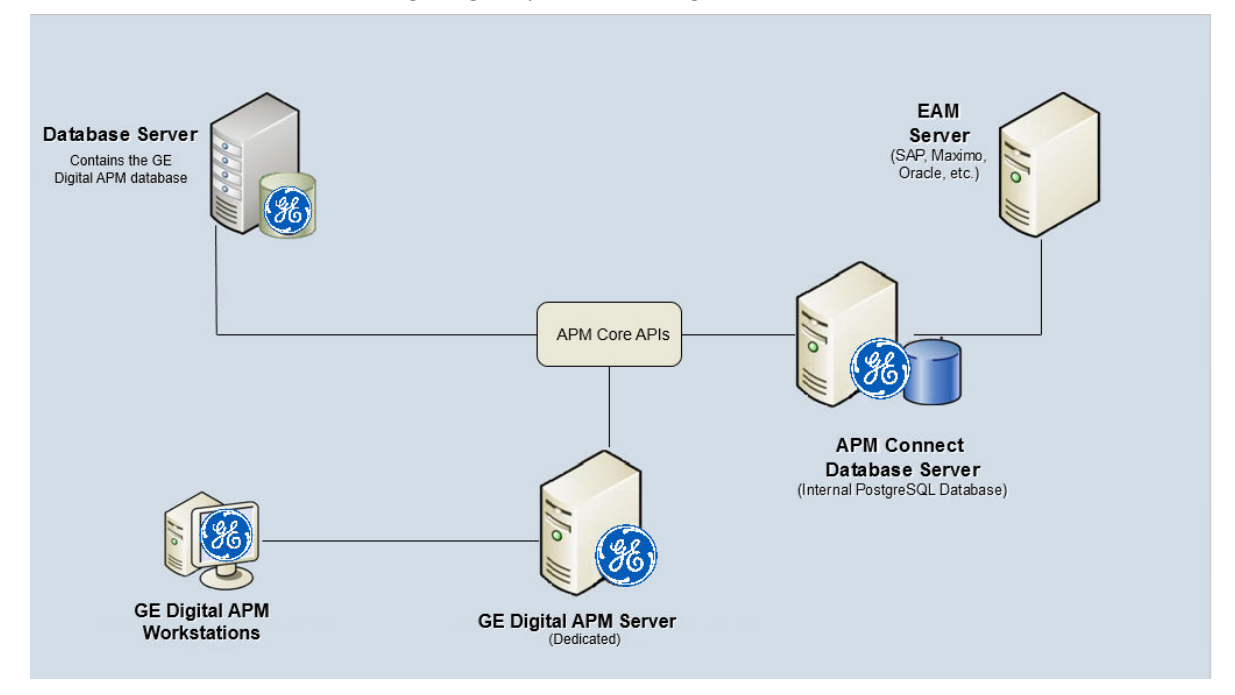

#### <span id="page-11-0"></span>**External Database Configuration**

Many organizations choose to separate their databases. It is possible to install the intermediate repository database on an external server, and to keep the APM Connect Systems database on a different server. The following image depicts this configuration.

Note: The external configuration will affect performance. The single server configuration results in faster performance.

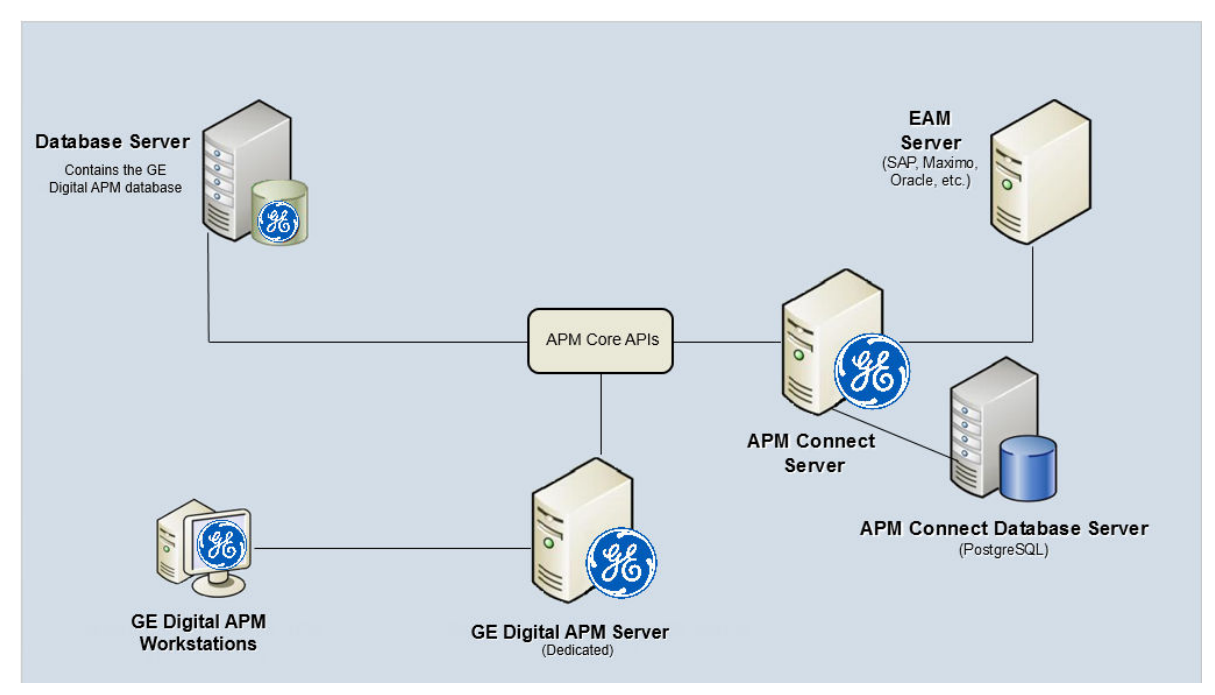

## **Run the APM Connect Installer**

#### **Before You Begin**

Before you can run the APM Connect Installer, you must:

- Ensure that your system meets the APM Connect [system requirements](#page-8-0).
- Access the APM Connect installation package.
- For SAP integrations, download the SAP Java Connector Files (SAP JCO) from the SAP marketplace.

#### **Procedure**

- 1. On your APM Connect server, access the APM Connect installation package, navigate the Installer folder, and then open the package.
- 2. Double-click the file **APMConnect-Base.exe**.
- 3. On the message that asks if you want the installer to make changes to your machine, select **Yes**.
- 4. In the **Setup APM Connect** window, select **Next**.
- 5. In the **Select Destination Location** window, select the destination to which you want to save the software by doing one of the following:
	- To select the default location (C:\APMConnect), just select **Next**.
	- To use a diƇerent location, navigate to the folder you want to use, select **OK**, and then select **Next**.
- 6. In the **Select Components** window, select the components to you want to install, and then select **Next**.
- **Install open Java Development Kit [Zulu 11.48.21] (uncheck if Zulu Java already installed)**
- **Install PostgreSQL (required unless using external database)**: If you are using an external database configuration, clear the check box.
- **Install APM Connect Container (required unless already installed)**: If you have previously installed the APM Connect Container, clear the check box.
- **Install APM Connect JobServer (required unless already installed)**: If you have previously installed the APM Connect JobServer, clear the check box.
- 7. Select **Next**.

The Setup screen appears.

- 8. In the **Select Start Menu Folder**, select the folder where the Start Menu folder is saved by doing one of the following:
	- To select the default folder (APMConnect), select **Next**.
	- Navigate to the folder to which you want to save the Start Folder, select **Ok**, and then select **Next**.

The **Select Additional Tasks** screen appears.

- 9. In the **Select Additional Tasks** window, select any additional tasks the installer should perform based on your APM Connect and the APM Connect components you are deploying, and then select **Next**.
	- **Create a desktop shortcut**: If you do not want to create a shortcut on your desktop, clear the box.
	- **Set JAVA\_HOME environment variable**: If Java is already installed, and an environment variable does not need to be created, clear the check box.
	- **Tomcat Windows service**: If the Tomcat Windows service does not need to be created, clear the check box.
	- **APMConnect Container service**: If you don't want to install the APM Connect Container service, clear the check box.
	- **Configure APMConnect Container service**: If you don't want to configure the APM Connect Container service, clear the check box.
	- **Install** APM Connect **Container service SAP JCO driver software**: If your source system is SAP, select this check box.
	- **Configure** APM Connect JobServer Service: If you do not want to configure the APM Connect JobServer service, clear the check box.

#### 10. Select **Next**.

11. In the **Ready to Install** window, review the items to be installed, and then select **Install**.

If you selected **Install APM Connect Container service SAP JCO driver software** in the previous window, the **Select the SAP JCO Driver Location** window appears.

**Note:** If you did not select **Install APM Connect Container service SAP JCO driver software**, the **Select the Job Location** screen appears, and you can proceed to Step 13.

#### **SAP JCO driver installation:**

- 12.**Optional:** In the **Select the SAP JCO Driver Location** window, in the **SAP Bundle** box, specify the location of the file **sapjco3.jar**, which is part of the SAP Java Connector Files (SAP JCO) that you downloaded from the SAP marketplace.
- 13. If you selected **Install APM Connect Container service SAP JCO driver software** in the previous window, the **Select the SAP JCO Driver Location** window appears.
	- To select the default location (C:\APMConnect\Downloaded Jobs Package), select **Next**.
	- To select a different location, select **Browse...**, navigate to the location where the jobs package is located, select **OK**, and then select **Next**.

**Note:** The jobs package is not part of the APM Connect Installation package. Instead, you will receive it as a separate artifact (for example, download from a designated ftp site).

#### **APM Connect setup:**

14. In the **Select the APMConnect License file** window, select the folder that contains the APMConnect license.

- To select the default location (C:\APMConnect\license), select **Next**.
- To select another location, select **Browse...**, navigate and select the folder that contains the license, select **Ok**, and then select **Next**.
- 15. In the **APMConnect Server Information** window, in the **Hostname:** box, enter the name of your APM Connect server, and then select **Next**.

After the progress bar indicates that the APM Connect installer is finishing installation, the Java SE Development Kit installer starts.

#### **Zulu JDK setup:**

16. In the **Zulu JDK - Setup Wizard** window, select **Next**.

- 17. In the **Custom Setup** window, select **Next**.
- 18. In the **Ready to Install** window, select **Install**.

The Zulu JDK installation progress bar appears. the screen appears.

19. In the **Completed Zulu JDK** window, select **Finish**.

#### Java is installed.

- 20. A popup appears for the setup of the JavaHome environment variable. Select **OK**.
- 21. A command window appears to the setup of the JavaHome, After its completion **Press any Key to Continue**.

**Zulu Java** is installed.

**Tip:** If an error appears on the command prompt window, refer to creating [Java](#page-34-0) environment variables.

#### **PostgreSQL setup:**

#### 22. In the **Setup - PostgreSQL** window, select **Next**.

- 23. In the **Installation Directory** window, select the location to install PostgreSQL.
	- If you are satisfied with the default location (C:\Program Files\PostgreSQL\11), select **Next**.
	- If you want to change the location where the software will be installed, select the  $\boxed{\bullet}$  button, navigate to the location where you want to install PostgreSQL for APM Connect, and then select **Next**.

24. In the Select Components Window Uncheck the **Stack Builder**, and then select **Next**.

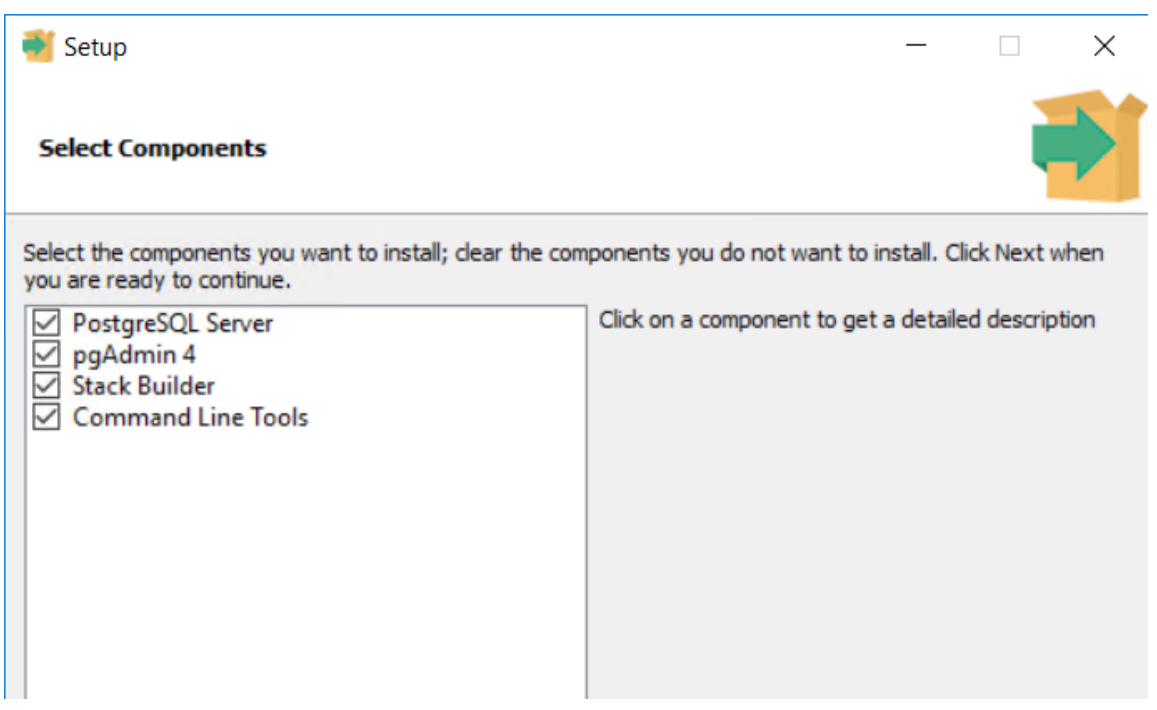

25. In the **Data Directory** window, select **Next**.

The **Password** screen appears.

26. In the Password window, in the Password, and the Retype password field, enter a password, and then select **Next**. Enter the password as postgres.

**Tip:** This password will be used as a service account for PostgreSQL, and is needed in later configuration. Be sure to record it. If this password is changed necessary configurations will be **required for TAC (Talend Application Center) setup to accept new password.**Additionally, this documentation assumes admin as the password, and uses it in subsequent default configurations.

27. Select **Next**.

28. In the **Port** window, specify the port number. If you are satisfied with the default port,

- To select the default port (5432) select **Next**.
- In the **Port** box, enter the port on which you prefer the server to listen, and then select **Next**.

**Tip:** The port number is needed in later configuration. Be sure to record it. Additionally, these instructions and all subsequent instructions assume that the default port 5432 is used.

- 29. In the **Advanced Options** window, select **Next**.
- 30. In the **Pre Installation Summary** window, Select **Next**.
- 31. In the **Ready to Install** window, Select **Next**.

An installation progress bar appears. screen appears.

32. After the installation bar indicates that the installation is complete, in the **Completing the PostgreSQL Setup Wizard** window appears. Select **Finish**.

**Note:** After the database installation is complete, if a message appears asking you to restart your computer, select **No** to continue APM Connect installation.

#### **Complete setup:**

If you have selected the installation of APM Connect Container service or the SAPJCO driver software , the **Administrator: Windows Power Shell** and **Administrator: Karaf** windows appear. Installation progress may not be visible on the screen for 10-15 minutes. During this time, do not press any key or close the windows.

33. In the **Completing the APM Connect Setup Wizard** window, make sure **Yes, restart the computer now** is selected, and then select **Finish**.

The APM Connect installer has completed its operations, and the machine should restart automatically.

34.**Optional:** If the machine does not do so automatically, restart your machine.

## **Access the APM Connect Administration Center**

Using the APM Connect Administration Center, you can run extraction and load jobs. Before you can begin running jobs, you must set up the APM Connect Administration Center. This topic explains how to access and deploy the APM Connect Administration Center for the first time.

#### **Procedure**

- 1. Open a web browser, and then enter the following URL into your web browser: http://localhost or hostname provided:8080/apmconnect/.
- 2. In the **Data Parameters** window (if it appears, refer to the Step 3), in the **Password** box, enter postgres, and then select **OK**.
- 3. If the TAC license file was not provided during the install step you will get the **Database Parameters** window to setup the license. If already provided you will get the APM Connect **Login** Page (Check step 5).
- 4. Select .

The **Database parameters** window appears, and a check is performed by the APM Connect Administration Center.

**Important:** If your license does not validate, you can [validate your license manually.](#page-32-0)

5. If your license validates, in the **Database parameters** window, select **Go to login page**.

The **Login** page appears.

- 6. In the **Login** window, enter the required information and then select **Login**.
	- In the **Login** box, enter the default username: admin@company.com.
	- In the **Password** box, enter the default password: admin.

The APM Connect Administration Center is successfully deployed, and the APM Connect Administration Center **Welcome** page appears.

- 7. Add an APM Connect Service User using the following steps:
	- a) Select **Users** in the **Menu** Pane, and then select Add.
	- b) Add the following information:
		- Login ID preferably an e-mail id. For example, apmc@company.com
		- First Name and Last Name Add an identifier name
		- Password Preferably admin or user defined
		- Type Data Integration/ESB
		- For the Role select all the roles except **Auditor**
	- c) Select **Save**.
- 8. Logout of the APM Connect Administration Center and then log back in as the Service user that you setup in Step 7 (For example, apmc@company.com/admin).
- 9. Select a Project on the **Welcome** page.

**Note:** If no project is displayed you can add a new project titled **APMCONNECT\_UNIFIED\_PLATFORM** with **Project Type** value set as Data Integration/ESB and **Storage** value set as None.

#### 10. In the **Menu** pane select **Project Authorizations**

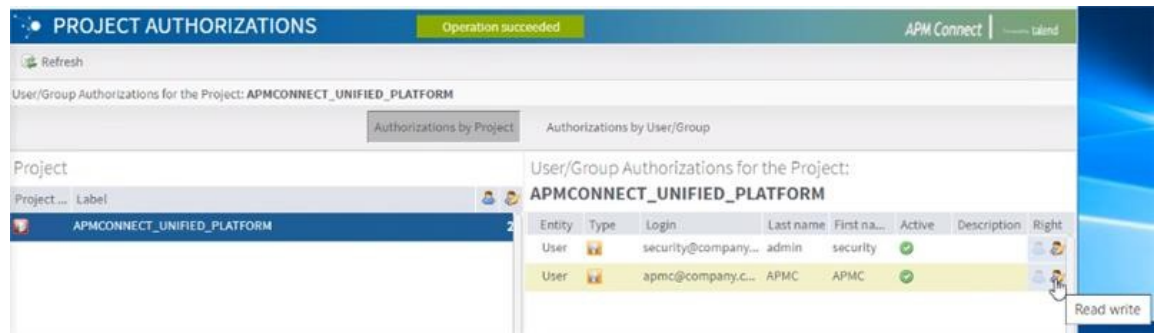

- 11. In the **Project** section select the project **APMCONNECT\_UNIFIED\_PLATFORM**, and provide the Read and Write access to the newly created service user.
- 12. In the **Menu** pane select **Servers** to check the execution server details.
- 13. If no Server is displayed, then add a server with **Label** value set as JobServer and other values configured as shown below:

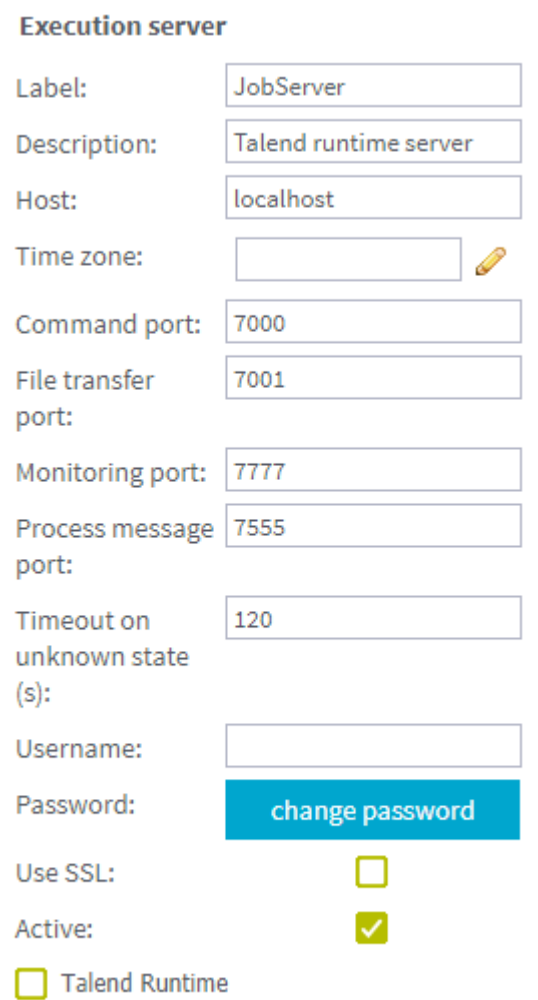

#### 14. Select **Save**.

<span id="page-17-0"></span>15. In the **Menu** pane select **Job Conductors** to check if any jobs are deployed.

**Note:** If jobs are not deployed then the APM Connect jobs provided need to be deployed manually.

## **Restart Jobs on Server Reboot**

Restart APM Connect Jobs on Server Reboot

#### **About This Task**

Use this procedure to configure the APM Connect server if you want to ensure that the APM Connect jobs run automatically after the server is restarted for maintenance activity.

#### **Procedure**

- 1. On the APM Connect server, go to the folder <root:>\APMConnect\.
- 2. Create a folder JobWatcher.
- 3. Create files named APMC Service.properties and joblist.csv in the <root:> \APMConnect\JobWatcher folder according to the details given below.

Enter the parameters in the APMC Service.properties file as shown in the example below:

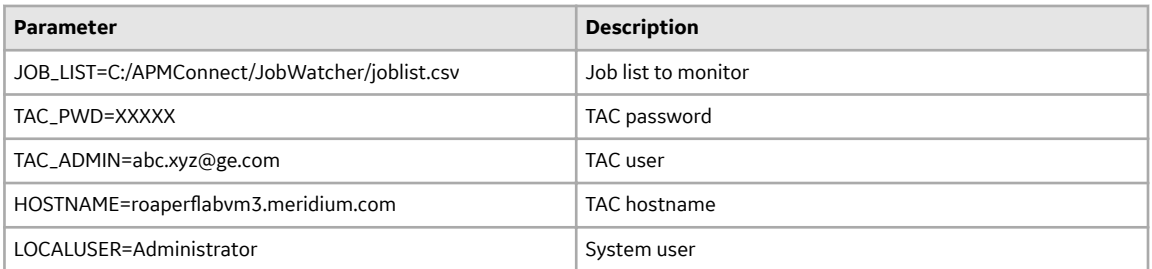

Enter the list of jobs that need to be triggered if not running in the  $j$ oblist.csv file.

- 4. Navigate to the folder containing the updated jobs package and copy the  $\frac{1}{10}$  obWatcher. zip file.
- 5. On your APM Connect server, navigate to <root:>\APMConnect-jobMonitor and paste the jobWatcher.zipfile.
- 6. Extract the contents of the  $j$ obWatcher.zip file.
- 7. Create a task JobWatcher\_APMConnect in Windows Task Scheduler, and perform the following actions:
	- a) Create a trigger that runs at startup, and another that runs on a daily schedule.

**Note:** You can configure both triggers to repeat the task every five minutes indefinitely.

b) Create an action to start a program. Browse for the  $j$ obWatcher run.bat batch file.

## **Update PostgreSQL Networking Configuration**

To allow connections from the GE Digital APM Server to APM Connect, you must update the PostgreSQL networking configuration. This topic describes how to perform the configuration update.

#### **Procedure**

- 1. On the machine on which you installed APM Connect, navigate to your PostgreSQL installation files. The default location is <root:>\Program Files\PostgreSQL\11\data.
- 2. Locate the configuration file  $pg$  hba.conf, then right-click on the file, and then open it with a text editor.

The file pg\_hba.conf opens in the text editing application.

<span id="page-18-0"></span>3. Scroll down to the end of the document and locate the following line of text: host all all 127.0.0.1/32 md5

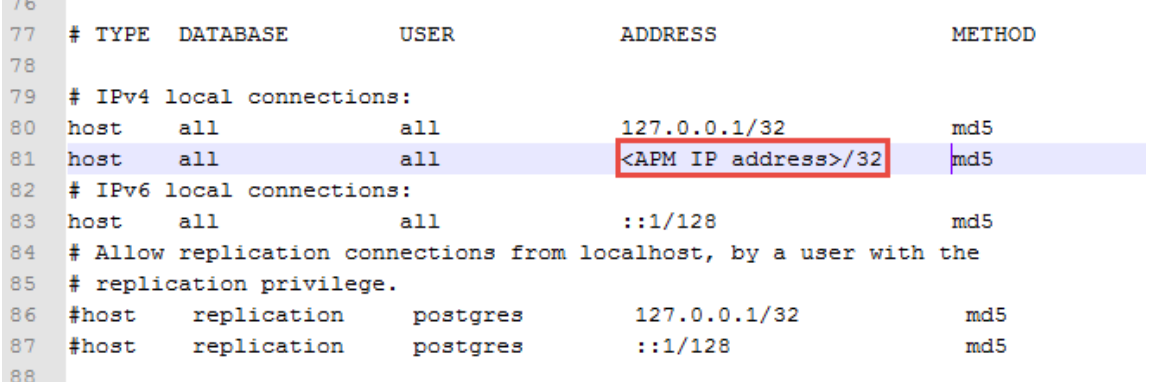

- 4. Add a host all all statement specifying the IP address of the GE Digital APM Server using method md5.
- 5. Save the file, and then close the text editor.

**Note:** For better security posture, it is recommended to restrict the PostgreSQL access from the GE Digital APM Server only.

#### **Results**

PostgreSQL is now configured to open the connection from the GE Digital APM Server.

## **Configure SSL Enabled UI**

Configure SSL Enabled APM Connect UI. This is an optional step.

#### **About This Task**

To enable secure access to the APM Connect TAC Application from the UI, you must provide additional security to the data flow by configuring the APM Connect server to use SSL.

#### **Procedure**

- 1. Shut down Tomcat (Stop service: APMConnect\_Tomcat).
- 2. Navigate to the Tomcat conf sub-folder, C: \APMConnect \tac\apache-tomcat-9.0. 45\conf.
- 3. Take backup of server. xml and then edit the server. xml file.
- 4. Locate and uncomment the SSL-enabled HTTP connector (it is commented out by default).
- 5. Modify the connector config\* as shown below:

```
 <Connector 
         protocol="org.apache.coyote.http11.Http11NioProtocol" 
         port="8443" maxThreads="200" 
         scheme="https" secure="true" SSLEnabled="true" 
         clientAuth="false" sslProtocol="TLS" 
         keystoreFile="full path to keystore file " 
         keystorePass="talend"/>
```
#### <Connector

```
protocol="org.apache.coyote.http11.Http11NioProtocol"
port="8443" maxThreads="200"
scheme="https" secure="true" SSLEnabled="true"
keystoreFile="C:\APMConnect\keystore\talendKey" keystorePass="talend"
clientAuth="false" sslProtocol="TLS"/>
```
- 6. Remove the  $t$ cnative-1.dll DLL from the Tomcat bin folder. You can move the file to an archive directory or rename it. For example, you can re-name it to tcnative-1.dll.DISABLED.
- 7. Restart Tomcat.
- 8. Navigate to the base Tomcat landing page over HTTPS, <https://localhost:8443/apmconnect/>and check if the HTTPS protocol is supported.

**Note:** If self-signed certificates are used, the browser displays the link as not secured. These keys are self-signed. In a production system, you should use a Certificate Authority (CA). For more information, refer to SSL/TLS Configuration How-To.

## **ConƉgure Karaf Services**

Configure SSL Enabled APM Connect Karaf Services. This is an optional step.

#### **About This Task**

To enable secure access to the APM Connect Services you must provide additional security to the data flow by configuring the APM Connect Container service to use SSL.

#### **Procedure**

- 1. Shut down APM-CONTAINER. (Stop service: APM-CONTAINER)
- 2. Navigate to the runtime **etc** sub-folder, C:\APMConnect\runtime\etc\.
- 3. Take backup of org.ops4j.pax.web.cfg and edit org.ops4j.pax.web.cfg to change the highlighted parameters in the file.

```
# Default port for the OSGI HTTP Service
org.osgi.service.http.port=8040
org.osgi.service.http.port.secure=9001
org.osgi.service.http.secure.enabled=true<br>prg.ops4j.pax.web.ssl.keystore=${karaf.base}/etc/keystores/keystore.jks <>>><>>
Change KeyStore.jks
                                       prg.ops4j.pax.web.ssl.password=
                                                         Change Keystore password
prg.ops4j.pax.web.ssl.keypassword=
org.ops4j.pax.web.config.file=${karaf.base}/etc/jetty.xml
```
- 4. Restart APM-CONTAINER service
- 5. Navigate to the base container landing page over HTTPS <https://localhost:9001/services>and check if the HTTPS protocol is supported.
- 6. Import the created .cer file into the **Trusted Root Certification Authorities** section .
- 7. Navigate to the **Connection** page and change the **Connection String** to https:// localhost:9001/services.

#### **Results**

APM Connect container services are SSL Enabled.

## <span id="page-20-0"></span>**Configure Karaf Container**

Configure SSL Enabled APM Connect Karaf Container for SSL Enabled APM. This is an optional step.

#### **Before You Begin**

If you want to use SSL for connections from APM Connect, this step is required.

#### **About This Task**

If you want to use SSL to move data through the system, you must import security certificates from the secured application into a truststore file that is accessible to APM Connect. This procedure describes the process for a single application. To import multiple certificates into a single truststore file, you can repeat the procedure for each application requiring SSL.

**Note:** When you copy the certificates, make sure that you only log in to the application that requires SSL access to APM Connect.

If you want to use SSL with GE Digital APM web services, contact GE Global Support.

#### **Procedure**

1. Log in to your application, and then access the certificate information from your browser.

You can access certificate information by selecting the lock icon in the address bar.

The **Certificate** window appears.

- 2. Select **Details,** and then select **Copy to File...**. The **Certificate Export Wizard** window appears.
- 3. Select **Next**. The **Export File Format** window appears.
- 4. Select **DER encoded binary X.509 (.cer)**, and then select **Next**. The **File to Export** window appears.
- 5. Select **Browse…**. The **Save As** window appears.
- 6. Save the file to any temporary directory under the name certificate.cer. If you have a chain of certificates, you can import multiple certificates into a single truststore name, For example, cert1.cer, cert**2**.cer, cert**N**.cer.
- 7. Select **Next**.
- 8. Select **Finish**.

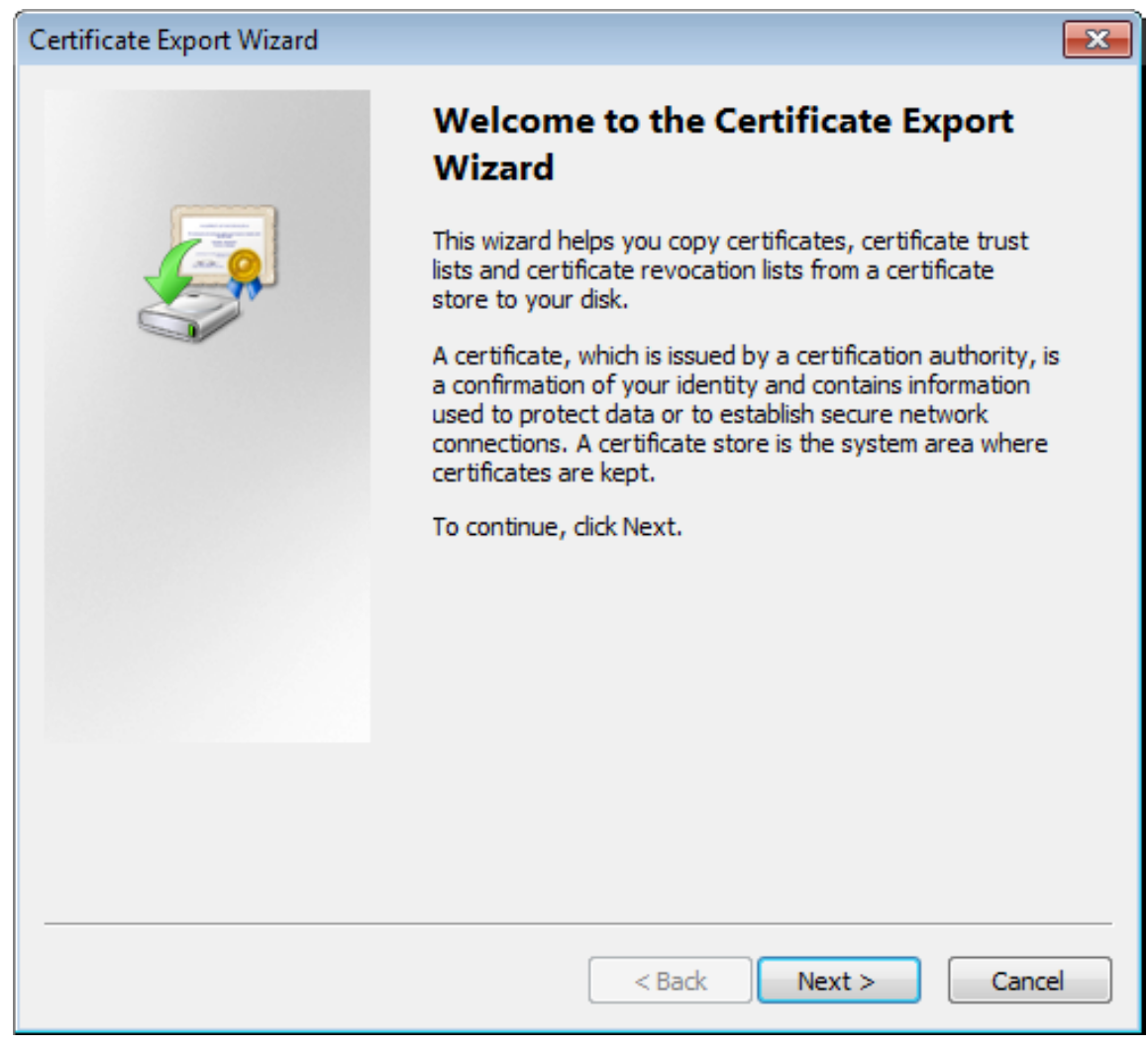

#### The **Certificate Export Wizard** window appears.

- 9. Select **OK**.
- 10. On the APM Connect server, access the Command Prompt window as an Administrator, and then navigate to the location of the %JAVA HOME%/bin on your machine.
- 11. Enter keytool commands for the Key.

Following command imports multiple certificates in to single keystore. If you have one certificate to import, use one command.

```
keytool -import -alias cert1 -file C:\APMConnect\cert1.cer -keystore 
C:\ APMConnect \truststore.ts
```
keytool -import -alias cert2 -file C:\ APMConnect \cert2.cer keystore C:\ APMConnect \truststore.ts

```
keytool -import -alias cert3 -file C:\ APMConnect \cert3.cer -
keystore C:\ APMConnect \truststore.ts
```
Certificate Management Tool appear in the Command Prompt.

12. Enter a password and then re-enter the password to confirm.

In the **Command Prompt** window, you are asked if you want to trust the certificate.

<span id="page-22-0"></span>13. For yes, enter y.

The keystore file is created.

- 14. Copy truststore.ts file from C: \ APMConnect \truststore.ts.
- 15. Add the JVM Parameters in Karaf container configuration file, C: \APMConnect \runtime \etc \APM-CONTAINER-wrapper.conf.

Locate # JVM Parameters in file and add the following parameter at last after 12the parameter:

```
wrapper.java.additional.13=-Djavax.net.ssl.trustStore="C:/APMConnect/
runtime/etc/keystores/truststore.ts"
```

```
wrapper.java.additional.14=-
Djavax.net.ssl.trustStorePassword="Password"
```
- 16. Access the Job Context file and Services Configuration files, and then enter the following values for the corresponding parameters:
	- **TRUSTSTORE\_FILE:** The location of the truststore file you created.
	- **TRUSTSTORE\_PASSWORD**: The password you entered in the Command Prompt window when you installed the certificate.
	- **USE\_SSL**: true.
	- **APM\_API\_USE\_SSL**: true, if you are using SSL on the GE Digital APM Server.

17. Restart the APM-Container services.

#### **Results**

SSL is now enabled for the applications for which you imported the certificates.

## **Install Ingestor Service**

#### **About This Task**

The Ingestor service is installed as part of the APM Installation by choosing the **APM Ingestor Service** option.

## **ConƉgure the Ingestor Database**

#### **Before You Begin**

- 1. [Deploy APM Connect](#page-7-0).
- 2. On the PostgreSQL database created in the APM Connect server, create a database with the same name as the APM data source name.

#### **About This Task**

The Ingestor database is used to store the data uploaded using a data loader. It is deployed on the PostgreSQL database created for APM Connect.

This topic describes how to configure the Ingestor database to work with GE Digital APM.

#### **Procedure**

- 1. Access GE Digital APM.
- 2. In the module navigation menu, select **ADMIN** > **Operations Manager** > **Ingestor Database Configuration.**

#### The **Ingestor Database Configuration** page appears.

3. Enter values as described in the following table.

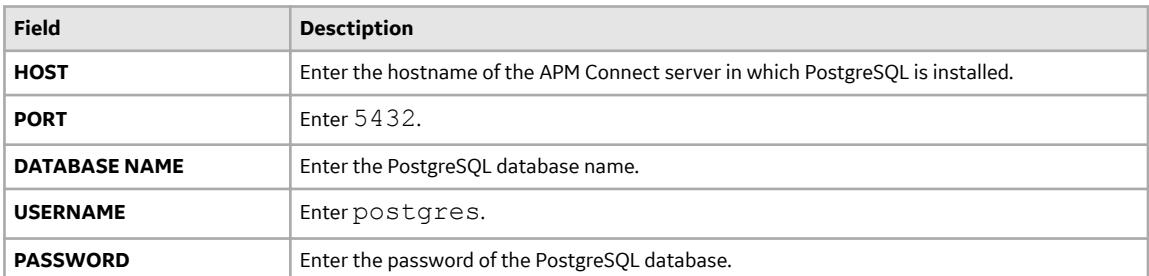

#### 4. Select **Save**.

The Ingestor service is configured.

## **ConƉgure Ingestor Workspace and Shared Folder**

#### **About This Task**

By default, the Ingestor workspace is configured as  $C:\P$ rogramData $\Meridium\Connect$ . To configure a new path that can be shared across multiple servers, complete the following steps:

#### **Procedure**

- 1. On the GE Digital APM server, navigate to C:\ProgramData\Meridium\OTConnect\Ingestor, and then open the appsettings.json file.
- 2. Add the following configuration block referring to the share folder:

```
"FileRepo": {
             "Root": "\\\\MyDataLoaderFiles\\Meridium\\Connect\\files"
         },
```
## **Uninstall APM Connect**

Before you can [upgrade the APM Connect Base](#page-41-0), you must uninstall your current version of APM Connect.

#### **About This Task**

When uninstalling APM Connect, the existing setup needs to be saved and propagated to the new installation. This would include existing configurations (context file), and Audit data (Date Control and Success/Failure records). The Job Conductor Configurations, Projects/User need to be backed up necessarily. Existing Jobs processing logs and karaf logs can be backed up for future reference.

#### **Procedure**

- 1. On the APM Connect server, access the **Uninstall or Change a Program** section of the Control Panel.
- 2. Select APMConnect *<version>*, right-click, and then select **Uninstall**.
- 3. Access the **Uninstall or Change a Program** section of the Control Panel again, select the Java programs (for example, Java 1.7.71 and Java SE Development Kit 1.7.71), right-click, and then select **Uninstall**.
- 4. On the APM Connect server, locate the folder C:\APMConnect, and then delete it.

**Tip:** If files are locked and prevent you from deleting this folder, you may need to restart the APM Connect server machine.

<span id="page-24-0"></span>5. Restart the APM Connect server machine.

APM Connect is uninstalled.

## **Optional Configuration**

## **Encrypt Parameters**

Parameters in the context file are not encrypted by default, which results in values being transmitted in clear text over the network. However, you can manually encrypt any parameter manually.

#### **Procedure**

- 1. On the machine on which you installed APM Connect, access the file EncryptString.zip, and unzip it.
- 2. Open the EncryptString folder, and then run EncryptString run.bat.

Command prompt opens, and then the **Talend Open Studio** window appears.

- 3. Enter the parameter value you want to encrypt in the **Enter the text to be encrypted:** box, and then select **OK**.
- 4. In the command prompt, copy the text between the banners that was generated.

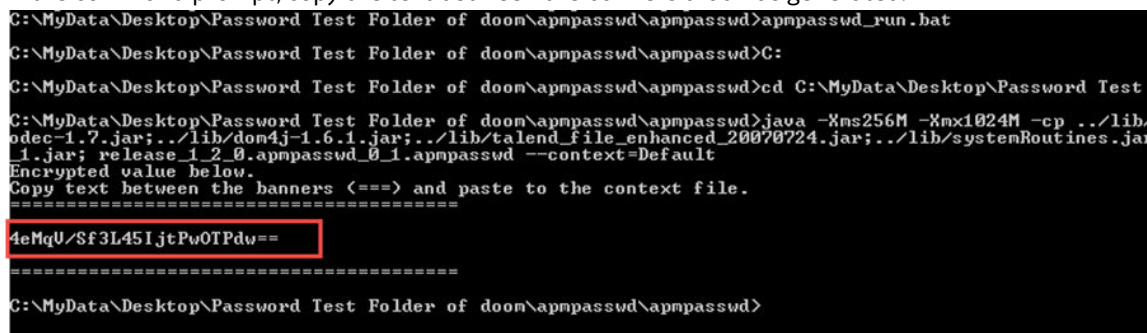

- 5. Open the context file.
- 6. In the parameter you want to encrypt, paste the generated text.
- 7. In the parameter start tag, add encrypted="true" algorithm="aes128", as shown in the following image:

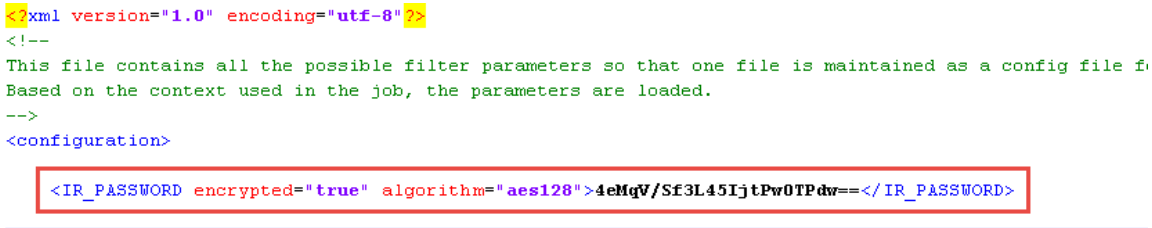

</configuration>

- 8. Repeat Steps 2 on page 21-8 on page 21 for all of the parameters you want to encrypt.
- 9. Save the context file.

#### **Results**

The parameters are encrypted.

## **Change and Encrypt the APM Connect Service User Names and Passwords**

#### **About This Task**

**Important:** During installation, the system defines default users and passwords in a configuration file. Complete these steps on the APM Connect server to correctly secure the server.

#### **Procedure**

- 1. On the APM Connect server, if the service is running, stop the APM Connect service.
- 2. Navigate to C: \APMConnect\runtime\etc.
- 3. Open the file users.properties in an application that you can use to modify a text file (for example, Notepad).
- 4. Change the passwords for the default user names.
- 5. Specify your own user names using the following format:

user=password[,role] [,role] [,role]...

- or -

user=password[,group] [,group] [,group]...

**Note:** For information about groups and defining roles, refer to the Talend documentation.

- 6. Save and close the file.
- 7. To specify authorizations for the jobserver, open the file users.csv.
- 8. Add the authorized user names and passwords in the following format:

username,password

**Note:** For information about jobserver requirements, refer to the Talend documentation.

- 9. Save and close the file.
- 10. To enable password encryption, open the file system.properties.
- 11. Add the following statements at the end of the file:

```
 # edit config
 config:edit org.apache.karaf.jaas
 config:property-set encryption.enabled true
 config:update
 # force a restart
 bundle:restart
```
12. Save and close the file.

13. Start the APM Connect service.

## **Import APM Connect Services**

Import the APM Connect Services (jar files) into the APM Runtime Container (Manual)

#### **About This Task**

To complete the connection between GE Digital APM, Karaf, and the APM Connect Administration Center, you must import all the jars file into the APM Runtime folder. This topic guides you through the process.

#### **Procedure**

- 1. On your local machine, access and then copy the  $ConnectService s$ . jar file.
- 2. Navigate to the following path: <root:>\APMConnect\runtime\deploy
- 3. Right-click inside the folder, and then select **Paste** to copy the .jar file into the Runtime folder.

The new service is deployed to the APM Connect host.

## **Enable Internet Explorer**

Enable Internet Explorer for APM Connect

#### **About This Task**

**Important:** This step is required only if you are using Internet Explorer to access the APM Connect Administration Center. If you are not using Internet Explorer, you can skip this procedure, and proceed to the next step, in the APM Connect Base First-Time Deployment Workflow.

#### **Procedure**

1. On the APM Connect server, access **Control Panel\Network and Internet**, and then select **Internet Options**.

The **Internet Properties** screen appears

2. Select the **Security** tab, then, in the **Select a zone to view or change security settings** section, select **Local intranet**, and then select **Custom level...**.

The **Security Settings -Intranet Zone** screen appears.

- 3. In the **Settings** section, access the **Include local directory path when uploading files to a server,** and select **Disable**.
- 4. Select OK.

The **Security Settings -Intranet Zone** screen closes.

5. On the **Internet Properties** screen, select **Apply**.

Internet Explorer is configured accommodate APM Connect.

## **Change the PostgreSQL Passwords**

#### **Procedure**

- 1. Start pgAdmin.
- 2. Right-click on a database, and then select **Query Tool**.

The workspace for the selected database appears.

3. In the workspace, enter ALTER statements for each role to be changed using the following format:

ALTER ROLE username SET PASSWORD TO 'newpassword'

4. At the top of the workspace, select

The query runs and the password is changed.

#### **Note:**

- For more information about the PostgreSQL roles, see the PostgreSQL documentation.
- To enhance security, follow the steps below to allow the access of the PostgreSQL to only the APM application server instead of the entire network:
- <span id="page-27-0"></span>a. Access the PostgreSQL Installation files on the machine on which you installed the APM Connect. The default location is  $\text{Cov}$ :  $\text{Files}$  PostgreSQL\9.3\data.
- b. Navigate to the configuration file pg  $hba.comf$ .
- c. Right click and open the file in a text editor.
- d. Scroll down and navigate to: host all all 127.0.0.1/32 md5.
- e. Copy the text and paste it below the same line.
- f. Replace 127.0.0.1 with the applicable Meridium Enterprise APM IP address.

## **Configure SSL**

If you want to use SSL for connections from APM Connect, this step is required.

#### **About This Task**

If you want to use SSL when moving data through the system, you must import security certificates from the secured application into a truststore file accessible to APM Connect. This procedure describes the process for a single application. You can import multiple certificates into a single truststore file by repeating this procedure for each application requiring SSL.

**Important:** When copying the certificates, make sure that you only log in to the application requiring SSL access to APM Connect.

**Note:** If you want to use SSL with GE Digital APM web services, contact GE Global Support.

#### **Procedure**

1. Log in to your application, and then access the certificate information from your browser.

**Note:** Typically, you can access certificate information by selecting the lock icon in the address bar.

The **Certificate** window appears.

- 2. Select **Details**, and then select **Copy to File...**. The **Certificate Export Wizard** window appears.
- 3. Select **Next**.
- 4. In the **Export File Format** window, select **DER encoded binary X.509 (.cer)**, and then select **Next**.
- 5. In the **File to Export** window, select **Browse…**.

The **Save As** window appears.

- 6. Save the file to your Desktop under the name certificate.cer.
- 7. Select **Next**.
- 8. Select **Finish**.

#### The **Certificate Export Wizard** window appears.

- 9. Select **OK**.
- 10. Copy the certificate.cer file, and then paste it into the folder that contains the Java files for your machine.

Tip: For example, if your Java files are located at C:\Program Files\Java\jre7\bin, copy the certificate.cer file to that bin folder.

- 11. On the APM Connect server, access the Command Prompt window as an Administrator, and then navigate to the location of the Java files on your machine.
- 12. Enter keytool.

Commands for the Key and Certificate Management Tool appear in the Command Prompt.

13. In the last line, C:\Program Files\Java\jre7\bin>, enter keytool –importcert – alias test –file certificate.cer –keystore publickey.store.

- <span id="page-28-0"></span>14. Enter a password, and confirm the password by reentering it. In the Command Prompt window, you are asked if you want to trust the certificate.
- 15. For yes, enter y.

The keystore file is created.

- 16. For the Karaf service, navigate to the location of the Karaf JDK, and then repeat steps [12](#page-27-0) on page 24 through 15 on page 25 using the path and password for the Karaf service JDK.
	- For the value of the keystore argument, use the file path of the Karaf JDK, (for example, C:\Program Files\Java\*<JDK version>*\jre\lib\security\cacerts).
	- The default password for keytool is changeit. Enter your unique value.

17. Access the context file, and then enter the following values for the corresponding parameters:

- **TRUSTSTORE\_FILE:** The location of the truststore file you created.
- **TRUSTSTORE\_PASSWORD**: The password you entered in the Command Prompt window when you installed the certificate.
- **USE\_SSL**: true.
- **APM\_API\_USE\_SSL**: true, if you are using SSL on the GE Digital APM Server.

#### **Results**

SSL is now enabled for the applications for which you imported the certificates.

## **Configure the Karaf Server for SSL**

To ensure proper communications between GE Digital APM and APM Connect, you must configure the server to use SSL.

#### **About This Task**

To provide a more secure data flow, you must make sure that the connection that provides the path from the APM Connect system to GE Digital APM is protected. You can provide additional security to the data flow by configuring the APM Connect server, which processes the jobs that send and receive data between the endpoints, to use SSL.

#### **Procedure**

1. Edit the file  $etc/org.ops4j.pax.web.cfg so that the HTTP feature uses SSL.$ 

When you are done, the file should look similar to this example, with *your\_password* replaced with the passwords you will use.

```
org.osgi.service.http.port=8040
org.osgi.service.http.port.secure=9001
org.osgi.service.http.secure.enabled=true
org.ops4j.pax.web.ssl.keystore=${karaf.base}/etc/keystores/
keystor.jks
org.ops4j.pax.web.ssl.password=your_password
org.ops4j.pax.web.ssl.keypassword=your_password
#org.ops4j.pax.web.config.file=${karaf.base}/etc/jetty.xml
```
- 2. Enable HTTP client support in APM Connect.
	- a) Navigate to C: \APMConnect\Utilities\runtime, and then enter bin/trun.
	- b) At the prompt, enter feature:install http.
- 3. From a certificate authority, obtain two certificates: one for the server and one for the client.

**Important:** Make sure you import the client certificate you receive into your application server.

4. In the APM Connect server, at the command prompt, import the server certificate into the server keystore.

The command will resemble the following example.

```
keytool -import -trustcacerts -keystore keystore.jks -storepass 
keystore_password
-alias serverkey -file server.cer
```
5. In the APM Connect server, at the command prompt, import the client certificate into the server keystore.

The command will resemble the following example.

```
keytool -import -trustcacerts -keystore keystore.jks -storepass 
keystore_password
-alias clientkey -file client.cer
```
- 6. In the APM Connect server, at the command prompt, verify that the client certificate is imported.
	- a) In the APM Connect server, at the command prompt, enter  $keytool -list -v -keystore$ keystore.jks.
	- b) At the password prompt, enter the keystore password. The system responds similarly to the following example.

```
Keystore type: JKS
Keystore provider: SUN
Your keystore contains 2 entries
................
Alias name: serverkey
Creation date: Jun 1, 2018
Entry type: PrivateKeyEntry
...............
Alias name: clientkey
Creation date: Jun 1, 2018
Entry type: trustedCertEntry
.............................
```
- 7. Test the APM Connect server configuration.
	- a) Start the Karaf service. bin/client
	- b) Install the WebConsole feature. karaf@trun> feature:install webconsole
	- c) In a browser, enter https://localhost:9001/system/console. You should get an error message similar to the following:

An error occurred during a connection to localhost:9001.

SSL peer cannot verify your certificate.

(Error code: ssl error bad cert alert)

- d) Import the client certificate from step [3](#page-28-0) on page 25 into your browser using the process for managing certificates for that browser.
- e) Repeat step 7.c on page 26 to verify that the certificate imported successfully and you can access the APM Connect server.

#### **Results**

The APM Connect server is configured to require SSL.

#### **Next Steps**

Import any additional client application certificates for your installation.

## **ConƉgure Multiple Source Systems or Multiple Plants**

Whether you have multiple source systems or multiple plants connected to GE Digital APM, the configuration process is similar.

#### **Before You Begin**

- Identify the target APM Connect system and all required information, such as userids, passwords, IP addresses, and ports.
- Identify the source systems you need. These can be any type of source system or plants that have unique language or extraction requirements.
- Review the information about creating EAM system records.
- Review the information about configuring the context file for the types of source systems involved.
- Make sure that the language and decimal notation values for the source system System User and GE Digital APM match.
- Make sure GE Digital APM is deployed.

#### **About This Task**

You need to follow these steps if you have multiple source systems using APM Connect performing Extractions and RFC/Notification Management for a single GE Digital APM system or for a single GE Digital APM Tenant in a cloud environment. The scenarios include:

- Multiple source systems of the same EAM type. This situation has multiple SAP, Maximo, or ServiceMax Systems connected to a single GE Digital APM system.
- Multiple source systems with a mixture of EAM types. This situation has multiple SAP, Maximo, and ServiceMax systems connected to a single GE Digital APM system.
- A single source system that has plants that need different languages or extractions.
- An asset can only be accessed by a single CMMS-ID.

You use similar steps to configure APM Connect to support either multiple source systems or multiple plants from a single source system. The main differences are addressing of the sources, any applicable filtering of data, and the contents of the context file for each source. The following steps outline what needs to be done in both an on-premise environment or a cloud environment.

This topic assumes familiarity with the process of deploying APM Connect for a single source system and that you have already configured GE Digital APM for the first source system.

#### **Procedure**

1. For each source system or plant, create an EAM System Record.

Each source system or plant must have a unique system ID (CMMS-ID).

**Note:** If you are configuring multiple plants from a single source system, the IP addresses, user IDs, and other addressing information will be the same as the first EAM System Record you defined for the source system.

- 2. Run the job addSourceSystem to add configurations to the existing Intermediate Repository database with a different system ID for each source system or plant and the appropriate system type (SAP, Maximo, or ServiceMax).
- 3. Configure context files for each of the source systems or plants so they have separate jobs for the Extractions.

**Important:** Do not schedule the same interface job simultaneously from different source systems.

4. Set up RFC and Notifications from GE Digital APM to the source systems for either on-premise or cloud environments.

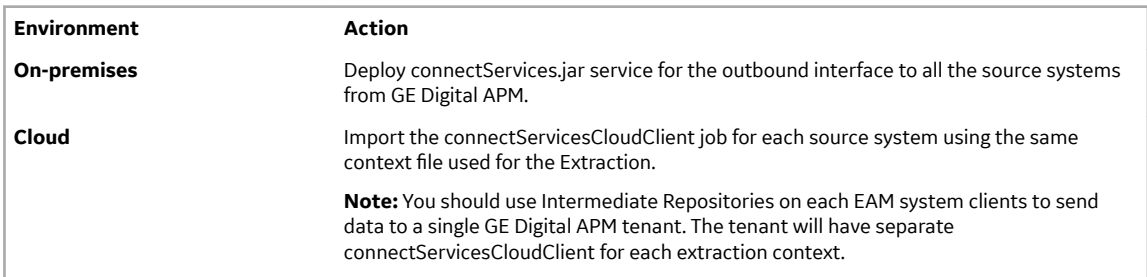

5. **Optional:** For each SAP system, run the Static Data job to extract data for each SAP system.

## **Enable Multiple Cultures From a Single Source System**

To enable data flow when there are multiple cultures configured for a single source system, you must complete the following steps.

#### **Procedure**

- 1. Create a context file for each culture originating from a specific source system.
	- a) Assign a CMMS\_ID and TARGET\_CMMS\_ID that indicates the culture. For example, consider a source system that supports both French and Spanish. Your CMMS\_ID and TARGET\_CMMS\_ID for the two systems could resemble SRC1 client FR and SRC1\_client\_ES.
- 2. Create the Intermediate Repository database for the first CMMS\_ID you define.
- 3. For each additional CMMS\_ID defined in Step 1.a on page 28, run the addSourceSystem job.
- 4. For each CMMS\_ID defined in Step 1.a on page 28, create an EAM system record, using the CMMS\_ID in the **System Name** field.
- 5. Select **Test Connection** for each EAM System record you created.

#### **Results**

You have configured APM Connect to support multiple cultures from a single source system.

## **Change Administration Center User Password**

Change the APM Connect Administration Center User Password

#### **Procedure**

- 1. [Access the APM Connect Administration Center.](#page-43-0)
- 2. In the **Menu** pane, in the **Settings** section, select the **Users** tab.

The **Users** workspace appears.

- 3. In the **Users** workspace, select the user whose password you want to change.
- 4. In the **Data** pane, select **change password**.

The **User Password** window appears.

- 5. Enter the new password, and enter it again to confirm.
- 6. Select **Validate**.

The password has been changed.

## <span id="page-32-0"></span>**Create a Service Account User**

This topic describes how to create a service account user that has access to the SAP server and runs the Karaf service.

#### **About This Task**

For security reasons, it is important to limit the number of users that can access the file shares between the SAP server and the APM Connect server. The best way to do this is to create one service account user to run the Karaf service and to access the SAP file shares on the SAP server.

#### **Procedure**

- 1. In the same domain as the SAP server, create an active directory user.
- 2. On the SAP server, create a new folder that will be shared with the new user you just created.
- 3. Right-click the new folder.
- 4. Select **Properties**.

The **<Folder Name> Properties** window appears.

- 5. In the **<Folder Name> Properties** window, select the **Sharing** tab, and then select **Share...**.
- 6. In the **File Sharing** window, in the text box, enter the user name of the service account user, and then select **Add**.

The new user appears in the list of users.

- 7. In the **Permission Level** column, select **T**, and then select **Read/Write**.
- 8. Select **Share**, and then close the windows.
- 9. On the APM Connect server, select the Windows Start button to open the Windows Start menu.
- 10. In the **Search programs and files** box, enter services.

**Services** appears in the **Programs** list.

- 11. Select **Services**.
- 12. In the **Services** window, right-click the APM-CONTAINER service.
- 13. Select **Properties**.

The **APM-CONTAINER Properties (Local Computer)** window appears.

14. In the **APM-CONTAINER Properties (Local Computer)** window, select the **Log On** tab.

15. In the **Log On** tab, select **This account:**, enter the name of the service account user, and then select **OK**.

#### **Results**

The service account user has been created, authorized to run the Karaf service, and given access to the file shares on the SAP server.

## **Validate the APM Connect Administration Center License**

To use the APM Connect Administration Center, you must validate your Administration Center license. Typically, validation is done automatically. However, user specific environment configuration, such as firewalls, may require manual validation. This topic describes how to manually validate your APM Connect Administration Center license.

**Important:** This step is required only if your license was not validated automatically when you [accessed](#page-43-0) [the APM Connect Administration Center](#page-43-0). If you did not receive the No token set error when accessing the APM Connect Administration Center, you can skip this procedure.

#### **Procedure**

1. If you receive the No token set error when accessing the APM Connect Administration Center, as shown in the following image, select **Validate your license manually**.

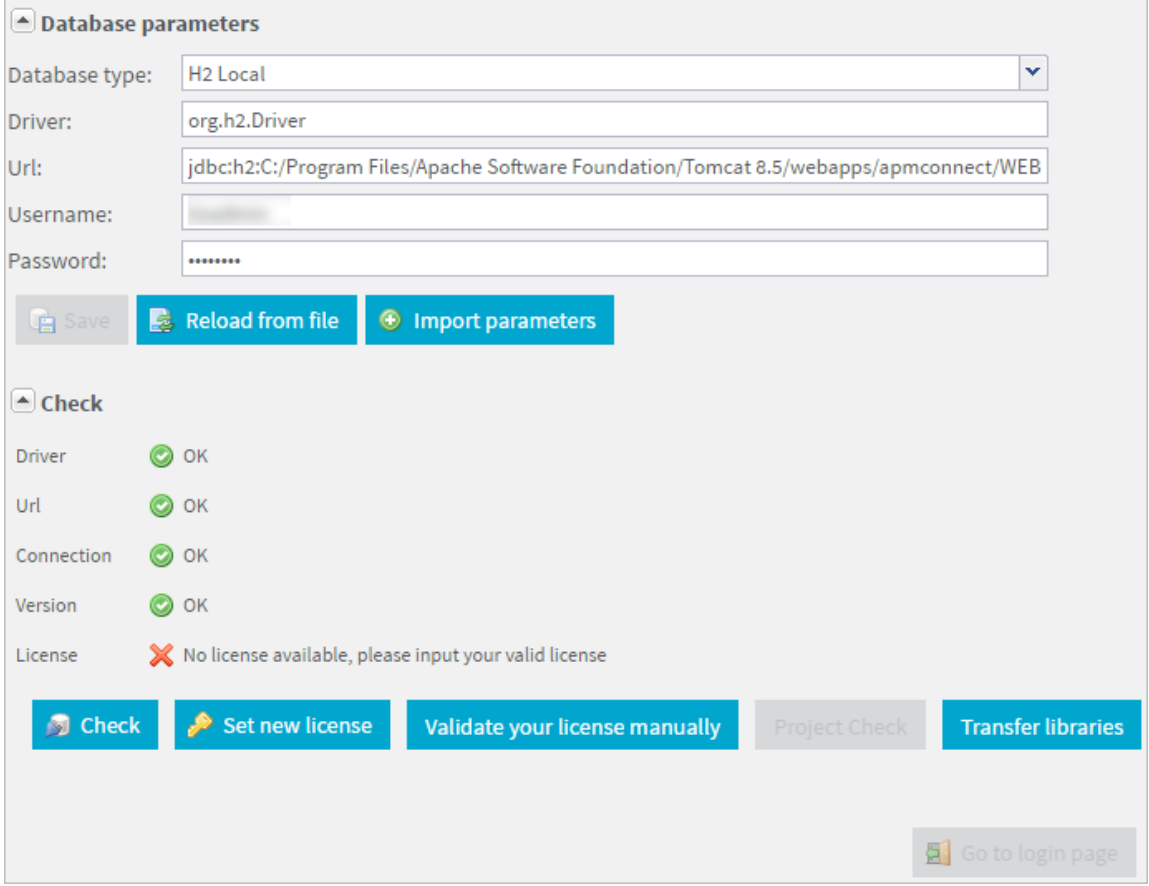

The **Validation request** screen appears.

- 2. In the **Validation request** window, in the **Validation message (put this message on the form of the next Link)** box, copy the text.
- 3. In the **Validation link (put the generated validation token to the next text Area)** section, select **link**.

If a browser opens, displaying the **Enter your validation request** page, skip to step 6.

-or-

If a browser does not open, proceed to the next step.

4. Complete the validation.

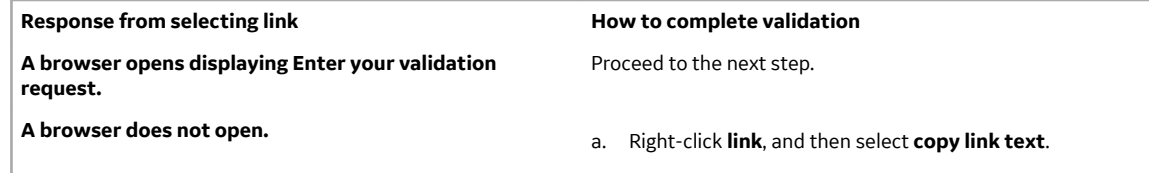

#### <span id="page-34-0"></span>**Response from selecting link How to complete validation**

b. Via email or chat, send the link to a machine with internet access that is not behind the firewall, and then, on that machine, paste the link into a browser.

- 5. Paste or enter the text from the **Validation message (put this message on the form of the next Link)** box into the box in the browser, and then select **Get your validation token**.
- 6. Select .
- 7. In the **Copy your validation token**, copy the text in the box.
- 8. Return to the APM Connect Administration Center.
- 9. Paste the token text into the **Validate** box.
- 10. Select **Validate**.

#### **Results**

The license is validated manually.

### **Set Java Environment Variables**

#### **About This Task**

The Java Environment variables are set automatically when you [run the APM Connect installer](#page-11-0). However, if you need to update or reinstall Java without reinstalling APM Connect, complete these steps to configure Java on your APM Connect server.

#### **Procedure**

1. On the APM Connect server, navigate to Control Panel\System and Security\System to open system properties for the Windows machine.

The **View basic information about your computer** screen appears.

2. In the **Control Panel Home** pane, select **Advanced systems settings**.

The **System Properties** window appears, displaying the **Advanced** tab.

3. Select **Environment Variables...**.

The **Environment Variables** window appears.

4. In the **System variables** section, select **New...**.

The **New System Variable** window appears.

- 5. In the **Variable name** box, enter JAVA\_HOME
- 6. In the **Variable value** box, enter the path to the root jdk installation directory.
- 7. Select **OK**, and then close the properties window.

The Java environment variables are created.

### **Schedule ampctac DB Backup**

Schedule backup of ampctac DB on Daily basis

#### **About This Task**

This process enables you to take daily backup of **apmctac** DB. In case data recovery is needed, the database can be restored from dump file. This setup retains backup files for apmctac DB for upto 30 days.

#### **Procedure**

1. Run the **Task Scheduler** as administrator.

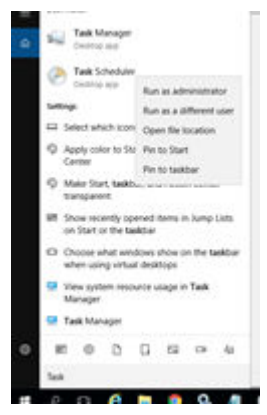

2. In the **Actions** section select the **Create Task** option

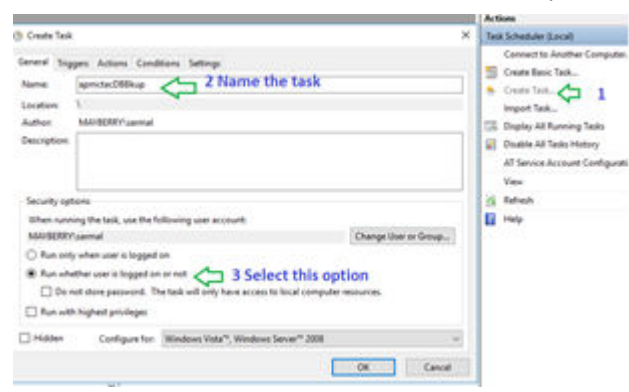

The **Create Task** window appears.

3. Select the **Trigger** tab to create a new trigger.

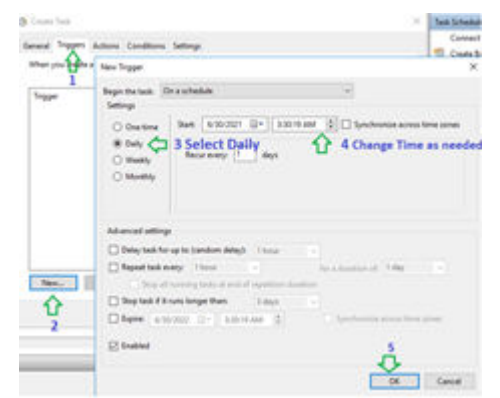

4. Select the **Actions** tab to configure the script.
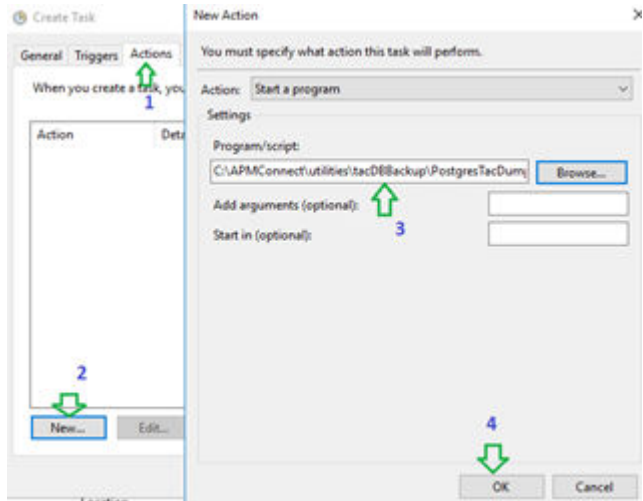

- 5. Select **Browse** and navigate to the directory C:\APMConnect\utilities\tacDBBackup \PostgresTacDump.bat or copy and paste the path directly into the **Program/Script** field.
- 6. Select **OK**. The **Task Scheduler** window appears, asking for credentials.
- 7. Enter the user credentials.

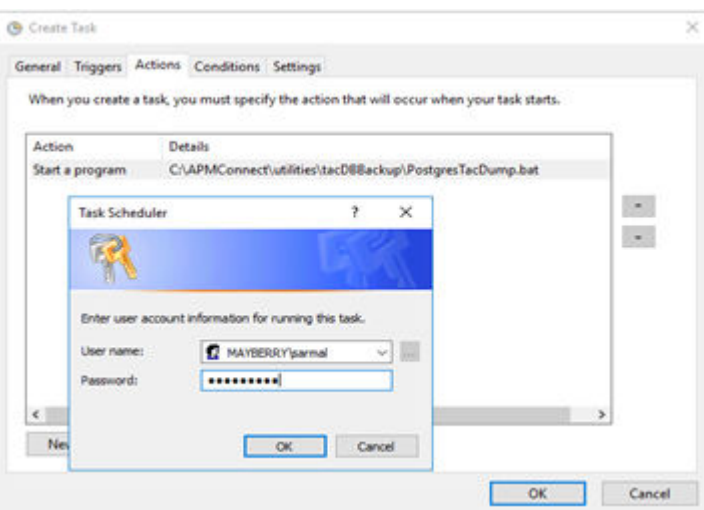

### 8. Select **OK**.

**Tip:** To make sure the task is scheduled correctly, run the task once and check if the backup is created in the C:\APMConnect\utilities\tacDBBackup directory.

If the backup file created is 0 byte, then some parameters are incorrect. In this case, check if Postgres password, Hostname and Username are correct in PostgresTacDump.bat

**Note:** The db\_namename in the script and URL DB name in TAC(Database parameter) must be the same.

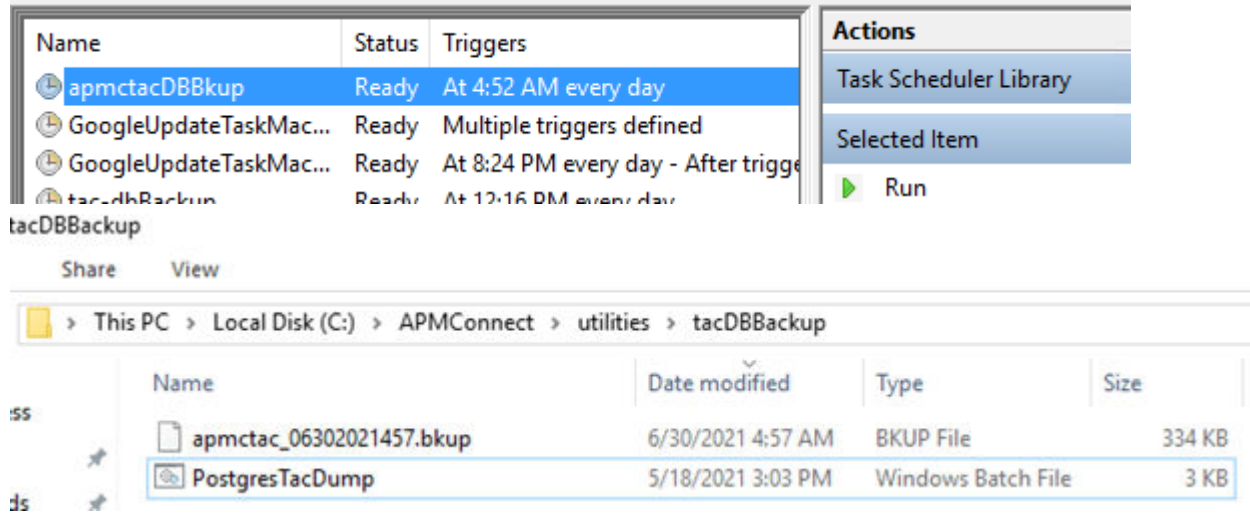

The apmctac DB backup script is scheduled successfully.

## **Create APM Service User**

Jobs in the APM Connect Administration Center are run by users. The apmService user is required to facilitate communication between APM Connect and GE Digital APM.

### **About This Task**

**Note:** This step is completed automatically when you [run the APM Connect installer.](#page-11-0) These steps are included here for your reference if necessary.

### **Procedure**

- 1. In the APM Connect Administration Center, from the **Menu** pane, in the **Settings** section, select the **Users** tab, and then select **Add**.
- 2. In the Users pane, enter the user information into the empty fields as necessary according to the following table, and then select **Save**.

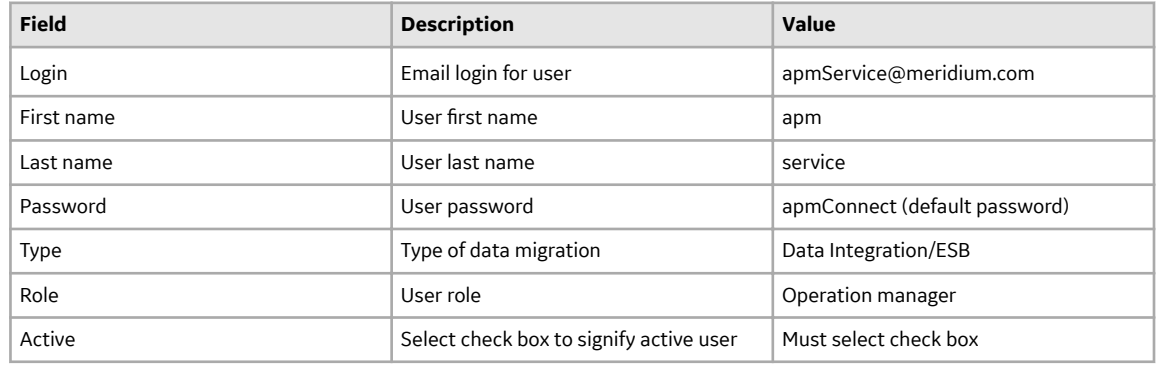

### **Results**

The apmService user is created, and it appears in the list of users.

## <span id="page-38-0"></span>**Import Adapter Jobs**

A job is used to extract information from the source and push it into GE Digital APM. Before you can initiate a job using the APM Connect Administration Center, you must first load the jobs into the APM Connect Administration Center.

### **About This Task**

**Note:** This step is needed only if the adapter jobs were not imported when you [ran the APM Connect](#page-11-0) [installer](#page-11-0).

Loading the jobs is accomplished by importing the jobs from a .zip file. This topic describes how to import jobs into the APM Connect Administration Center.

### **Procedure**

- 1. In the **Menu** pane, in the **Conductor** section, select the **Job Conductor** tab.
- 2. In the **Job Conductor** menu, select **Add**.

The **Execution task** pane is enabled.

- 3. In the **Execution task** pane, in the **Label** box, enter a label for the job.
- 4. In the **Description** box, enter a description for the Job.
- 5. Select the **Active** check box.
- 6. In the **Job** section, select  $\boxed{2}$
- 7. In the **Import generated code** window, select **Browse**, and then navigate to the folder containing the updated jobs package.
- 8. Depending on the type of deployment, select the file that contains the job based on the following tables.

**Note:** You must import every job, or run the respective wrapper job, in the table for the respective deployment.

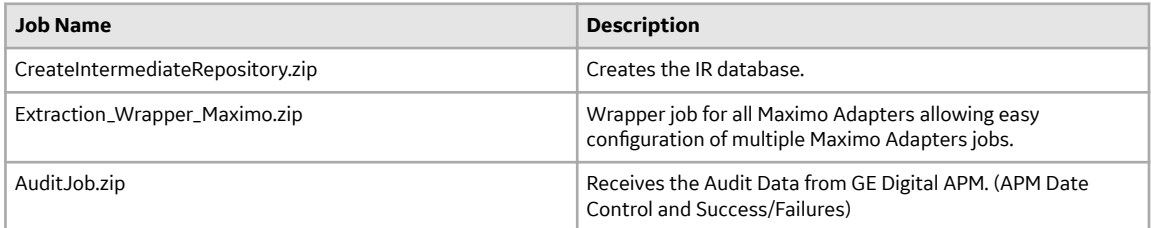

### **Figure 1: Maximo Adapter Jobs**

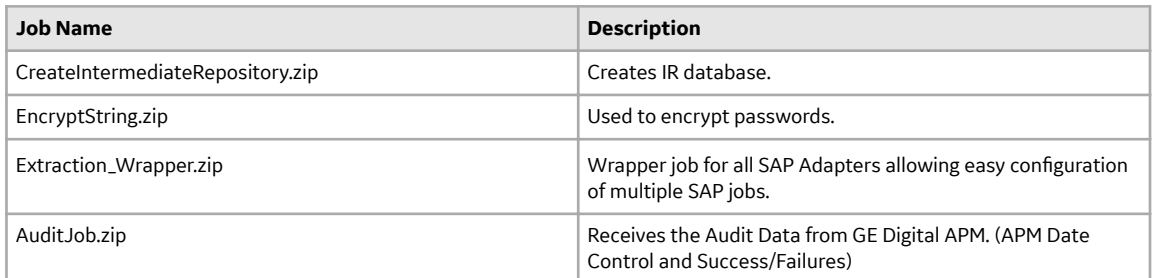

### **Figure 2: SAP and SAP PI Adapter Jobs**

9. On the **Import generated code** window, select **Launch upload**.

The **Project**, **Branch**, **Name**, **Version**, and **Context** boxes are automatically populated with appropriate values.

- 10. In the **Execution Server** list, select the server on which the task should be run.
- 11. Select **Save**.

The Adapter Job is imported into the APM Connect Administration Center.

12. Repeat steps [2](#page-38-0) on page 35 through 11 on page 36 for every job.

### **Results**

Each Job is automatically categorized into the correct project.

## **Install APM Runtime Container**

### **Procedure**

- 1. On the APM Connect server, locate Command Prompt
- 2. Right-click on **Command Prompt**, and then select **Run as administrator**.

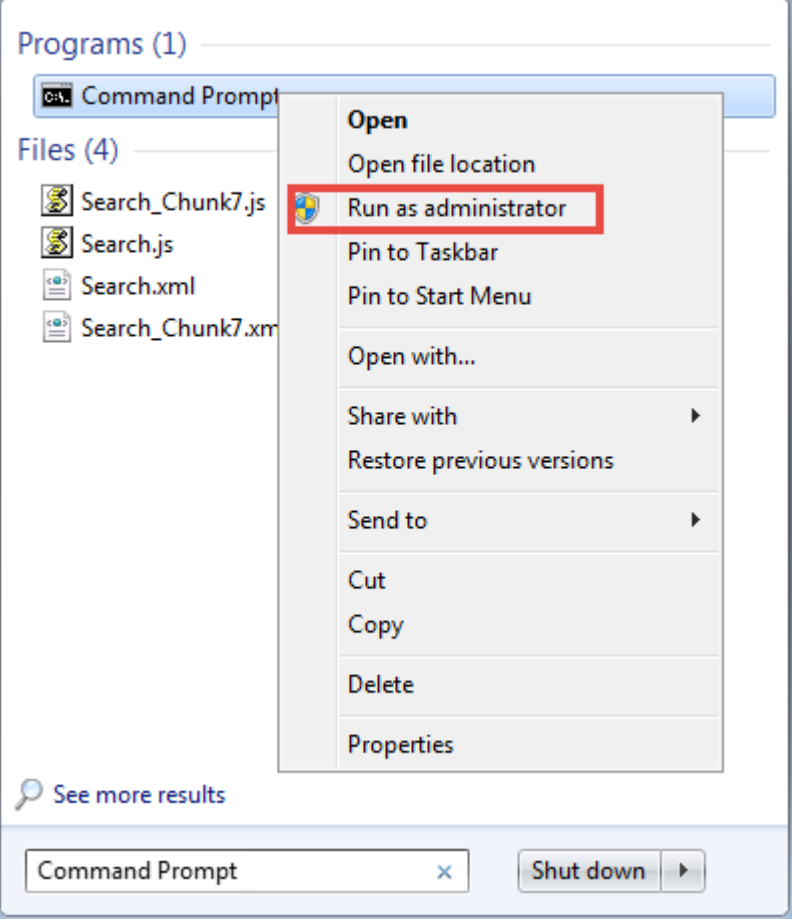

The **Administrator: Command Prompt** window appears.

- 3. Change the directory to: C:\APMConnect\Utilities\runtime\bin.
- 4. In the **Command Prompt**, after the new directory path, enter: trun.

A message appears in the Command Prompt, and another **karaf@trun>** prefix appears.

**Note:** When you first start Karaf, it takes a few minutes to load all of the commands. So, if you attempt to enter the features:install command in Step 5 and receive an error message in the Command Prompt, try the command again in a few minutes.

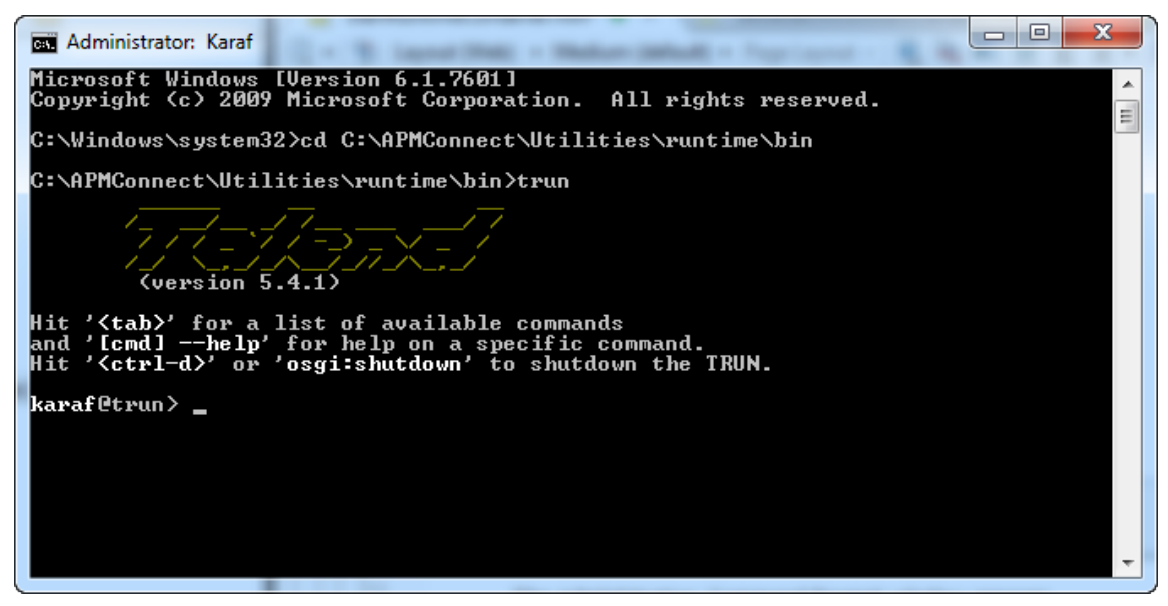

5. In the Command Prompt, after **karaf@trun>**, enter features:install wrapper.

Another **karaf@trun>** prefix appears.

6. After **karaf@trun>**, enter wrapper:install -s AUTO\_START -n APM-CONTAINER -d APM-Container -D "APM Container Service".

A service wrapper feature is now installed into the Runtime Container, and a batch file is created in your local APM folder.

**Tip:** On your local computer, navigate to your APM Connect folder: C: \APMConnect \runtime \deploy. Notice that your local APM Connect folder now contains two new items: APM-CONTAINERservice.bat and APM-CONTAINER-wrapper.exe.

Another **karaf@trun>** prefix appears.

7. After **karaf@trun>**, enter shutdown, and then enter yes to confirm you want to shut down karaf.

Karaf is shut down, and another **karaf@trun>** prefix appears and the directory is changed to**C:\APMConnect\runtime\bin**

8. After **C:\APMConnect\runtime\bin**, enter APM-CONTAINER-service.bat install.

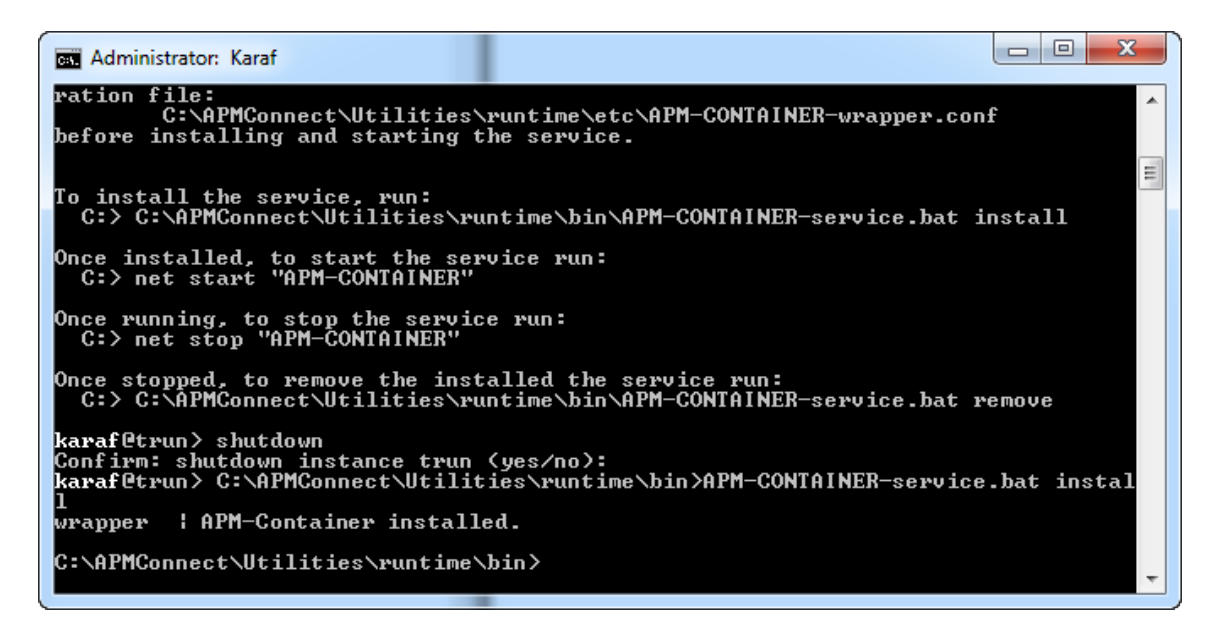

The APM Container is installed, and a message appears indicating as such.

9. To start the APM Container, restart your machine.

# **Upgrade**

## **Upgrade the APM Connect Base to V3.0.2**

### **About This Task**

The following table outlines the steps that you must complete to upgrade this module to V3.0.0.

These tasks may be completed by multiple people in your organization. However, we recommend that the tasks be completed in the order in which they are listed.

**Note:** As of the version of APM Connect released in the first quarter of 2019, you must keep these considerations in mind:

- Because of changes to the Test Connection function, the CMMS\_ID and the System Name in the EAM System record must be the same. Before upgrading, make sure you update the EAM System record so these values match.
- If you are using multiple cultures from a single source system, existing data must be updated before you upgrade.
- If you are updating from a significantly older APM Connect version that uses RunDataLoadersRoute.jar or StageDataLoaderService.jar, remove both files.

### **Procedure**

Upgrade from any version V1.0.0 through V2.0.0 to APM Connect Base V3.0.0 and above

- 1. [Uninstall APM Connect.](#page-23-0)
- 2. Complete the steps to [deploy the APM Connect Base](#page-7-0) for the first time.

**Note:** For information about the APM Connect versions corresponding to GE Digital APM versions, refer to the [APM Connect Version Compatibility Table](#page-117-0) on page 114.

# **Chapter**

# **3**

# **Admin**

### **Topics:**

- [Access the APM Connect](#page-43-0) [Administration Center](#page-43-0)
- Configure the APM Connect [Administration Center](#page-45-0)
- [Authorize Users for Projects](#page-46-0)
- [Set User Permissions](#page-46-0)
- Configure Logging
- [Deploy Audit Job for Adapters](#page-47-0)
- [Create the Intermediate](#page-49-0) [Repository Database](#page-49-0)
- Configure Source System [Custom Field Mappings or](#page-50-0) [Default Values](#page-50-0)

# <span id="page-43-0"></span>**Access the APM Connect Administration Center**

Using the APM Connect Administration Center, you can run extraction and load jobs. Before you can begin running jobs, you must set up the APM Connect Administration Center. This topic explains how to access and deploy the APM Connect Administration Center for the first time.

### **Procedure**

- 1. Open a web browser, and then enter the following URL into your web browser: http://localhost or hostname provided:8080/apmconnect/.
- 2. In the **Data Parameters** window (if it appears, refer to the Step 3), in the **Password** box, enter postgres, and then select **OK**.
- 3. If the TAC license file was not provided during the install step you will get the **Database Parameters** window to setup the license. If already provided you will get the APM Connect **Login** Page (Check step 5).
- 4. Select .

The **Database parameters** window appears, and a check is performed by the APM Connect Administration Center.

**Important:** If your license does not validate, you can [validate your license manually.](#page-32-0)

5. If your license validates, in the **Database parameters** window, select **Go to login page**.

The **Login** page appears.

- 6. In the **Login** window, enter the required information and then select **Login**.
	- In the **Login** box, enter the default username: admin@company.com.
	- In the **Password** box, enter the default password: admin.

The APM Connect Administration Center is successfully deployed, and the APM Connect Administration Center **Welcome** page appears.

- 7. Add an APM Connect Service User using the following steps:
	- a) Select **Users** in the **Menu** Pane, and then select Add.
	- b) Add the following information:
		- Login ID preferably an e-mail id. For example, apmc@company.com
		- First Name and Last Name Add an identifier name
		- Password Preferably admin or user defined
		- Type Data Integration/ESB
		- For the Role select all the roles except **Auditor**
	- c) Select **Save**.
- 8. Logout of the APM Connect Administration Center and then log back in as the Service user that you setup in Step 7 (For example, apmc@company.com/admin).
- 9. Select a Project on the **Welcome** page.

**Note:** If no project is displayed you can add a new project titled **APMCONNECT\_UNIFIED\_PLATFORM** with **Project Type** value set as Data Integration/ESB and **Storage** value set as None.

10. In the **Menu** pane select **Project Authorizations**

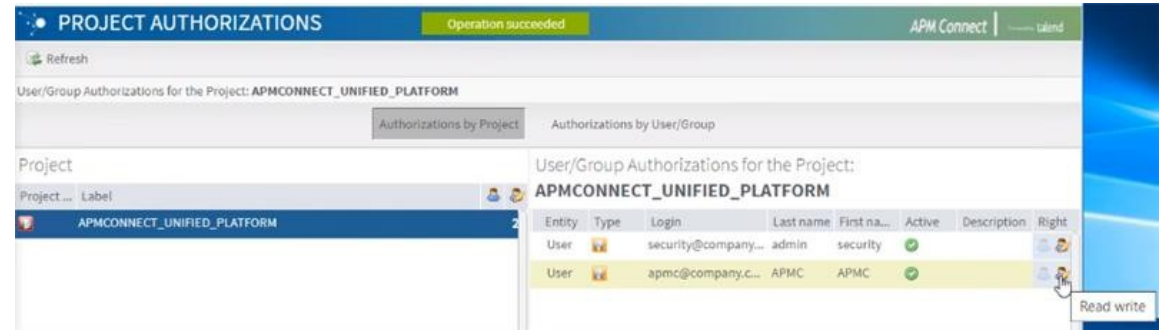

- 11. In the **Project** section select the project **APMCONNECT\_UNIFIED\_PLATFORM**, and provide the Read and Write access to the newly created service user.
- 12. In the **Menu** pane select **Servers** to check the execution server details.
- 13. If no Server is displayed, then add a server with **Label** value set as JobServer and other values configured as shown below:

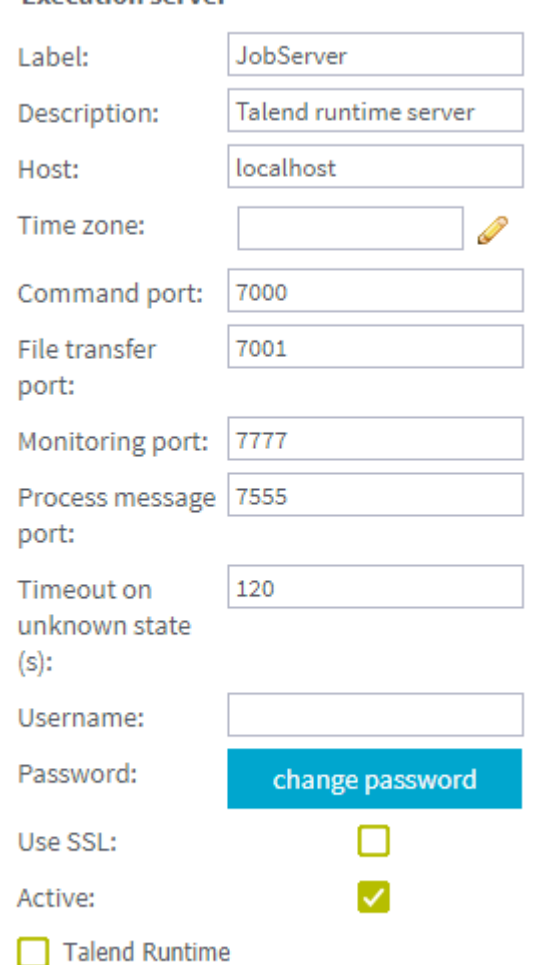

**Execution server** 

### 14. Select **Save**.

15. In the **Menu** pane select **Job Conductors** to check if any jobs are deployed.

**Note:** If jobs are not deployed then the APM Connect jobs provided need to be deployed manually.

# <span id="page-45-0"></span>**Configure the APM Connect Administration Center**

This topic describes how to configure the APM Connect Administration Center.

### **About This Task**

Depending on whether you are using the EAM Adapters or the Data Loaders, configuring the APM Connect Administration Center requires defining parameters for some or all of the following components: Commandline, Job conductor, Monitoring, and Log4j.

### **Procedure**

- 1. If you are not already in the APM Connect Administration Center, access it via http://localhost:8080/ apmconnect/.
- 2. If prompted, log in to the APM Connect Administration Center.
- 3. In the Menu pane, in the Settings section, select the Configuration tab.

The **Configuration** pane appears.

- 4. Select the **Job conductor (7 Parameters)** group to expand the workspace.
- 5. Using the following table as a guide, enter the recommended parameters.

**Note:** You can accept the default values of parameters not listed in the table. Make sure that the folders already exist.

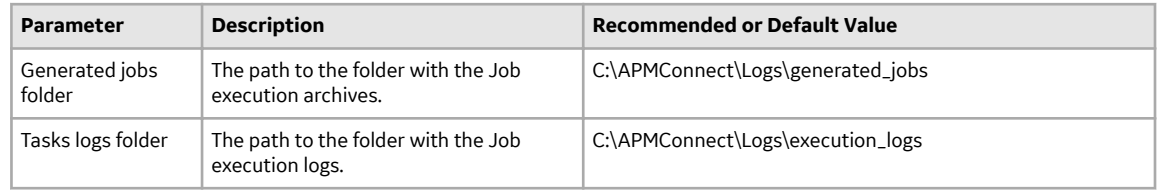

- 6. Select the **Servers** group to expand the workspace.
- 7. In the workspace, select **Add**, and then select **Add Server**.
- 8. In the **Execution server** section, configure the server.
	- a) Enter the name of the administrator host in the **Label:**, **Description:**, and **Host:** boxes.
	- b) Select the **Meridium Runtime** check box.
	- c) Select **Save**.

The server configuration is saved.

- d) Select the server you just added to verify the configuration. All of the server indicators should be green.
- 9. Select the **Monitoring (2 Parameters)** group to expand the workspace.

**Note:** Configuring this parameter is optional.

- 10. Select the **Log4j (4 Parameters)** group to expand the workspace.
- 11. Using the following table as a guide, enter the necessary parameters.

<span id="page-46-0"></span>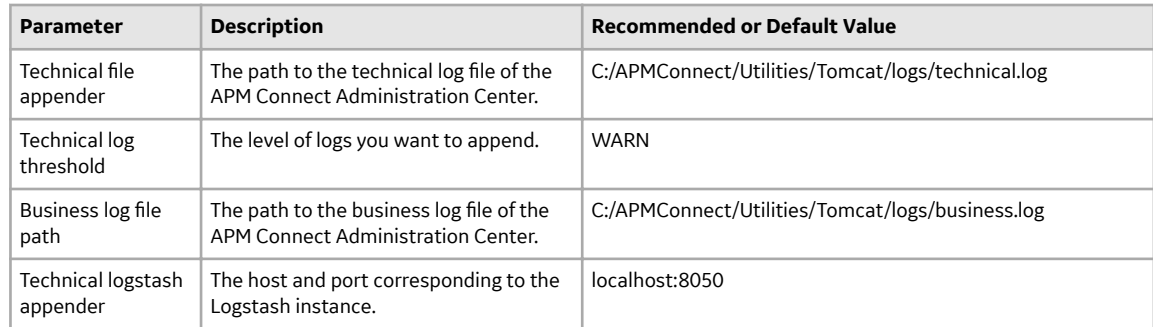

### **Results**

The APM Connect Administration Center parameters are configured.

# **Authorize Users for Projects**

Before a user can begin work on a specific project, that user must be authorized to work on that project. Each project can have multiple users with differing roles. Users can also be authorized for multiple projects. This topic explains how to authorize a user for a project.

### **Procedure**

1. In the **Menu** pane, in the **Settings** section, select **Project authorizations**.

The **Project Authorizations** workspace appears displaying the **Project** section which lists all the projects to which you can add users and the **User Authorizations for the Project: <name>** section which lists all users that can be added to the project.

- 2. From the **Project** list, select the project to which you want to add a user.
- 3. To give a user read permissions only, in the **Right** column in the row for that user, select the button.
- 4. To give a user read and write permissions, in the **Right** column in the row for that user, select the button.

**Tip:** The icons in the **Right** column will be appear in a lighter color if the user is not authorized for a specific action, and be colored if the user has the required permissions.

The user is now authorized for the project.

# **Set User Permissions**

To begin using the APM Connect Administration Center to run data extractions, or Jobs, you must first give the admin user all the user roles.

### **Before You Begin**

A user must be authorized for a project before they can view or change sections associated with a project.

### **Procedure**

1. In the **Menu** pane, in the **Settings** section, select the **Users** tab.

<span id="page-47-0"></span>2. Select the user that you want to be the administrator.

The **Data** section is activated.

- 3. In the **Data** section, next to the **Role:** box, select .
- 4. In the **Role Selection** window, select each check box to assign the user all roles, or select the box of the role(s) you want to assign the user, based on the following table:

**Important:** To access the Job Conductor, you must designate at least one user the role of Operation Manager.

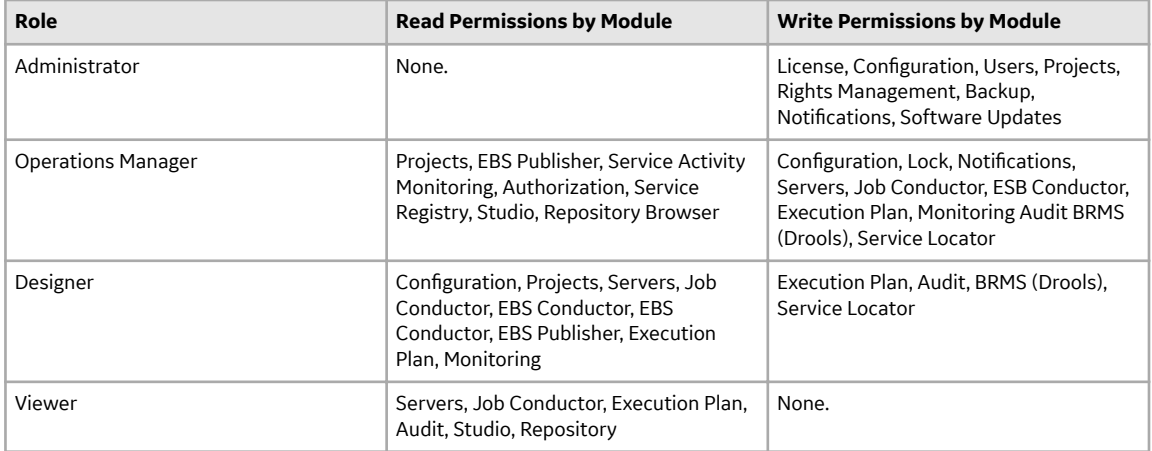

5. Select **Validate**, and then select **Save**.

### **Results**

The user permissions are set.

# **Configure Logging**

APM Connect uses Apache log4j version 2 to log events. It includes a default xml configuration for logging events. You can personalize logging by using an xml-based custom configuration file, which can be passed through the JVM argument parameter in the Job Conductor task,  $Dlog4j$ .

configurationFile={path to custom xml file}. For more details, refer to the [apache](https://logging.apache.org/log4j/2.x/manual/configuration.html) [logging framework.](https://logging.apache.org/log4j/2.x/manual/configuration.html)

# **Deploy Audit Job for Adapters**

The Audit job helps to get audit data, including Date Control and Success/Failure records from GE Digital APM. An Audit job can be scheduled to run for specified minutes or hours, or on a daily basis in the APM Connect Administration Center.

## **Set Up the Audit Job**

### **Before You Begin**

- APM Connect must be installed.
- Context file must be set up and have details of IR, GE Digital APM, and ActiveMQ.

### **Procedure**

- 1. [Access the APM Connect Administration Center.](#page-43-0)
- 2. In the **Menu** pane, in the **Conductor** section, select the **Job Conductor** tab.
- 3. In the **Job Conductor** menu, select **Add**.

The **Execution task** pane is enabled.

- 4. In the **Execution task** pane, in the **Label** box, enter a label for the job.
- 5. In the **Description** box, enter a description for the Job.
- 6. Select the **Active** check box.
- 7. In the **Job** section, select **1** The **Import generated code** window appears.
- 8. Select **Browse...** and then navigate to the folder containing the updated jobs package.
- 9. Select **AuditJob.zip**, and then select **Launch upload**. The job is imported into the **Job Conductor**.
- 10. Configure the context file to identify the details of the IR, GE Digital APM, and APM ActiveMQ.
- 11. Modify the <Context\_File\_PATH> value in the **Job Conductor** context parameters to point to the context file for the job.
- 12. Schedule a trigger or run the job.

### **Results**

The Job Conductor indicates that the job ran successfully or the trigger is active.

## **Configure the Context File**

### **Before You Begin**

You should have imported the audit job.

### **About This Task**

The context file provides the audit job with the information it needs to connect to ActiveMQ, IR, and GE Digital APM.

### **Procedure**

- 1. Navigate to the following folder: C: \APMConnect\Config\<system>.
- 2. Modify ContextFile.xml to indicate the values for your system.

### **Results**

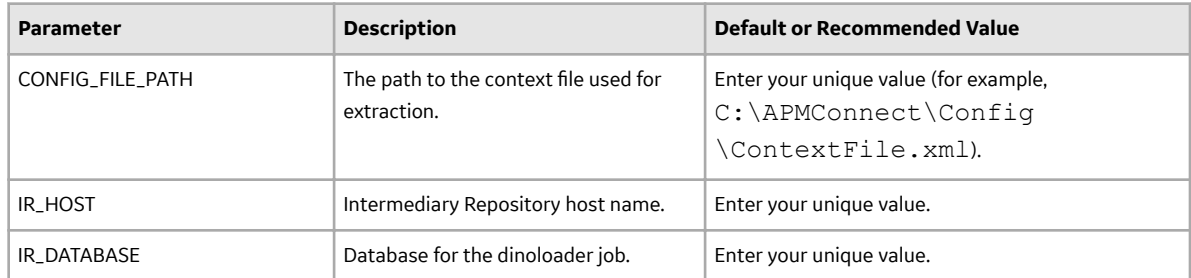

<span id="page-49-0"></span>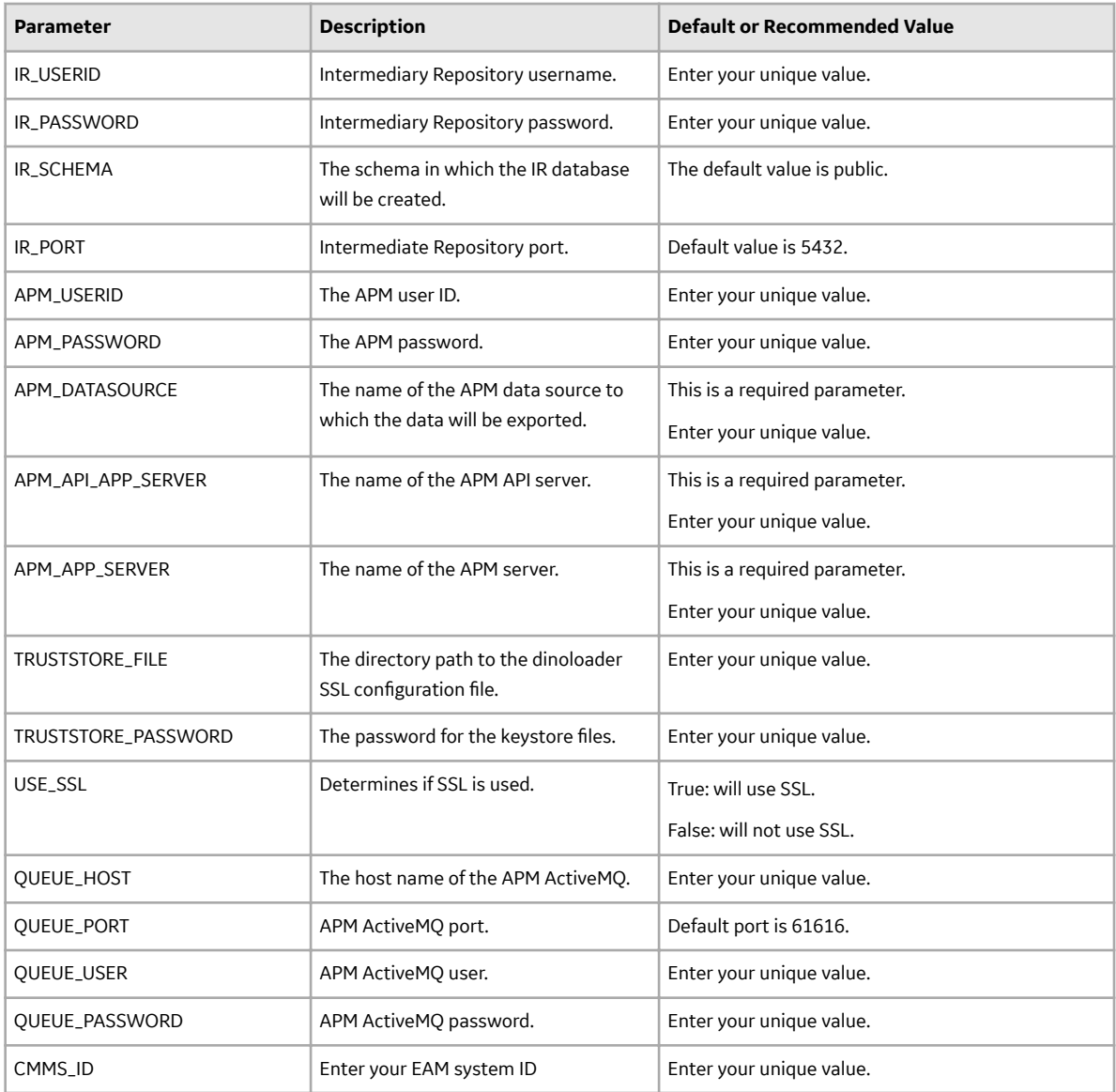

# **Create the Intermediate Repository Database**

This topic describes how to set up a repository in preparation to run your first job.

### **Before You Begin**

**Important:** If you are using both the Data Loaders and an EAM Adapter, you need only one Intermediate Repository Database.

- Before you can prepare and deploy the repository, you must import the CreateIntermediateRepository job.
- If you are using the Data Loaders and the EAM Adapters, you must deploy and run the CreateIntermediateRepository job for each set of adapters.
- For SAP adapters, you must first run the Static Data job.
- For multiple EAM systems, the context file parameter values for a specific type of system must be identical except for the value of CMMS\_ID.

<span id="page-50-0"></span>• For multiple EAM systems, the Intermediate Repository Connection parameters have the same values for all adapters connected to this GE Digital APM system.

**Important:** Each time you run the CreateIntermediateRepository you recreate the GE Digital APM database to the baseline settings, removing any previous configuration. When you run the addSourceSystem job, the job will add new source systems based on the CMMS\_ID and the SOURCE\_SYSTEM\_TYPE. If the job is run an additional time with the same configuration, it will reset the control values of an existing source system.

### **Procedure**

1. Log in to the APM Connect Administration Center web application.

**Note:** The user logging in must have access to the Job Conductor by being designated the Operations Manager role. By default, users designated as administrators do not have Job Conductor permissions.

2. In the **Job Conductor** workspace, in the appropriate project, select the CreateIntermediateRepository job.

**Note:** For ServiceMax, this job is called CreateIntermediateRepository\_ServiceMax.

3. Select **Context parameters**.

The **Context parameters** section appears.

4. Configure the following parameter.

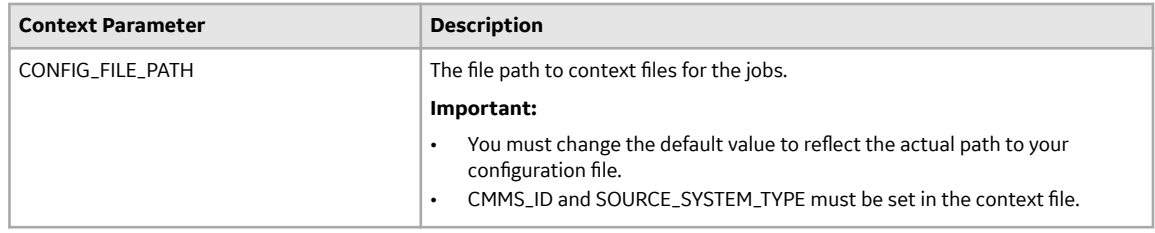

### 5. Select **Run**.

If you are configuring a single system, you have completed your configuration.

The intermediate repository database is created for the project.

If you are configuring multiple EAM systems, perform the remaining steps in this topic.

- 6. In the **Job Conductor** workspace, in the appropriate project, select the addSourceSystem job.
- 7. Configure the following parameter.

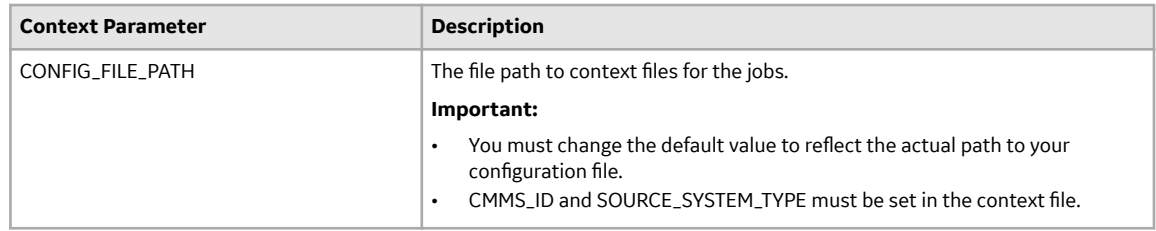

### 8. Select **Run**.

9. Repeat steps 6 on page 47 through 8 on page 47 for all adapters.

# **Configure Source System Custom Field Mappings or Default Values**

APM Connect documents a baseline set of fields that are considered standard in the APM to SAP Notification Creation integration with SAP. Additionally, there is capability to configure these and other fields to be included in the Notification Creation process. For information on the available fields to add to mapping, refer to the List of attributes that can be added to Notification Creation from APM to SAP topic. This topic describes how to configure additional baseline fields or make changes to default values.

### **Before You Begin**

To successfully perform this task, you must have the following:

- Administrative rights to the APM Connect database from which you are retrieving the field values or setting the default values.
- A database tool, such as DBeaver or DBVisualizer.

### **About This Task**

There are times when you need to have information that is stored in GE Digital APM displayed in your source system database. To achieve this goal, you need to modify tables used by GE Digital APM to send data to your source system.

**Note:** If Custom field mappings are needed, or fields that are not in this list, customization options exist with our Integration Center of Excellence engagement process.

The following procedure describes how to either configure a mapping between GE Digital APM and your source system or to set a default in your source system from GE Digital APM.

The following image is an example of the southbound\_mapping\_control table as displayed by a database tool.

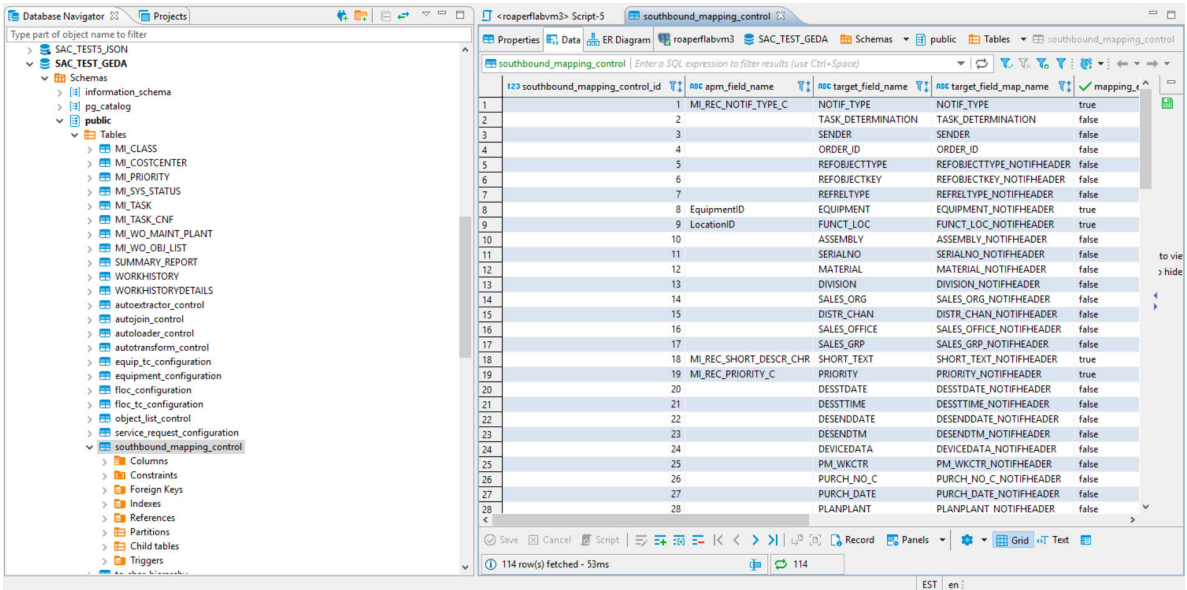

**Note:** This feature is not available for creating work orders.

### **Procedure**

- 1. Using a database tool, navigate to the GE Digital APM database you want to configure.
- 2. In the database navigation, in the Tables folder, select **southbound\_mapping\_control**.
- 3. Navigate to the **target\_field\_name** and **target\_field\_map\_name** column you want to configure.
- 4. Configure the field mapping or default value for your source system.

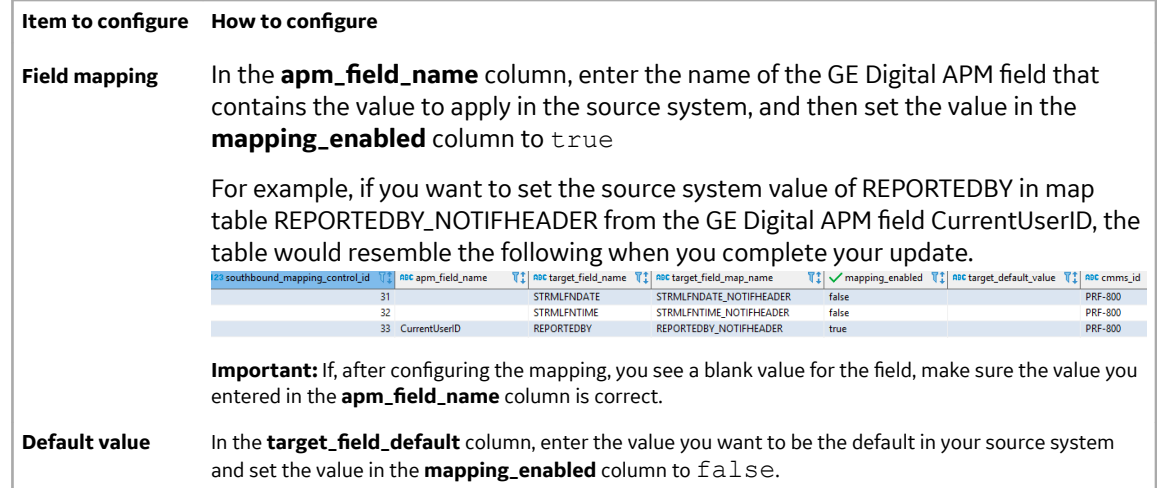

### **Results**

Your source system mappings or default values are configured.

# **Chapter 4**

# **Studio**

## **Topics:**

- Configure the APM Connect [Administration Center for the](#page-54-0) [Studio](#page-54-0)
- [Install the Studio](#page-55-0)

# <span id="page-54-0"></span>**Configure the APM Connect Administration Center for the Studio**

### **About This Task**

**Important:** This step is required only if you have the APM Connect Studio license. If you are deploying APM Connect Base with a Basic or Plus License, skip this procedure.

### **Procedure**

1. Open a web browser.

**Tip:** APM Connect is most compatible with Google Chrome or Mozilla Firefox web browsers. It is not recommend using Internet Explorer to access the APM Connect Administration Center.

- 2. Enter the following URL into your web browser: http://localhost:8080/apmconnect/.
- 3. If prompted, log in to the APM Connect Administration Center.
- 4. In the **Menu** pane, in the **Settings** section, select the **Configuration** tab.

The **Configuration** pane appears.

- 5. Select the **CommandLine/primary (5 Parameters)** group to expand the workspace.
- 6. According to recommendations in the information in the following table, enter the necessary parameters.

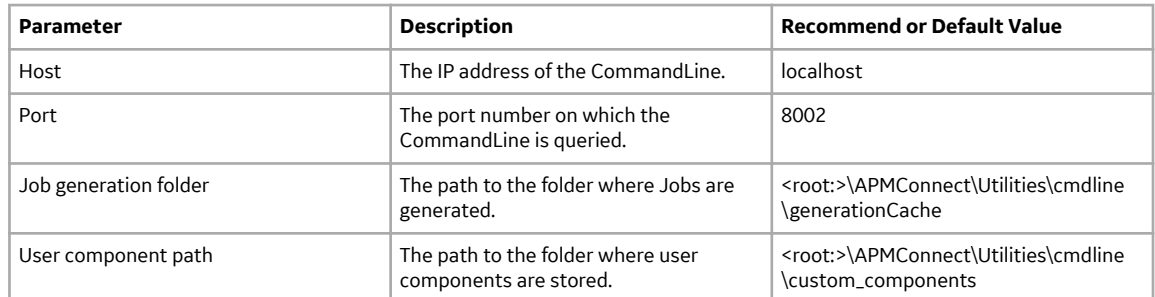

The default parameters are configured as shown in the following image.

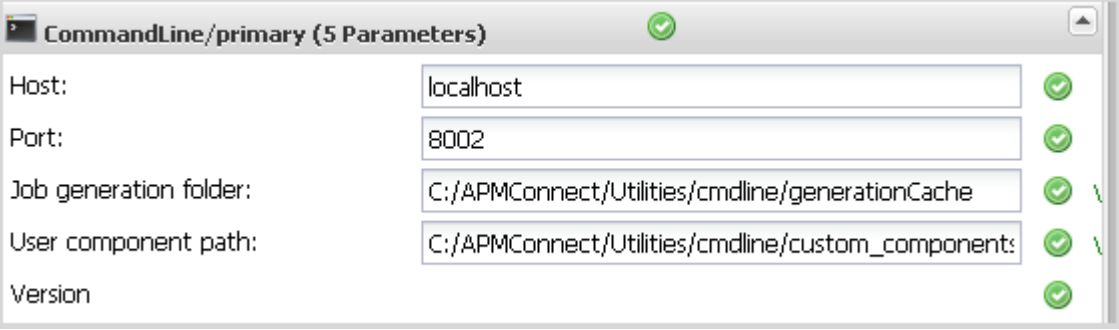

# <span id="page-55-0"></span>**Install the Studio**

### **About This Task**

**Important:** This step is required only if you have the APM Connect Studio license. If you are deploying APM Connect Base with a Basic or Plus License, skip this procedure and proceed to the next step in the APM Connect Base deployment workflow.

### **Procedure**

- 1. On the machine on which you installed APM Connect, access the Talend Studio installation package.
- 2. Open the file TalendStudioInstall.exe.
- 3. In the **Setup-Talend Studio** window, select **Next**.

The **License Agreement** window appears.

- 4. Read the entire license agreement, and then select one of the following options:
	- **I accept the agreement**: If you agree to the terms of the license agreement and want to continue. These instructions assume that you want to continue.
	- **I do not accept the agreement**: This option is selected by default. If you do not agree to the terms of the license agreement and do not want to continue, select **Cancel** to exit the installer.

**Next** is enabled.

5. Select **Next**.

The **Select Destination Location** screen appears.

6. Select **Next**.

The **Select Components** screen appears.

- 7. Select the **Add Start Menu Entry** box, then select the **Add Desktop Icon** box, and then select **Next**.
- 8. Select **Next**.
- 9. In the **Select Start Menu Folder** window, select **Next**.
- 10. In the **Ready to Install** window, select **Install**.

The **Installing** screen appears, displaying an installation progress bar.

11. When the installation completes, in the **Completing the Talend Studio Setup Wizard** window, select **Finish**.

### **Results**

The installation is complete, and Talend Studio desktop icon is available.

# **Chapter 5**

# **Data Loaders**

### **Topics:**

- [General Information](#page-57-0)
- [APM Family Data Loader](#page-58-0)
- [Taxonomy Data Loader](#page-68-0)
- [Work History Data Loader](#page-77-0)
- [Equipment and Functional](#page-91-0) [Location Data Loader](#page-91-0)

# <span id="page-57-0"></span>**General Information**

## **Requirements for APM Connect Data Loaders**

All APM Connect Data Loaders have the same mapping and security settings requirements.

**Important:** To achieve best performance in the ingestion process, APM Connect recommends ingestion of maximum file size to be 10 MB. However, there are circumstances that may require larger files for ingestion. For such use cases, APM Connect allows file sizes up to 30 MB. If the file size exceeds 30 MB, an error message appears indicating that maximum file size has reached and the file is not processed. Additionally, there will be a check for file sizes in uncompressed state to ensure that file size does not to exceed 100 MB.

**Note:** File size, and data model complexity are two variables of data ingestion performance. Ingesting smaller files and lower complexity data models will assist in improving the performance.

### **Security Settings**

The Security User performing the data load operation must be associated with either the MI Data Loader User or MI Data Loader Admin Security Role.

### **Mapping**

The Data Loaders map the datasheet columns in the Excel workbook to fields in GE Digital APM families by field ID. The captions may be changed as needed, but do not change the field IDs.

## **About Populating Site Reference Data**

The APM Family Data Loader can be used to populate the Site Reference on Equipment and Functional Location records in GE Digital APM.

### **About This Task**

The APM Family Data Loader populates the **ENTY\_KEY** system Ɖeld and the **MI\_SITE\_KEY** system Ɖeld associated with the Site Reference value to be populated. On asset records, the Site Reference is stored in the **MI\_SITE\_KEY** field, a system field in GE Digital APM. The APM Data Loader uses the Site Name (**MI\_SITE\_NAME**) to translate the value to the corresponding Site Key and populate the **MI\_SITE\_KEY** field; therefore, you do not need to know the key to be able to populate the site reference. This functionality is important because this value can change from one database to another.

### **Procedure**

1. On the data worksheet, add a column that contains **MI\_SITE\_NAME** in the column name. For example if you are working with a relationship, where a distinction needs to be made regarding which family is associated with each column, then the column name will be prefaced with the Family ID. As shown in the following image, the column name might take the form  $MIEQUIPO00|$ MI\_SITE\_NAME, where MI\_EQUIP000 is the Family ID.

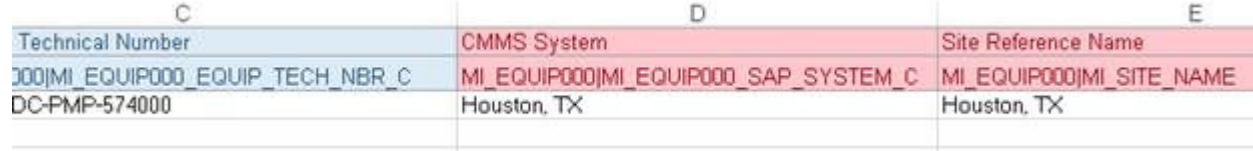

- <span id="page-58-0"></span>2. Enter the site name to designate the site by which the asset record, once loaded into GE Digital APM, will be filtered.
- 3. Continue populating the source workbook, and then run the data loader.

# **APM Family Data Loader**

## **The APM Family Data Loader General Loading Strategy**

This section describes any prerequisites to loading the data and the order in which the data will be loaded.

### **Before You Begin**

1. Determine Load Type: Single Family or Two Related Families.

The APM Family Data Loader supports loading records into a single family, or you can load records into one family and records into another family and link the two records together. The type of data that you want to load will determine the sample template with which you will start.

2. Determine What Families and Relationships to Populate. You can determine which families are available and how families are related in Family Management. To access Family Management:

### **Procedure**

- 1. Determine if you want to load data into a single family or into two families that are related to each other.
- 2. Access a sample APM Family Data Loader source file based on the type of load determined in step 1 on page 55.
- 3. Determine what families and or relationships you want to populate using the APM Family Data Loader.
- 4. Export the metadata that reflects the metadata definition for the family or families into which you want to load data.
- 5. Populate the **Configuration** worksheet.
- 6. Populate the column headers of the **<Data>** worksheet using the exported metadata.
- 7. As needed, modify the worksheets to populate unit of measure to apply the correct unit of measure to any of the numeric fields.
- 8. As needed, modify the worksheets to populate time zones to convert any date or time fields to the correct time zone.

## **About the APM Family Data Loader Workbook Layout and Use**

This section provides a high-level overview and explanation of how the data loader workbook is constructed.

In order to import data using the APM Family Data Loader, GE Digital APM provides an Excel workbook that must be used to perform the data load.

The following table lists the worksheets that are included in the APM  $\text{Family.xlsx}$  workbook.

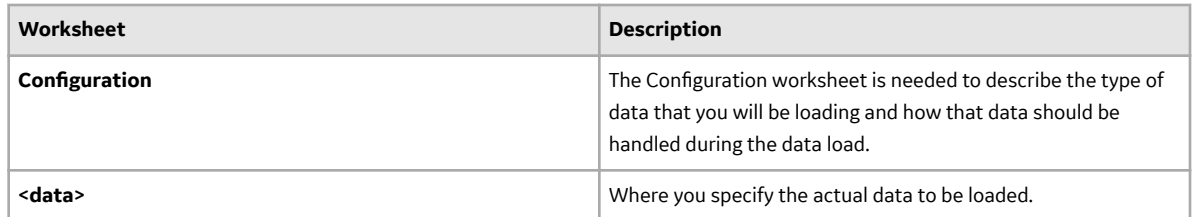

Each worksheet in the APM Data Loader workbook contains field values that can be mapped to the appropriate APM Family Data Loader family/field.

### **Configuration Worksheet**

The Configuration worksheet tells the APM Family Data Loader what types of data are being loaded and how the data is to be loaded, and is standard for all data loads regardless of the type of data that you are loading. The following table outlines the options that are valid or the values that are expected in each of the columns on the Configuration worksheet.

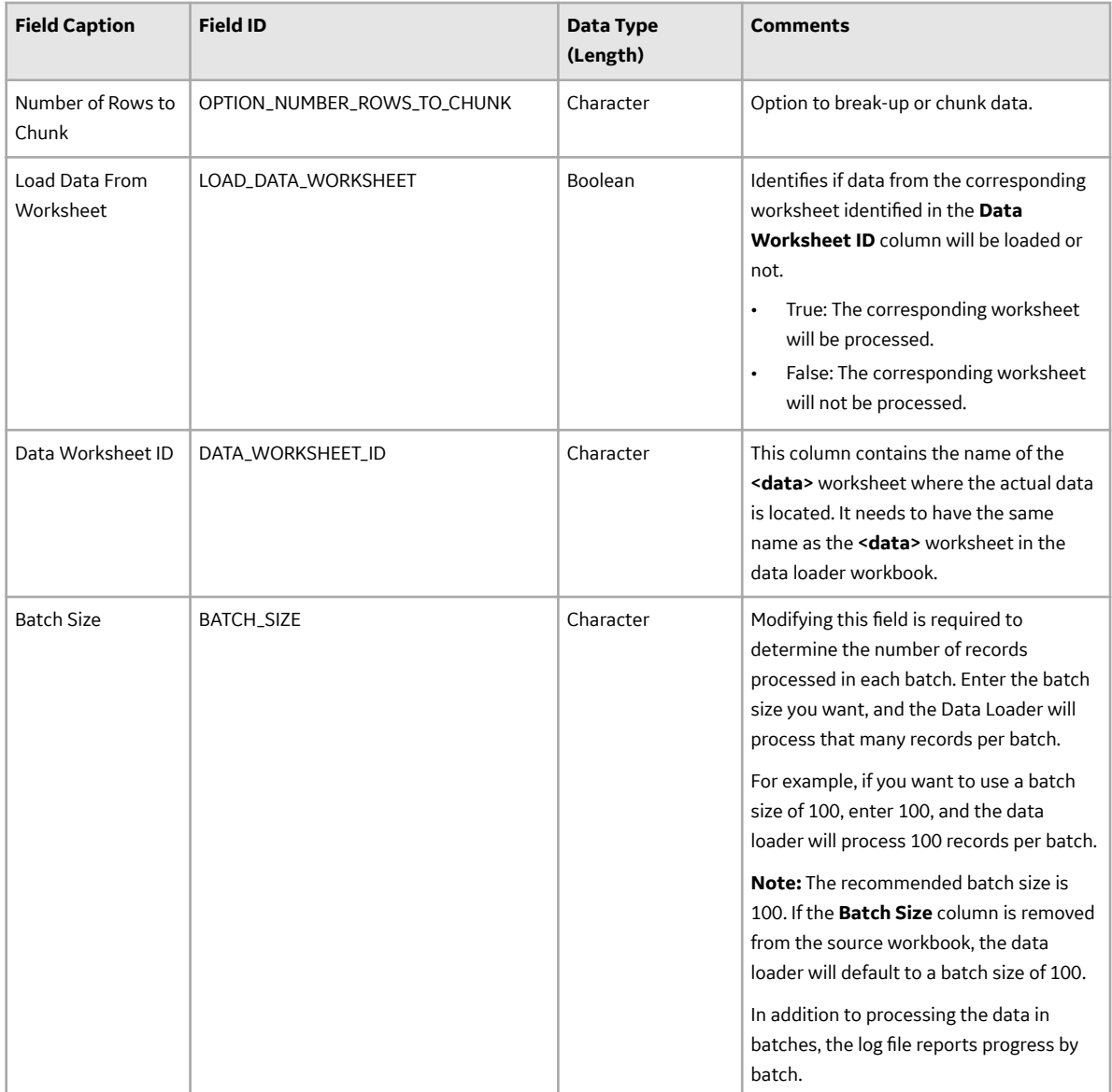

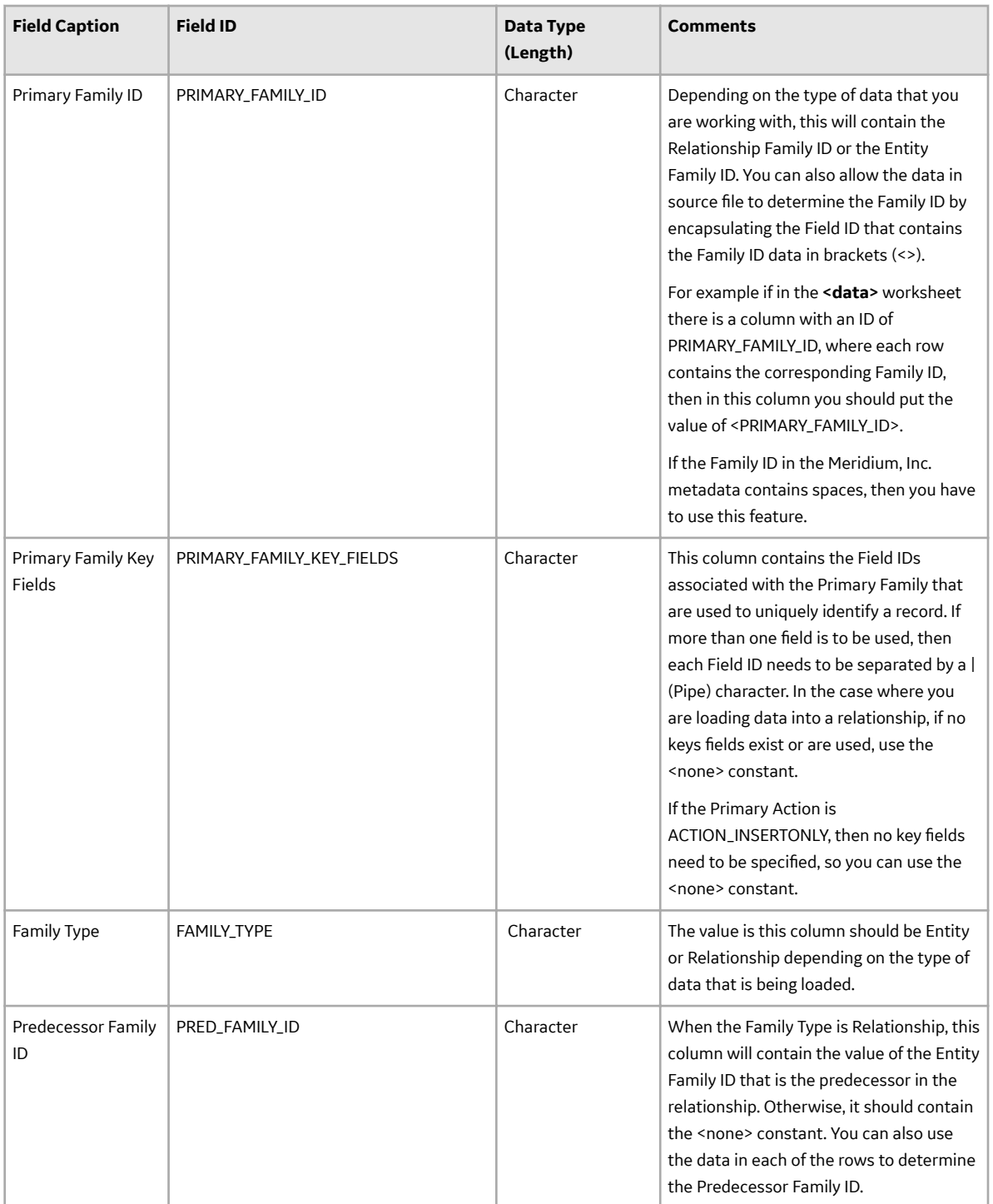

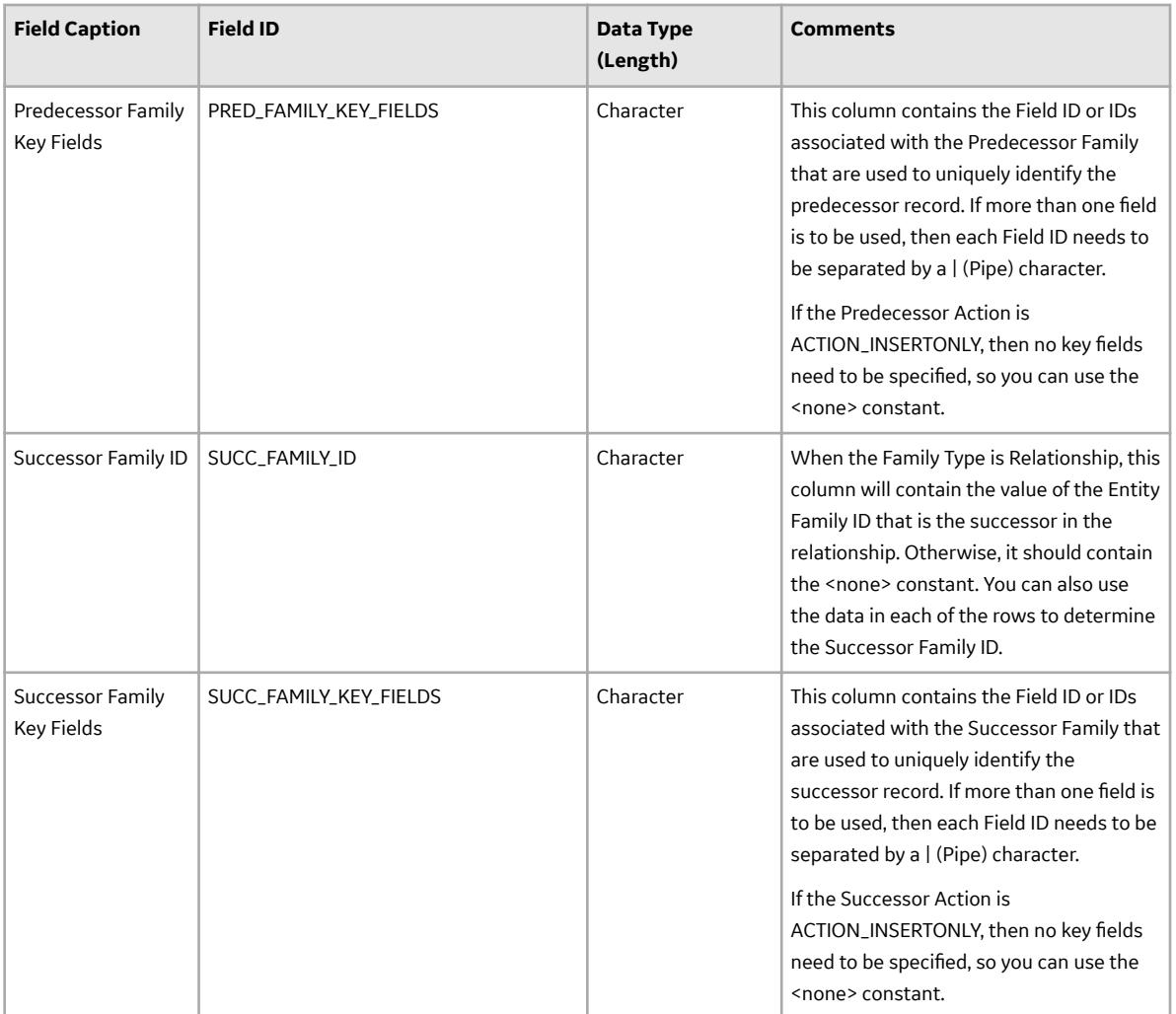

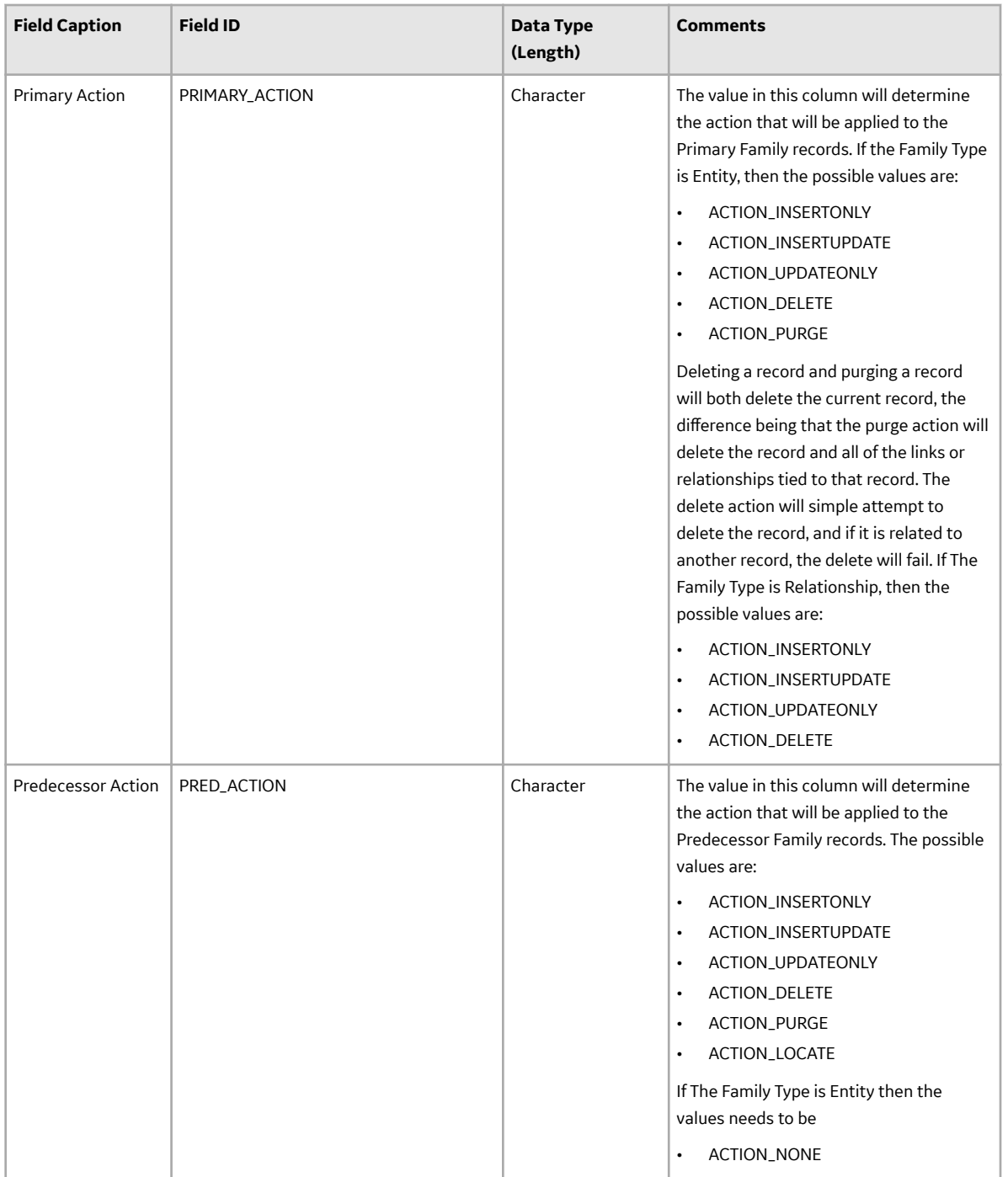

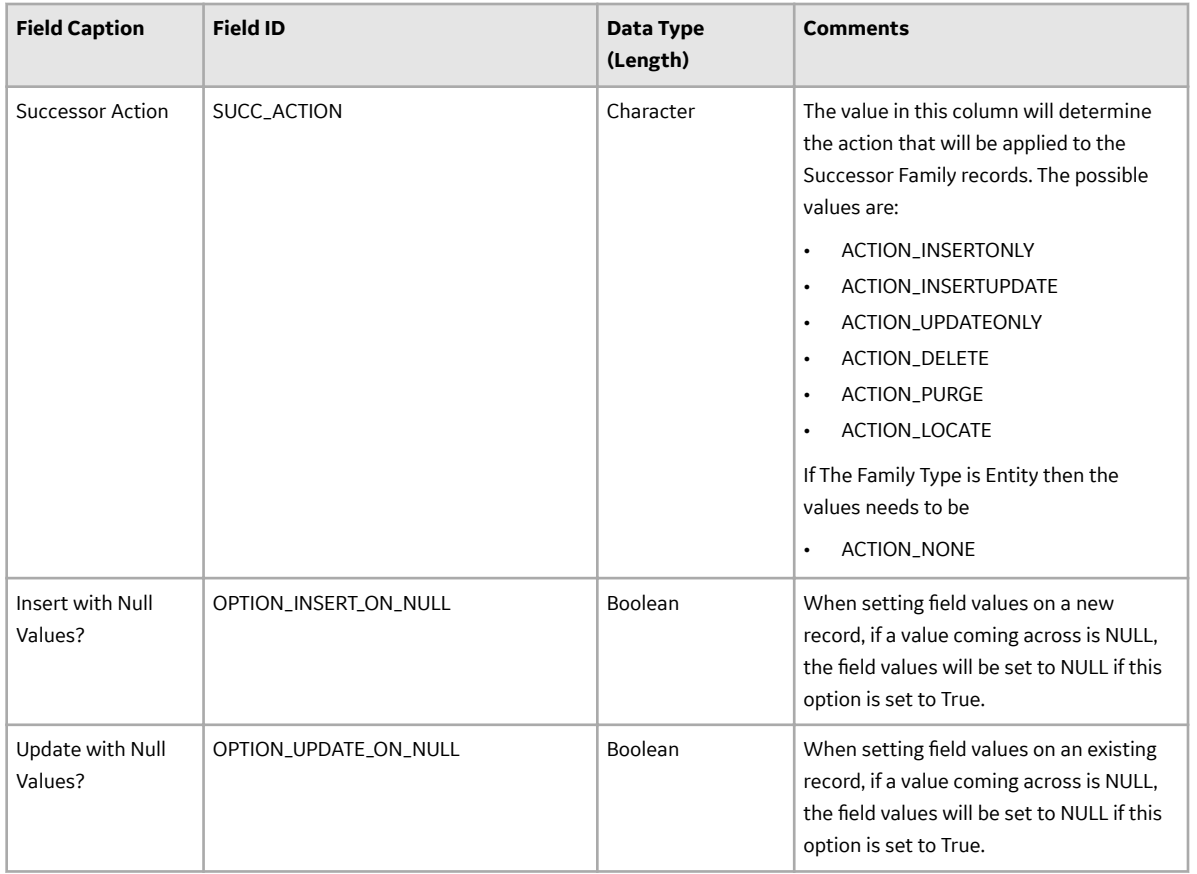

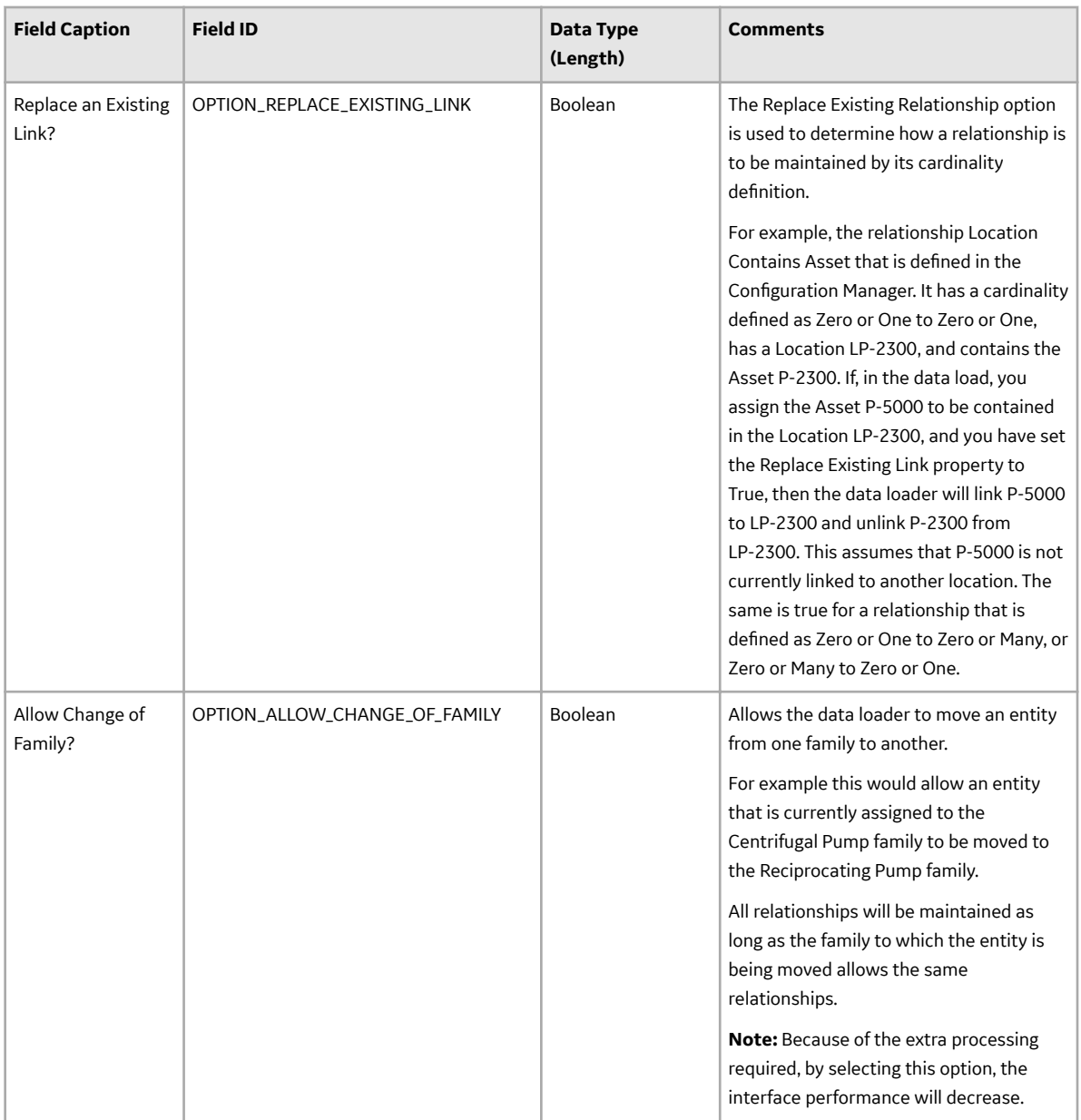

### **Family Data Loader Option to Break-up or Chunk Data**

When loading data using the Family Data Loader, the data is broken-up into batches, based on the Batch Size specified on the Configuration sheet. The batches of the rows of data are then loaded in parallel into GE Digital APM. When loading rows of data in parallel, it is possible that multiple rows of data in the same sheet represent the same record, which will cause the same record to be loaded in different batches. This results in creation of duplicate records, if the record in question did not exist in GE Digital APM at the time that the data load was initiated. So, if the Primary, Predecessor or Successor Action is Insert/Update this scenario could play out. To avoid duplicate records from being created, the Data Loader Framework groups together similar rows of data into the same batch. When working with records the number of rows is relatively small, but when considering links, the number of rows can grow considerably.

When this occurs, it is possible that the number of records in a given batch may exceed the maximum batch size. As a means to avoid the above scenario where the maximum batch size is exceeded or if the number of records in a given batch result in timeout issues, the user may create multiple data loader

templates with fewer rows per sheet, or they may restructure the data being loaded so that all of the predecessor and successor records are first loaded so that when linking records the predecessor and successor records just need to be located when creating the link between those two records. There is also another option available on the Configuration sheet of the Family Data Loader to break-up or chunk the data in corresponding sheet. Instead of creating multiple data loader templates, the Data Loader Framework will break-up or chunk the rows of data in the corresponding sheet so that the rows in the first chunk are processed and then the rows in the second chunk and so on. In the Data Loader Framework, to chunk the data in the given sheet, you can add a column with following Caption and Name in the Configuration sheet:

- Caption: Number of rows to be chunked together
- Name: OPTION\_NUMBER\_ROWS\_TO\_CHUNK

In the corresponding row for that column, specify the number of rows to be chunked together. Specifying a positive integer value >= 1000 will cause the Data Loader Framework to chunk the rows of data into the number of rows specified, if the value is  $\leq$  0 this indicates that data chunking is not to occur when loading data for that sheet. Once that chunk of data has been loaded, the next chunk of data will be loaded, and so forth until all the rows of data for that sheet have been loaded. Then processing will continue with the rows of data in the next sheet.

### **<Data> Worksheet**

There is no preexisting format that must be adhered to on the **<data>** worksheet, because the Data Loader operates on a flexible framework. Field captions and ID are determined based on the data that you want to load.

Use the metadata exported from GE Digital APM to construct the **<data>** worksheet, to populate the rows with the actual data that will be loaded.

**Important:** If a field is calculated in GE Digital APM, it cannot be populated through the data loader. If you attempt to load these fields, a warning will appear in the log.

### Steps: Export Metadata

Get a copy of the metadata definitions for the family or families that you will be working with to load data.

- 1. Login to GE Digital APM.
- 2. In the **Applications** menu, navigate to **ADMIN** > **Configuration Manager** > **Export**.
- 3. At the top of the page, in the **File Name** box, enter a Ɖle name and in the **File Type** box, select **Excel (.xlsx)**.
- 4. In the **Select metadata type** box, select **Families, Fields and Field Behaviors**.
- 5. Select the family or families that you want to export and move them to the **Selected Items** list.

**Tip:** Be sure to order the families in the order in which you want the fields to appear in the export.

6. Select **Start Export**.

The metadata is exported, and can be used to populate the **<data>** worksheet.

7. Save the metadata.

### **Export Metadata to Load Thickness Measurements**

If you want to load Thickness Measurements into GE Digital APM, because Thickness Measurements needs to be related to a Thickness Measurement Location, you must also export that family along with the Has Measurements relationship family.

- 1. Log in to GE Digital APM.
- 2. In the **Applications** menu, navigate to **ADMIN** > Configuration Manager > **Export**.

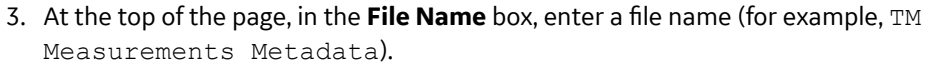

- 4. In the **File Type** box, select **Excel (.xlsx)**.
- 5. In the **Select metadata type** box, select **Families, Fields, Fields Behaviors**, and then select the following families:
	- **Thickness Measurement Location**
	- **Thickness Measurement**
	- **Has Measurements.**

**Tip:** Export the families in this order. This is how the fields appear in the export file.

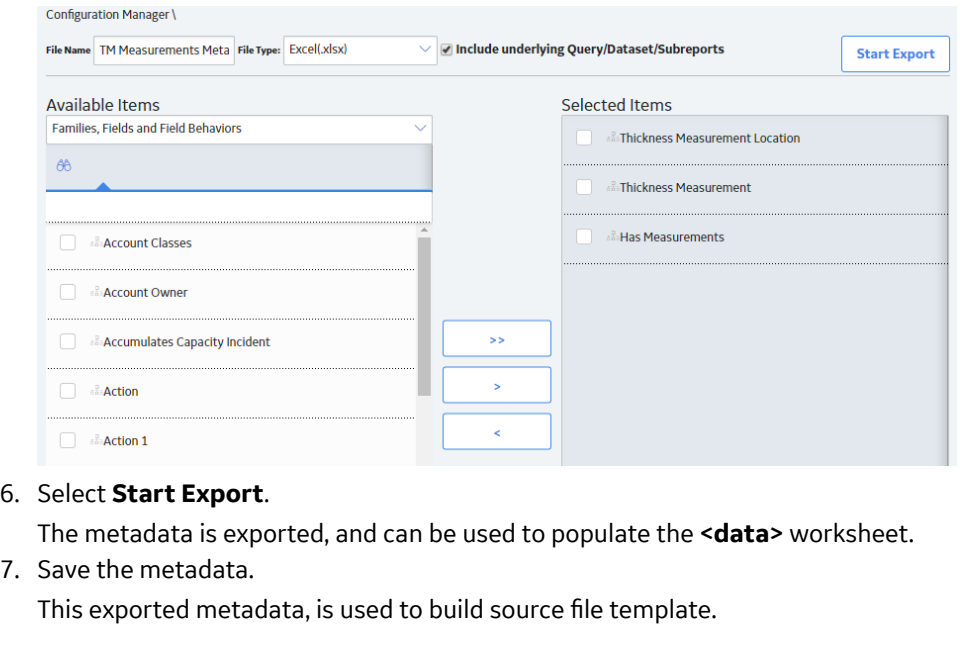

### **ConƉgure the Data Loader Source File to Use Units of Measure**

Sometimes the data that is being loaded, is in a different unit of measure than the one associated with the corresponding field in GE Digital APM. When this is the case, the APM Family Data Loader allows for you to specify the unit of measure that is tied to a specific row and column. This is done by copying the column to which the unit of measure is tied, and then adding the suffix |UOM to the end of the Column ID. Then, in the data, specify the unit of measure ID for the data being loaded. This unit of measure ID needs to be a valid unit of measure as defined in GE Digital APM, and a valid conversion needs to be specified for the unit of measure specified and the field's unit of measure. Please note that if a unit of measure is not specified, then it will use the field's unit of measure, as defined in GE Digital APM.

### **ConƉgure the Data Loader Source File to use Time Zones**

Sometimes date and time data that is being loaded was collected in a different time zone than the time zone associated with the current user. When this is the case, the APM Family Data Loader allows you to specify the time zone that is tied to a specific row and column. This is done by copying the column to which the time zone is tied, and then adding the suffix |TZ to the end of the Column ID. Then, in the data, specify the time zone for the data being loaded. A valid list of time zones can be found in the Microsoft .NET documentation. Please note that if a time zone is not specified, then it will use the time zone defined for the current user.

## **Example APM Family Workbooks**

In addition to the APM Family Data Loader workbook, you can access an example workbook Foundation\_APM\_Data\_Loader-Health Indicators and Readings example.xlsx. This example workbook illustrates how you can use the APM Family Data Loader to load records into a defined GE Digital APM family and link records in one family to another. You can use the information in this example as a model to configure or define templates for loading data into any baseline or custom family.

The data loader in this example creates Health Indicator records in GE Digital APM, links the Health Indicator records to Equipment records, and then links the Health Indicator records to Health Indicator Mapping records. Finally, the data loader loads Readings for one of the Health Indicators. In addition, the example spreadsheet includes how you can use a reference worksheet to store list values and other reference information that users can use when populating the data loader template with data.

### **Populate the Configuration Worksheet**

The Configuration Worksheet tells the APM Family Data Loader what types of data are being loaded and how the data is to be loaded.

### **Populate the HealthIndicators Worksheet**

The HealthIndicators worksheet is populated with the actual Health Indicator records you want to load into GE Digital APM.

### **Populate the HealthIndicatorsEquipment Worksheet**

The HealthIndicatorsEquipment worksheet is populated with the key field values for the Equipment records to which the Health Indicators on the HealthIndicators worksheet will be linked once loaded into GE Digital APM.

### **Populate the HealthIndicatorMappings Worksheet**

The HealthIndicatorMappings worksheet is populated with the Health Indicator Mappings to load into GE Digital APM.

### **Populate the HealthIndicatorReadings Worksheet**

The HealthIndicatorReadings worksheet is populated with the actual Health Indicators data you want to load into GE Digital APM.

On this worksheet, Column C illustrates a feature of the APM Family Data Loader where the unit of measure for a given field can be indicated, so that it can be converted to the baseline unit of measure if needed. Assume, for example, that the MI\_TSVALUE\_VALUE\_N field was defined in GE Digital APM as being stored in PSIG, but the data in the spreadsheet was represented by BAR(G). As shown in the following image, you can add the UOM column to indicate to that the unit of measure for the source data is BAR(G). When this column is added, the APM Family Data Loader will convert the data from BAR(G) to PSIG (assuming that there is a unit of measure conversion defined for this in GE Digital APM).

**Tip:** For more information, refer to the units of measure documentation.

<span id="page-68-0"></span>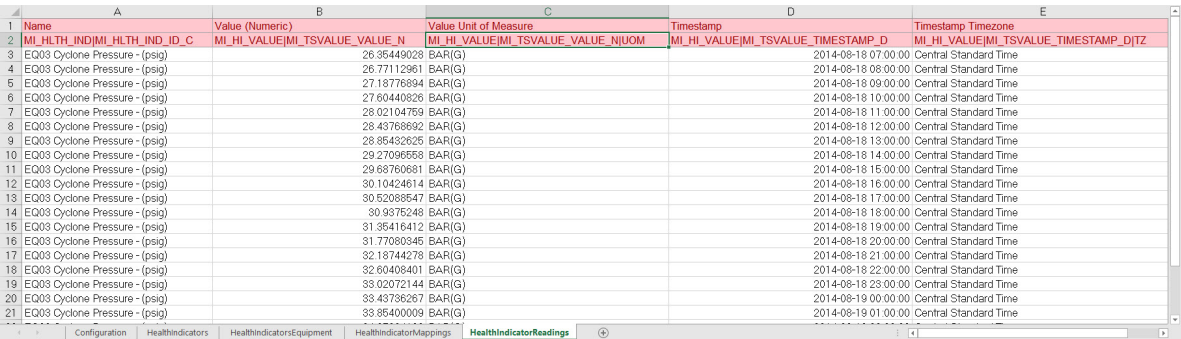

Additionally, column E of the HealthIndicatorReadings worksheet illustrates how time zones can be configured. Notice the appendage to the field name as shown in the following image. Adding a column where the Field ID is appended with a |TZ indicates the timezone of the source column data.

**Note:** If a timezone is not specified, any Date and Time field values are assumed to be in the same timezone as the user who is loading the data.

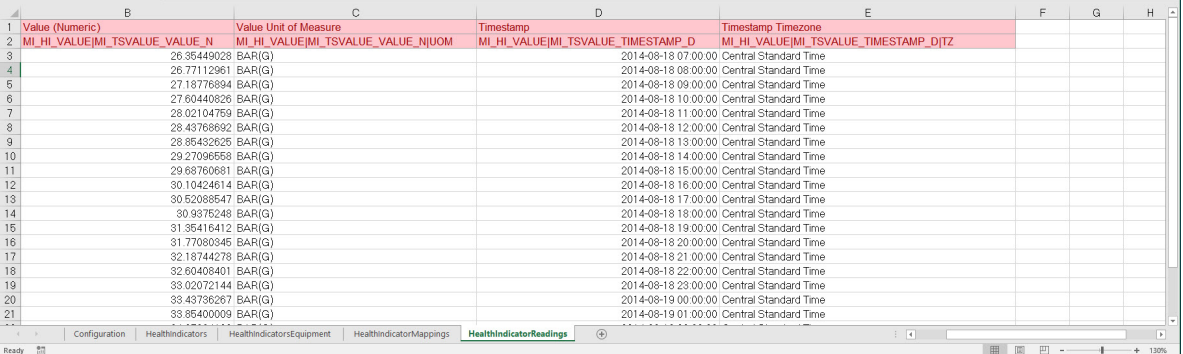

# **Taxonomy Data Loader**

## **About the Taxonomy Data Loader**

The Taxonomy Data Loader loads data from a standard Excel workbook into the Taxonomy data model. The data loader will create or update Taxonomy Categories, Classes, and Types based on the data in the Excel workbook.

# **About the Taxonomy Data Loader Data Model**

The data for a Taxonomy location is loaded from a single Excel workbook containing a single worksheet.

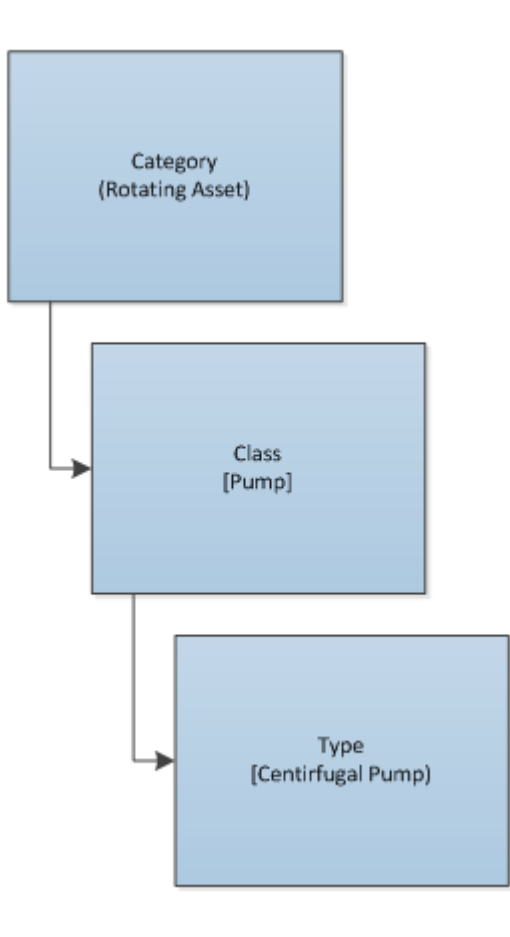

## **The Taxonomy Data Loader General Loading Strategy**

This section describes any prerequisites to loading the data and the order in which the data will be loaded.

### **Before You Begin**

As the taxonomy structure is a foundation for analysis and reporting, users should clearly understand the usage and data model for Taxonomy related records prior to implementing the Taxonomy structure.

### **About This Task**

**Note:** Before reading this section, refer to the Data Model section.

The Taxonomy data load must be performed in a specific sequence to successfully populate fields, create records, and link them to the predecessor and/or successor records.

### **Procedure**

- 1. Load Taxonomy Category.
- 2. Load Taxonomy Class.
- 3. Load Taxonomy Type.

4. Load Taxonomy Mapping Values.

## **About the Taxonomy Data Loader Workbook Layout and Use**

This section provides a high-level overview and explanation of how the data loader workbook is constructed.

In order to import data using the Taxonomy Data Loader, GE Digital provides an Excel workbook, Taxonomy.xlsx, which supports baseline data loading of Taxonomy in GE Digital APM. This workbook must be used to perform the data load. On the Taxonomy worksheets, you will enter the information to load a taxonomy structure that will be assigned to assets within GE Digital APM.

The baseline file is organized such that each row is capable of creating one node in the data model when all columns contain the appropriate values.

The following table lists the worksheets that are included in the Taxonomy Data Loader workbook.

**Note:** Worksheets in the workbook not being used may be left blank, but should not be deleted from the workbook.

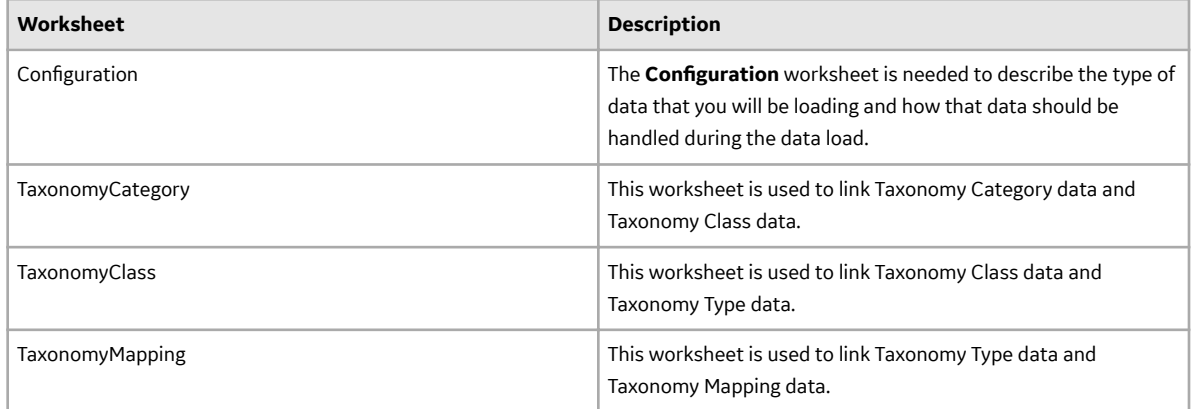

### **Configuration Worksheet**

The **Configuration** worksheet tells the data loader what types of data are being loaded and how the data is to be loaded, and is standard for all data loads regardless of the type of data that you are loading. The following table outlines the options that are valid or the values that are expected in each of the columns on the **Configuration** worksheet.

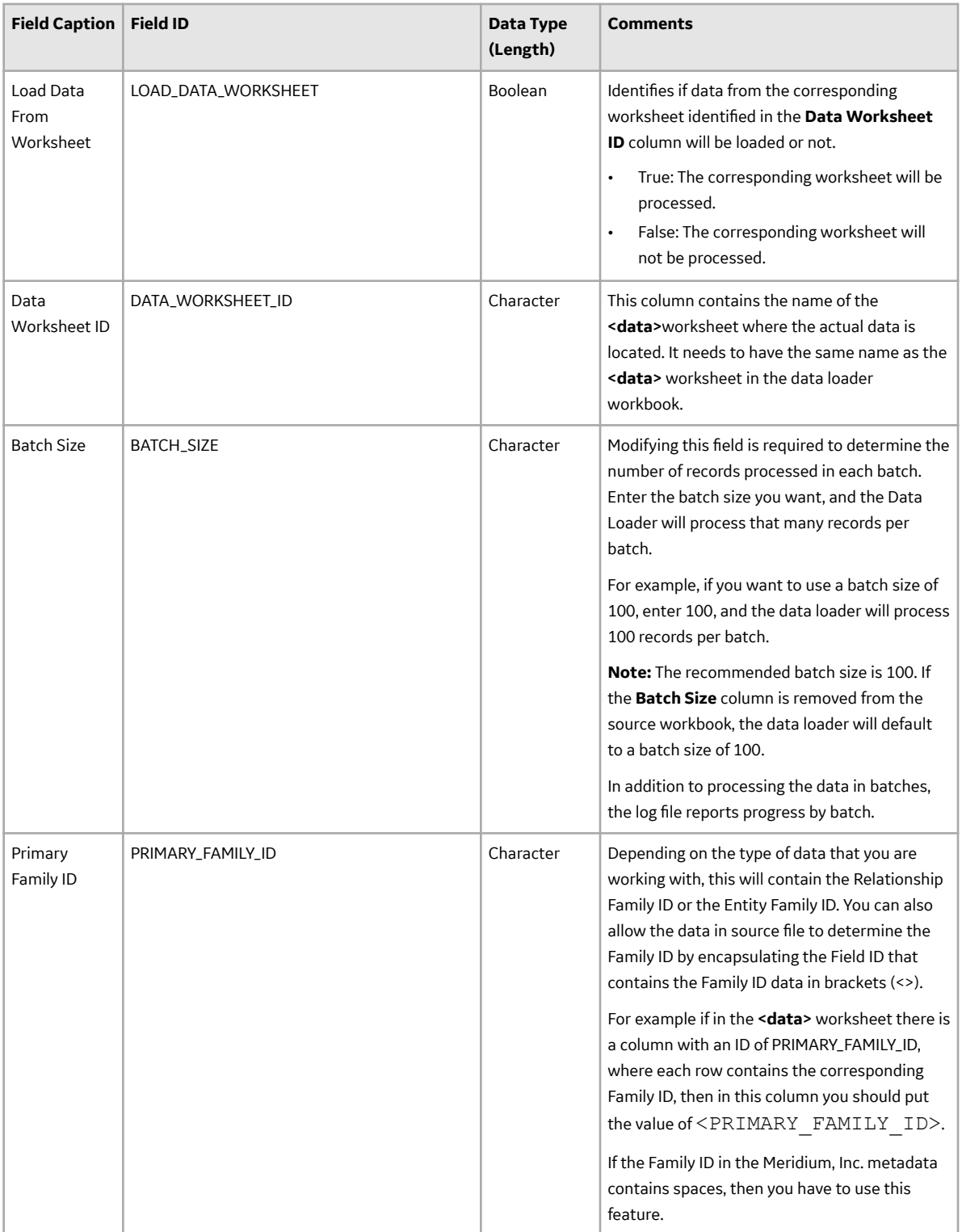
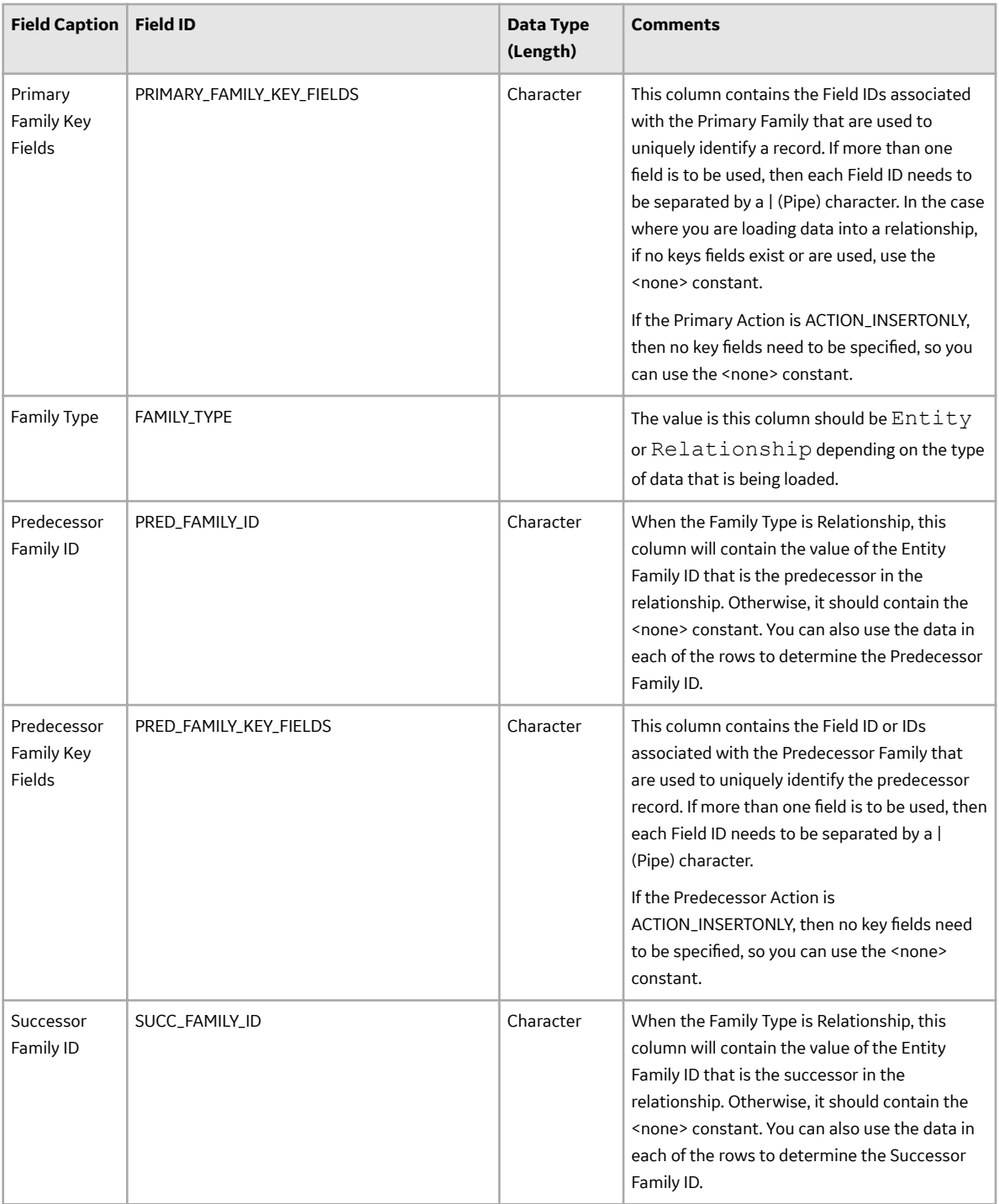

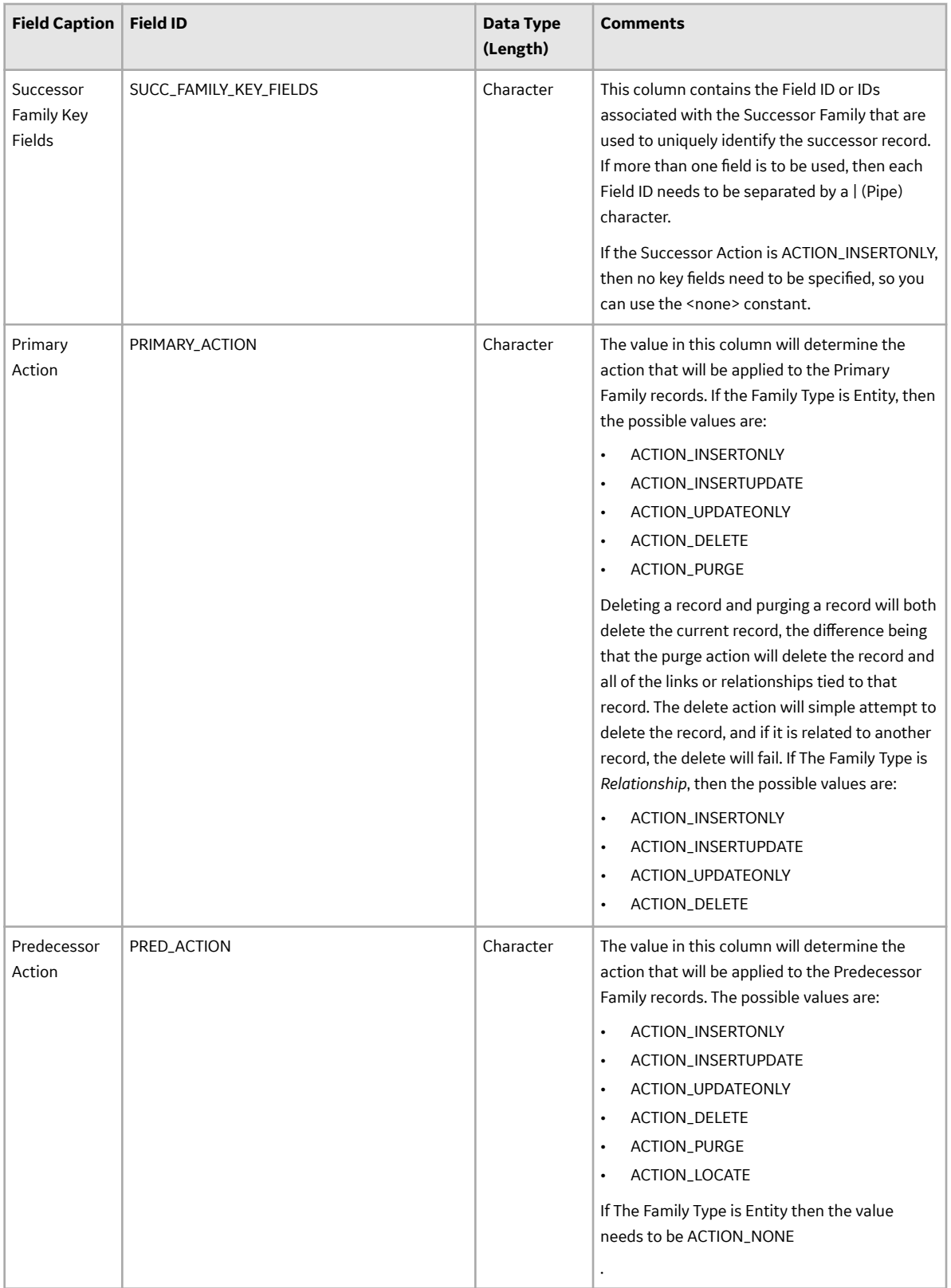

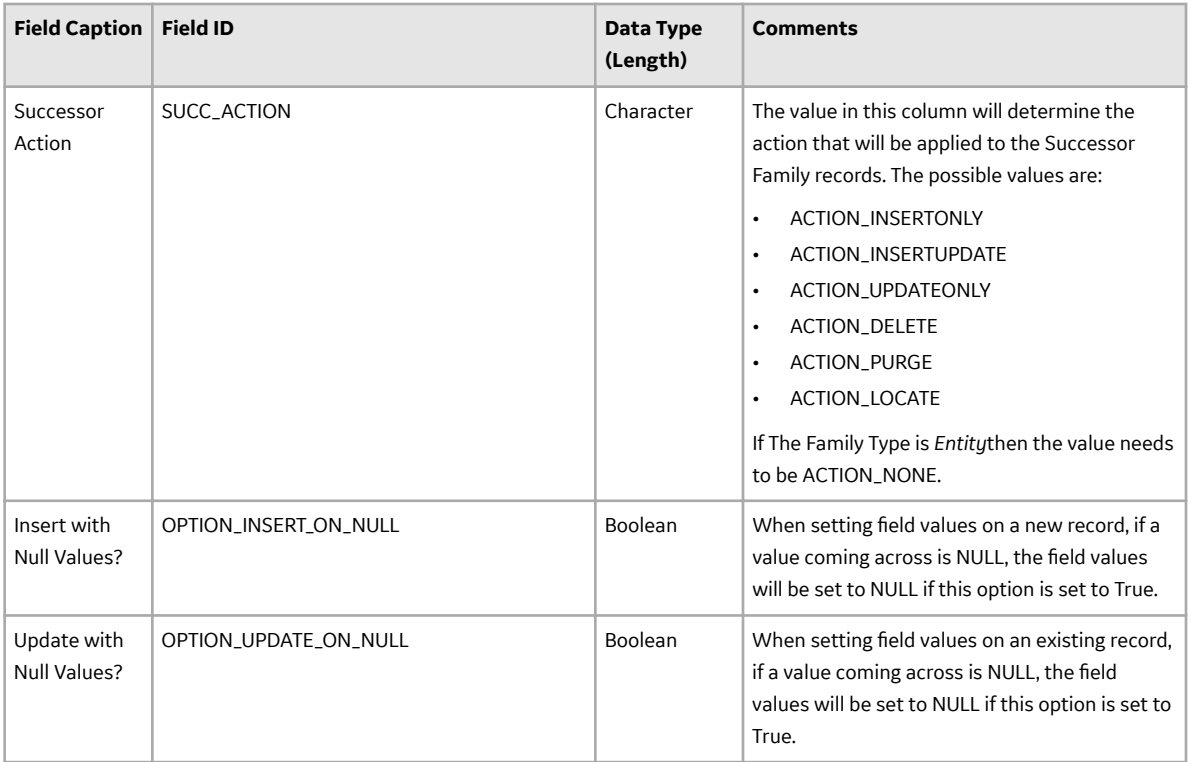

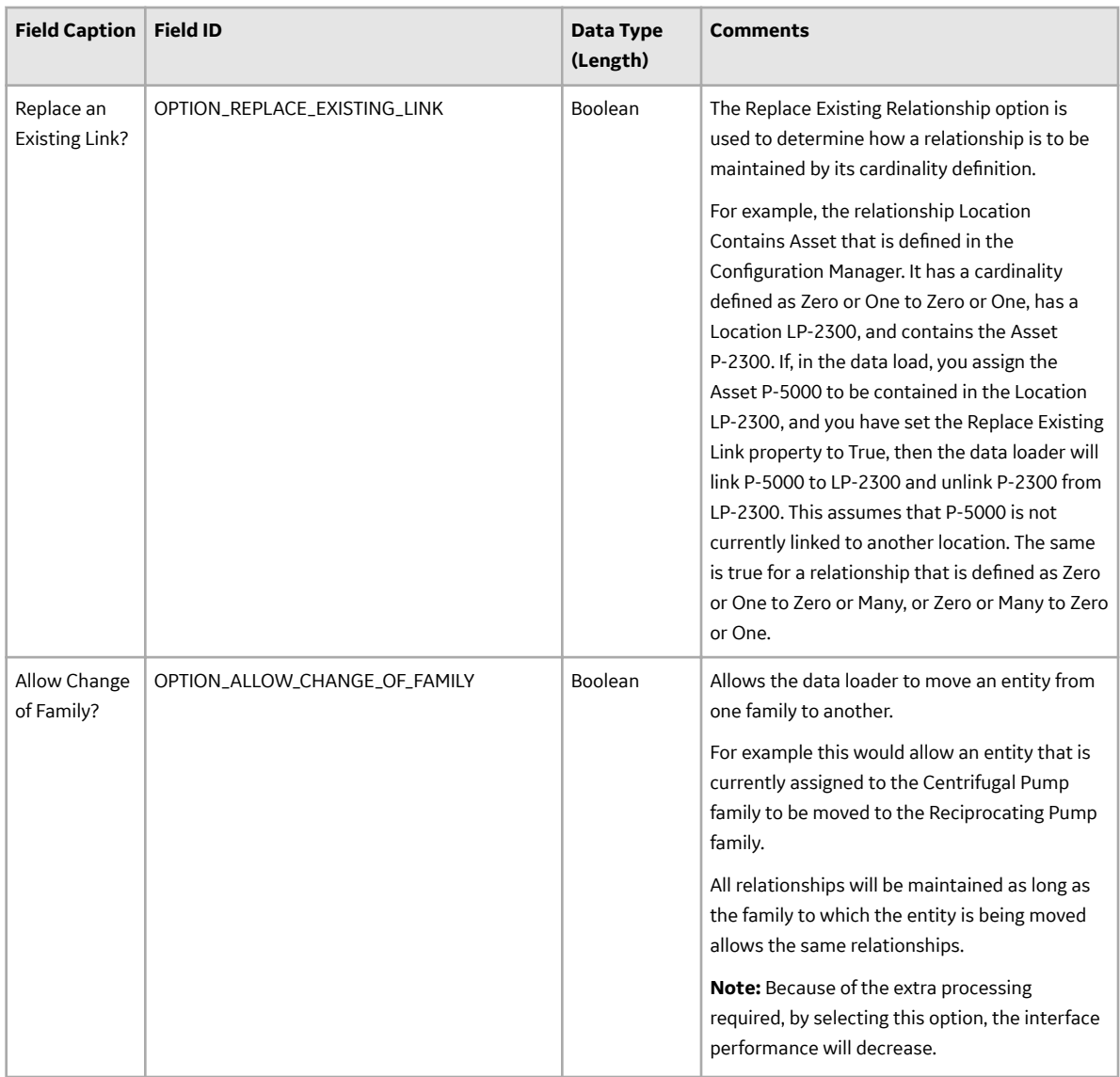

#### **TaxonomyCategory**

**Note:** Each row in this worksheet represents a single asset. You should not include the same asset more than once.

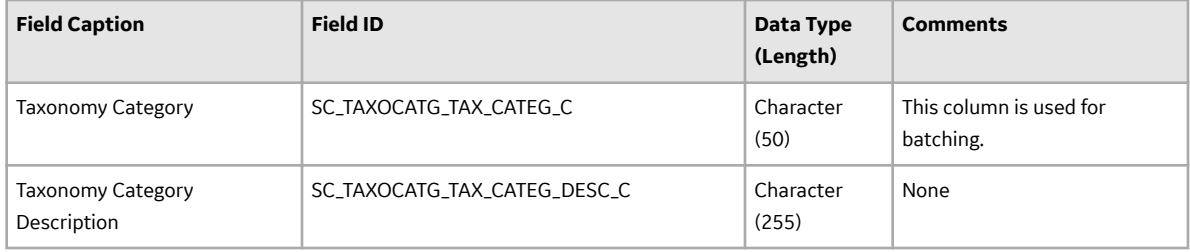

## **TaxonomyClass**

**Note:** Each row in this worksheet represents a single asset. You should not include the same asset more than once.

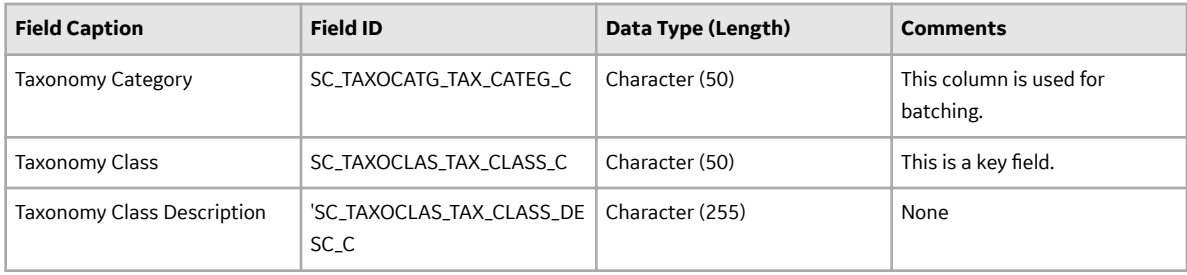

#### **TaxonomyType**

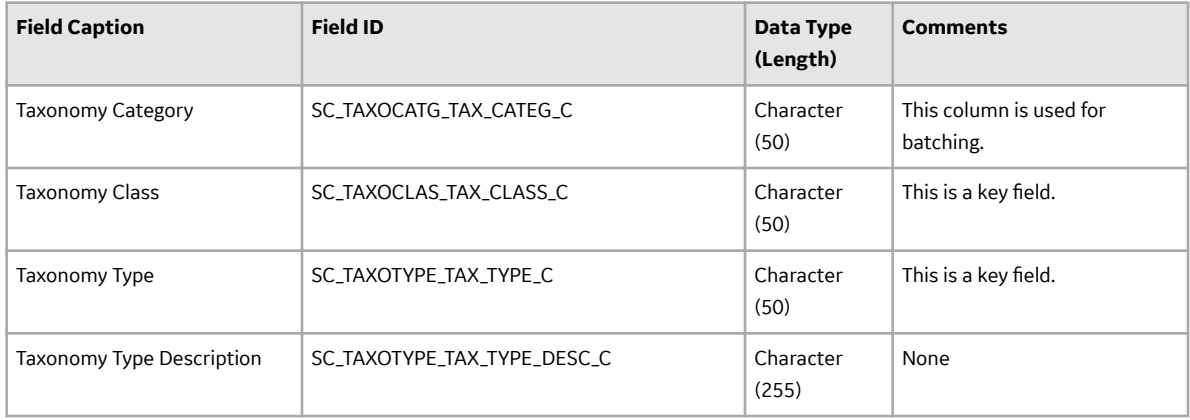

#### **TaxonomyMapping Worksheet**

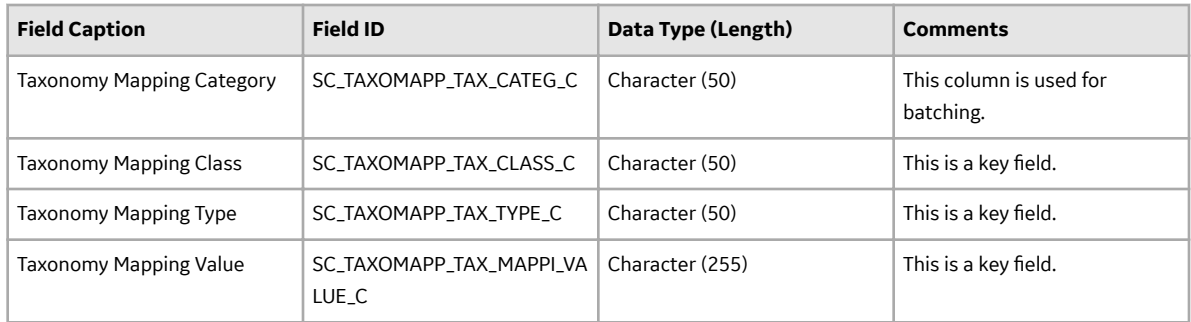

Note: In the baseline logic of GE Digital APM, the value in the SC\_TAXOMAPP\_TAX\_MAPPI\_VALUE\_C field on the Taxonomy Mapping family is mapped to the MI\_EQUIP000\_OBJ\_TYP\_C field on the Equipment family, and to the MI\_FNCLOC00\_OBJ\_TYP\_C field on the Functional Location family. When you change an existing Taxonomy Mapping Value on the Taxonomy Mapping family, the Object Type values on the Equipment and Functional Location records must be synchronized. This is done by executing the Asset Taxonomy Mapping Update policy. This policy can be executed manually; however, it is recommended that you define an execution schedule for this policy, so that this synchronization occurs automatically.

## **Work History Data Loader**

## **About the Work History Data Loader**

The Work History Data Loader allows a user to load historical work order data from an Excel workbook. The loader will create the necessary work history and work history detail records and link them to the corresponding equipment or functional location records as defined in the Excel workbook.

## **About the Work History Data Loader Data Model**

The data for Work History and Work History detail families is loaded from a single Excel workbook containing a single worksheet. This includes Work History and Work History Detail.

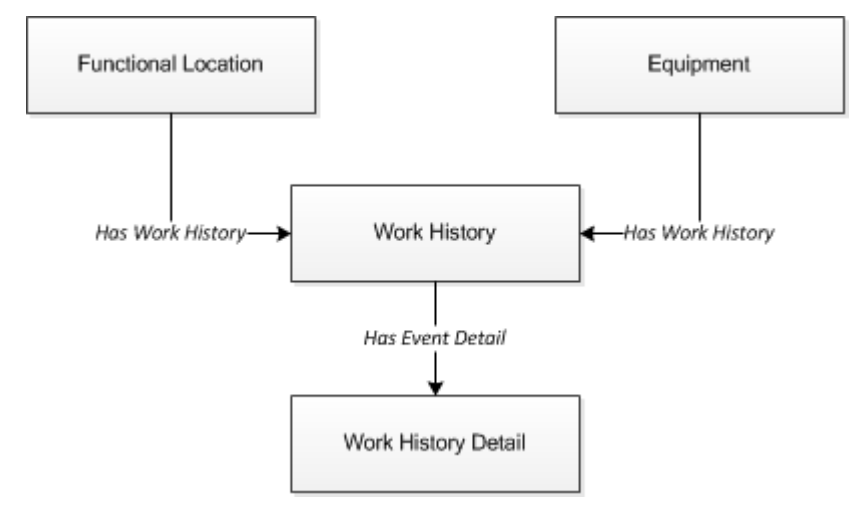

Relationships:

- The Work History records are linked to Equipment and/or Functional Location records via the relationship Has Work History [MIR\_HSWKHST].
- The Work History Detail records will be related to the appropriate Work History records via the relationship family Has Event Detail [MIR\_EVNTDET].

## **The Work History Data Loader General Loading Strategy**

This section describes any prerequisites to loading the data and the order in which the data will be loaded.

#### **About This Task**

**Note:** Before reading this section, refer to the Data Model section.

The Work History and Work History Detail data load must be performed in a specific sequence to successfully populate fields, create records, and link them to the predecessor and/or successor records.

#### **Procedure**

- 1. Create or Update the Work History record.
- 2. Link the Work History record to the Asset ID (Equipment or Functional Location).
- 3. Create or Update the Work History Detail record.
- 4. Link the Work History Detail record to the associated Work History record.

**Note:** There can be multiple Work History Detail records for each Work History record.

## **Work History Data Loader Load Verification**

Use this query in any GE Digital APM database to populate an Excel format with the required data fields.

#### **Work History Data Query**

 SELECT 'Customer Event Id' "Customer Event Id", [MI\_EVWKHIST].[MI\_EVENT\_ID] "Event ID", [MI EQUIP000]. [MI EQUIP000 EQUIP ID C] "Equipment ID", [MI\_EQUIP000].[MI\_EQUIP000\_EQUIP\_TECH\_NBR\_C] "Equipment Technical Number", [MI\_FNCLOC00].[MI\_FNCLOC00\_FNC\_LOC\_C] "Functional Location", [MI\_EVWKHIST]. [MI\_EVWKHIST\_SAP\_SYSTEM\_C] "CMMS System", [MI<sup>\_</sup>EVWKHIST]. [MI<sup>\_</sup>EVWKHIST<sup>\_</sup>ACTIV CAUSE C] "Activity Cause", [MI\_EVWKHIST].[MI\_EVWKHIST\_ORDR\_PM\_ACT\_DESC\_C] "Activity Type Description", [MI\_EVWKHIST]. [MI\_EVWKHIST\_ORDR\_PM\_ACT\_C] "Activity Type", [MI\_EVWKHIST].[MI\_EVWKHIST\_BRKDN\_IND\_F] "Breakdown Indicator", [MI\_EVWKHIST].[MI\_EVWKHIST\_DETCT\_MTHD\_CD\_C] "Detection Method Code", [MI\_EVWKHIST].[MI\_EVWKHIST\_DETCT\_MTHD\_DESC\_C] "Detection Method Description", [MI\_EVWKHIST].[MI\_EVWKHIST\_EFFCT\_CD\_C] "Effect Code", [MI\_EVWKHIST].[MI\_EVWKHIST\_EFFCT\_DESC\_C] "Effect Description", [MI\_EVWKHIST]. [MI\_EVWKHIST\_EVENT\_DATE\_DESC\_C] "Event Date Description", [MI\_EVWKHIST]. [MI\_EVENT LNG\_DSC\_TX] "Event Long Description", [MI\_EVWKHIST]. [MI\_EVENT\_SHRT\_DSC\_CHR] "Event Short Description", [MI\_EVWKHIST]. [MI\_EVENT\_STRT\_DT] "Event Start Date", [MI\_EVWKHIST]. [MI\_EVWKHIST\_STATUS\_C] "Event Status",  $\overline{M}$ EVWKHIST]. [MI\_EVENT TYP CHR] "Event Type", [MI<sup>\_</sup>EVWKHIST].[MI<sup>\_</sup>EVWKHIST\_FAILR\_MODE\_CD\_C] "Failure Mode Code", [MI\_EVWKHIST].[MI\_EVWKHIST\_FAILR\_MODE\_DESC\_C] "Failure Mode Description", [MI\_EVWKHIST].[MI\_EVWKHIST\_FAILURE\_REM\_T] "Failure Remarks", [MI\_EVWKHIST].[MI\_EVWKHIST\_FNCTNL\_LOSS\_CD\_C] "Functional Loss Code", [MI\_EVWKHIST].[MI\_EVWKHIST\_FNCTNL\_LOSS\_DESC\_C] "Functional Loss Description", [MI\_EVWKHIST]. [MI\_EVWKHIST\_MAINT\_COMPL\_D] "Maintenance Completion Date<sup> $\overline{u}$ </sup>, [MI\_EVWKHIST]. [MI\_EVWKHIST\_MAINT\_CST\_UOM\_C] "Maintenance Cost UOM", [MI\_EVWKHIST]. [MI\_EVWKHIST\_MAINT\_CST\_N] "Maintenance Cost", [MI\_EVWKHIST]. [MI\_EVWKHIST\_MAINT\_START\_D] "Maintenance Start Date", [MI\_EVWKHIST]. [MI\_EVWKHIST\_MECH\_DWN\_TIME\_N] "Mechanical

Down Time", [MI\_EVWKHIST]. [MI\_EVWKHIST\_MECH\_AVAIL\_D] "Mechanically Available Date", [MI\_EVWKHIST]. [MI\_EVWKHIST\_MECH\_UNAVL\_D] "Mechanically Unavailable Da", [MI\_EVWKHIST].[MI\_EVWKHIST\_ORDR\_CRT\_DT\_D] "Order Creation Date", [MI\_EVWKHIST].[MI\_EVWKHIST\_ORDR\_DESC\_C] "Order Description", [MI\_EVWKHIST]. [MI\_EVWKHIST\_ORDR\_ID\_C] "Order ID", [MI\_EVWKHIST].[MI\_EVWKHIST\_ORDR\_MAINT\_PLAN\_C] "Order Maintenance Plan", [MI\_EVWKHIST].[MI\_EVWKHIST\_ORDR\_PRTY\_DESC\_C] "Order Priority Description", [MI\_EVWKHIST].[MI\_EVWKHIST\_ORDR\_PRTY\_C] "Order Priority", [MI\_EVWKHIST].[MI\_EVWKHIST\_ORDR\_REF\_DT\_D] "Order Reference Date", [MI\_EVWKHIST].[MI\_EVWKHIST\_ORDR\_SYS\_CND\_DES\_C] "Order System Condition Desc", [MI\_EVWKHIST]. [MI\_EVWKHIST\_ORDR\_SYS\_COND\_C] "Order System Condition", [MI\_EVWKHIST].[MI\_EVWKHIST\_ORDR\_SYS\_STAT\_C] "Order System Status", [MI\_EVWKHIST].[MI\_EVWKHIST\_ORDR\_TYP\_CD\_C] "Order Type Code", [MI\_EVWKHIST].[MI\_EVWKHIST\_ORDR\_TYP\_DESC\_C] "Order Type Description", [MI\_EVWKHIST].[MI\_EVWKHIST\_ORDR\_USER\_STAT\_C] "Order User Status", [MI\_EVWKHIST]. [MI\_EVWKHIST\_PM\_NBR\_C] "PM\_Number", [MI<sup>\_</sup>EVWKHIST].[MI<sup>\_</sup>EVWKHIST<sup>-</sup>PRDN CST\_N] "Production Cost", [MI<sup>\_</sup>EVWKHIST].[MI<sup>\_</sup>EVWKHIST<sup>\_</sup>RQST<sup>-</sup>ID<sup>[]</sup> "Request ID", [MI\_EVWKHIST].[MI\_EVWKHIST\_RQST\_CRT\_DT\_D] "Request Creation Date", [MI\_EVWKHIST].[MI\_EVWKHIST\_RQST\_DESC\_C] "Request Description", [MI\_EVWKHIST]. [MI\_EVWKHIST\_RQST\_PRTY\_DESC\_C] "Request Priority Descriptio", [MI\_EVWKHIST].[MI\_EVWKHIST\_RQST\_PRTY\_C] "Request Priority", [MI\_EVWKHIST]. [MI\_EVWKHIST\_RQST\_SYS\_STAT\_C] "Request System Status", [MI\_EVWKHIST]. [MI\_EVWKHIST\_RQST\_TYP\_CD\_C] "Request Type Code", [MI\_EVWKHIST].[MI\_EVWKHIST\_RQST\_TYP\_DESC\_C] "Request Type Description", [MI\_EVWKHIST]. [MI\_EVWKHIST\_RQST\_USER\_STAT\_C] "Request User Status", [MI\_EVWKHIST].[MI\_EVWKHIST\_SCHED\_COMPL\_D] "Scheduled Completion Date", [MI\_EVWKHIST].[MI\_EVWKHIST\_SCHED\_START\_D] "Scheduled Start Date", [MI\_EVWKHIST]. [MI\_EVWKHIST\_TARGET\_COMPL\_D] "Target Completion Date", [MI\_EVWKHIST].[MI\_EVWKHIST\_TARGET\_START\_D] "Target Start Date", [MI\_EVWKHIST].[MI\_EVWKHIST\_TIME\_TO\_REPR\_N] "Time To Repair (TTR)", [MI\_EVWKHIST].[MI\_EVWKHIST\_TOTL\_CST\_N] "Total Cost", [MI\_EVWKHIST].[MI\_EVWKHIST\_WORK\_HIST\_TYPE\_C] "Work History Type",

[MI\_EVWKHIST]. [MI\_EVWKHIST\_WO\_PRIORTY\_N] "Work Order Priority", 'WHD Customer WHD ID' "WHD Customer WHD ID", [MI DTWKHIST]. [MI\_DTWKHIST\_EVNT\_DTL\_ID\_C] WHD Work History Detail ID", [MI DTWKHIST]. [MI\_DTWKHIST\_EVNT\_DTL\_DESC\_C] "WHD\_Work Hist Detail Desc", [MI\_DTWKHIST]. [MI\_DTWKHIST\_ORDR\_ID\_C] "WHD\_Order ID", [MI\_DTWKHIST].[MI\_DTWKHIST\_RQST\_ID\_C] "WHD Request ID", [MI\_DTWKHIST]. [MI\_DTWKHIST\_CAUSE\_CD\_C] "WHD\_Cause Code", [MI\_DTWKHIST].[MI\_DTWKHIST\_CAUSE\_DESC\_C] "WHD\_Cause Description", [MI\_DTWKHIST].[MI\_DTWKHIST\_CNDTN\_CD\_C] "WHD\_Condition Code", [MI\_DTWKHIST].[MI\_DTWKHIST\_CNDTN\_DESC\_C] "WHD\_Condition Description", [MI\_DTWKHIST]. [MI\_DTWKHIST\_DTL\_NARTV\_T] "WHD\_Detail Narrative", [MI\_DTWKHIST].[MI\_DTWKHIST\_MAINT\_ITEM\_CD\_C] "WHD Maintainable Item Code", [MI\_DTWKHIST].[MI\_DTWKHIST\_MAINT\_ITEM\_DESC\_C] "WHD Maintainable Item Desc", [MI\_DTWKHIST].[MI\_DTWKHIST\_MAINT\_ACTN\_CD\_C] "WHD Maintenance Action Code", [MI\_DTWKHIST].[MI\_DTWKHIST\_MAINT\_ACTN\_DESC\_C] "WHD Maintenance Action Desc" FROM [MI\_EVWKHIST] JOIN\_PRED [MI\_EQUIP000] JOIN\_PRED [MI\_FNCLOC00] ON {MIR\_FLHSEQ} ON {MIR\_HSWKHST} JOIN\_SUCC [MI\_DTWKHIST] ON {MIR\_EVNTDET}

## **About the Work History Data Loader Workbook Layout and Use**

This section provides a high-level overview and explanation of how the data loader workbook is constructed.

To import data using the Work History Data Loader, GE Digital APM provides an Excel workbook, Work History.xlsx, which supports baseline data loading of work history and work history detail records in GE Digital APM. This workbook must be used to perform the data load.

**Note:** Worksheets in the workbook not being used may be left blank, but should not be deleted from the workbook.

The following table lists the worksheets that are included in the Foundation Work History Data Loader workbook.

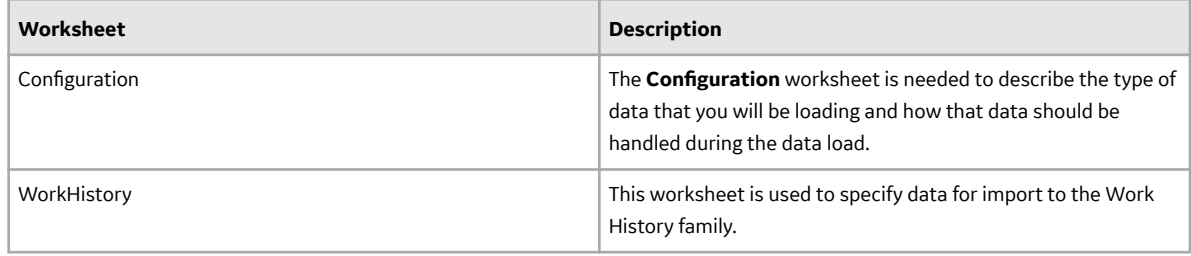

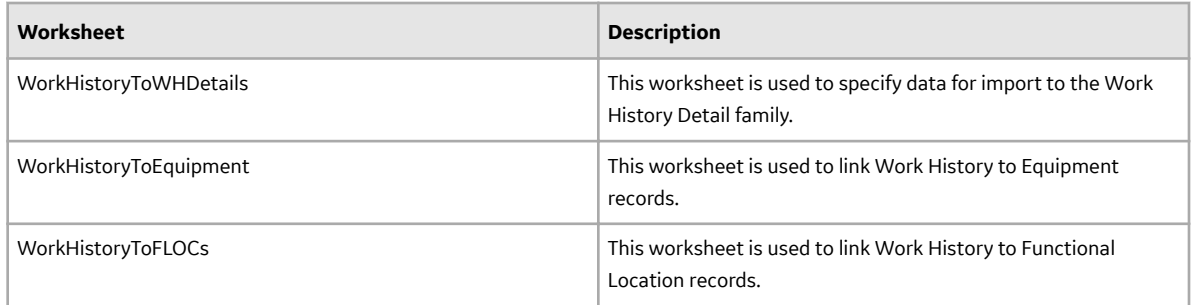

#### **Configuration Worksheet**

The **Configuration** worksheet tells the Data Loader what types of data are being loaded and how the data is to be loaded, and is standard for all data loads regardless of the type of data that you are loading. The following table outlines the options that are valid or the values that are expected in each of the columns on the **Configuration** worksheet

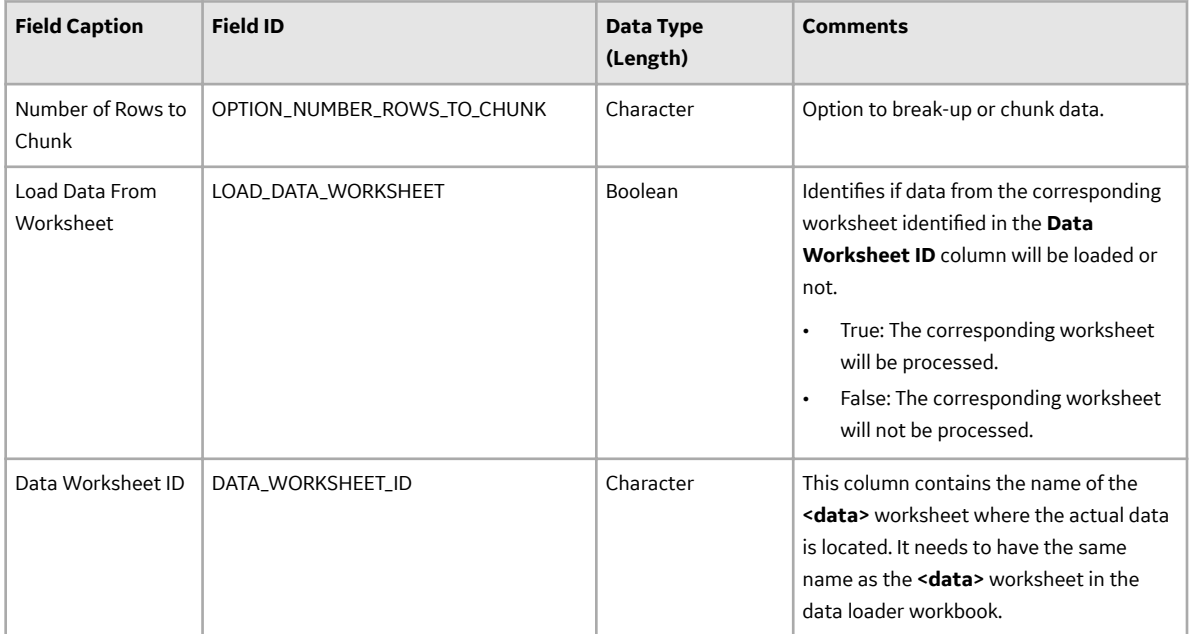

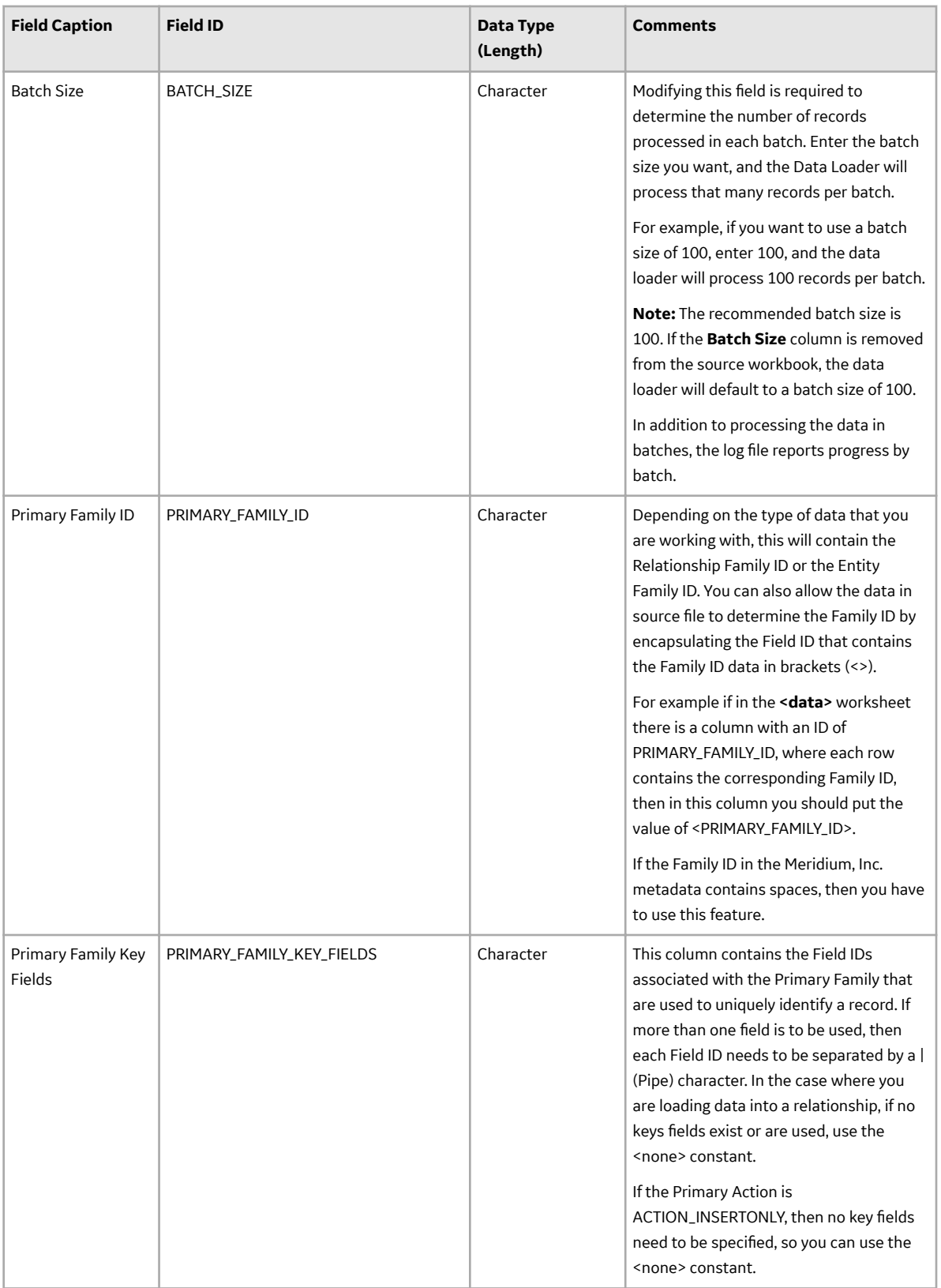

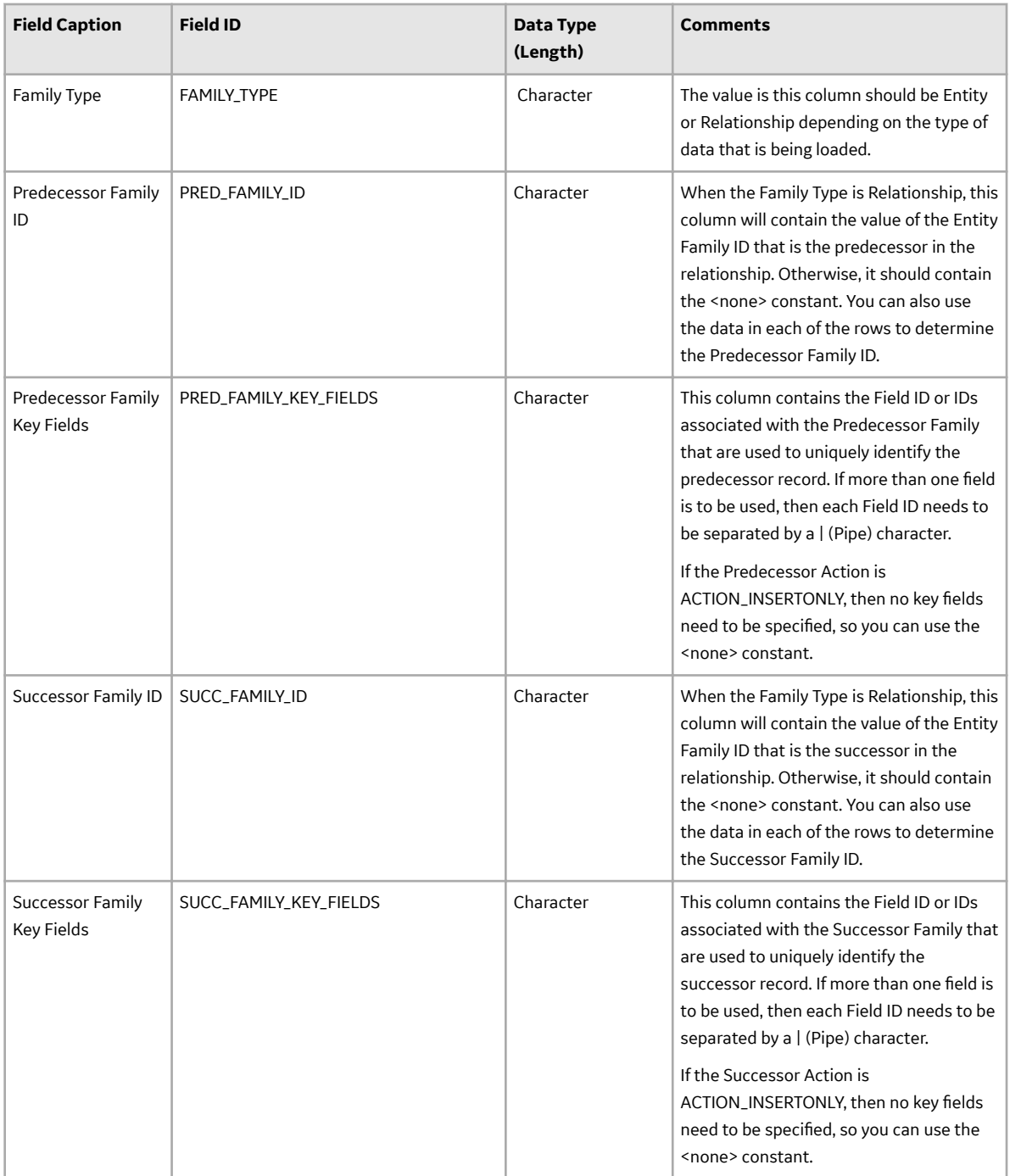

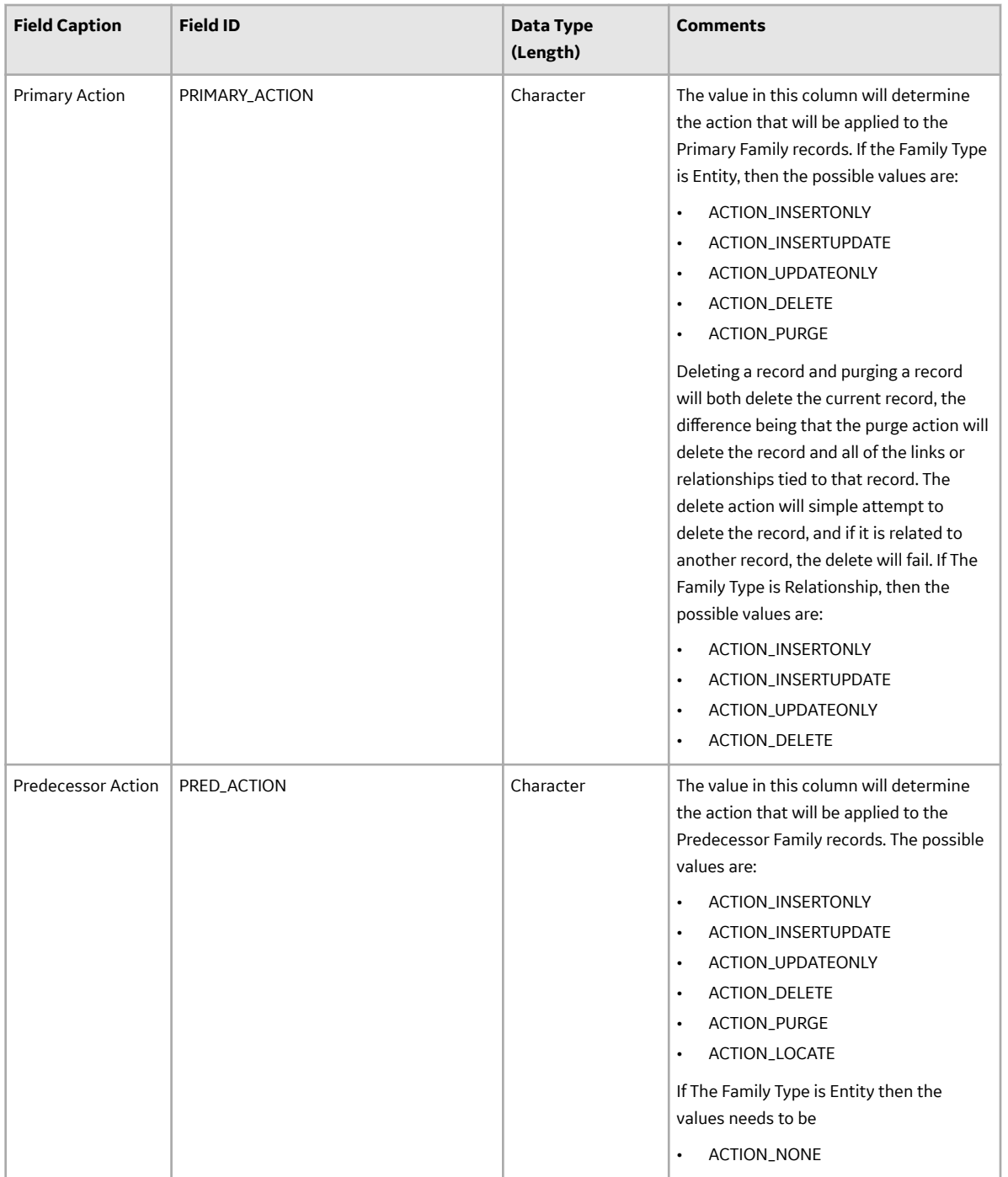

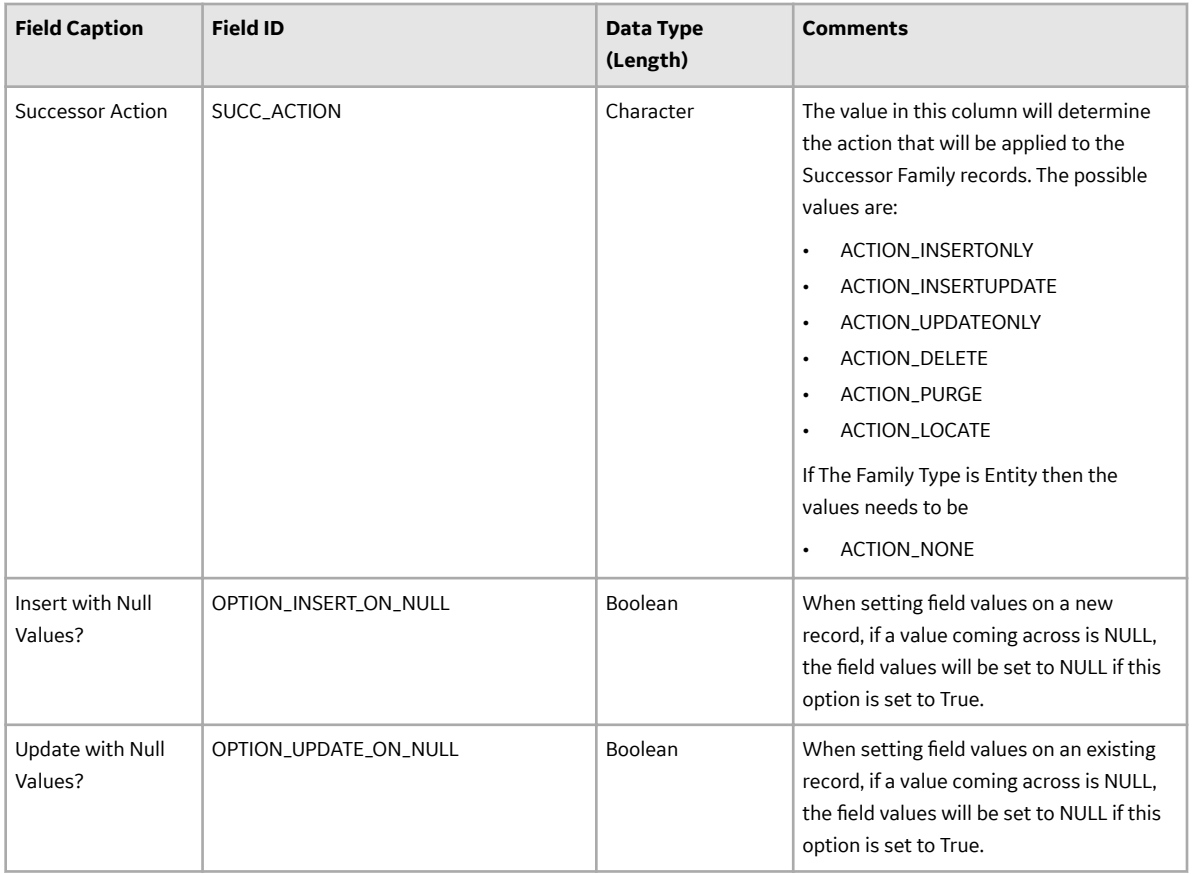

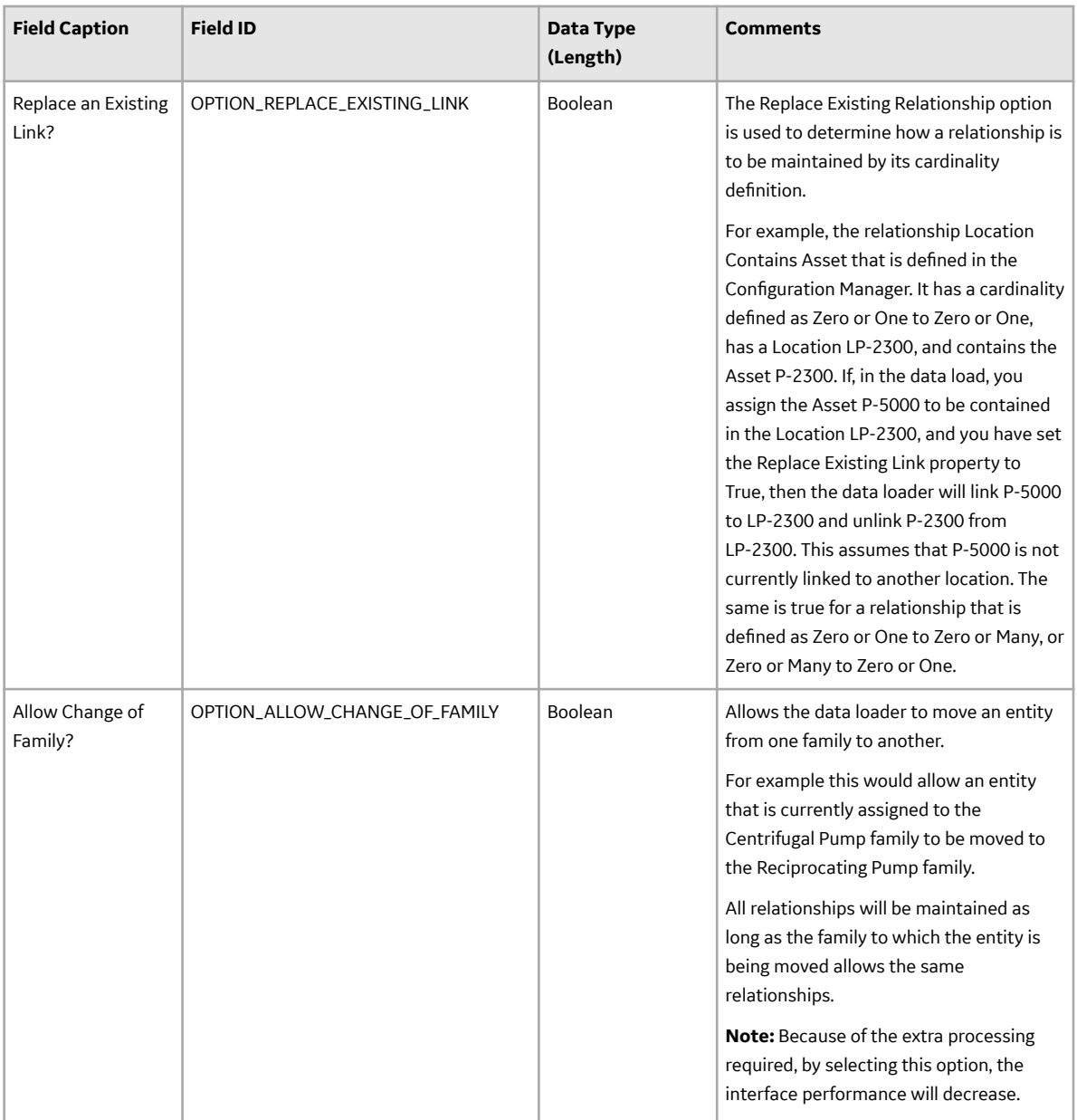

## **WorkHistory**

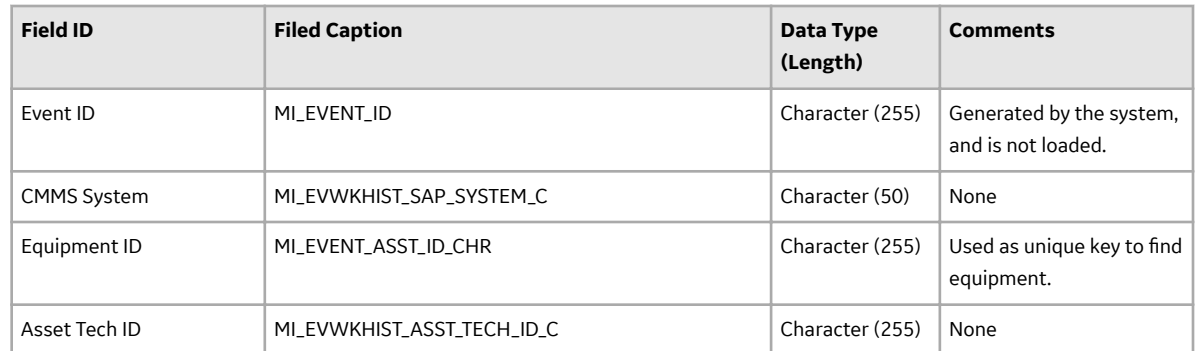

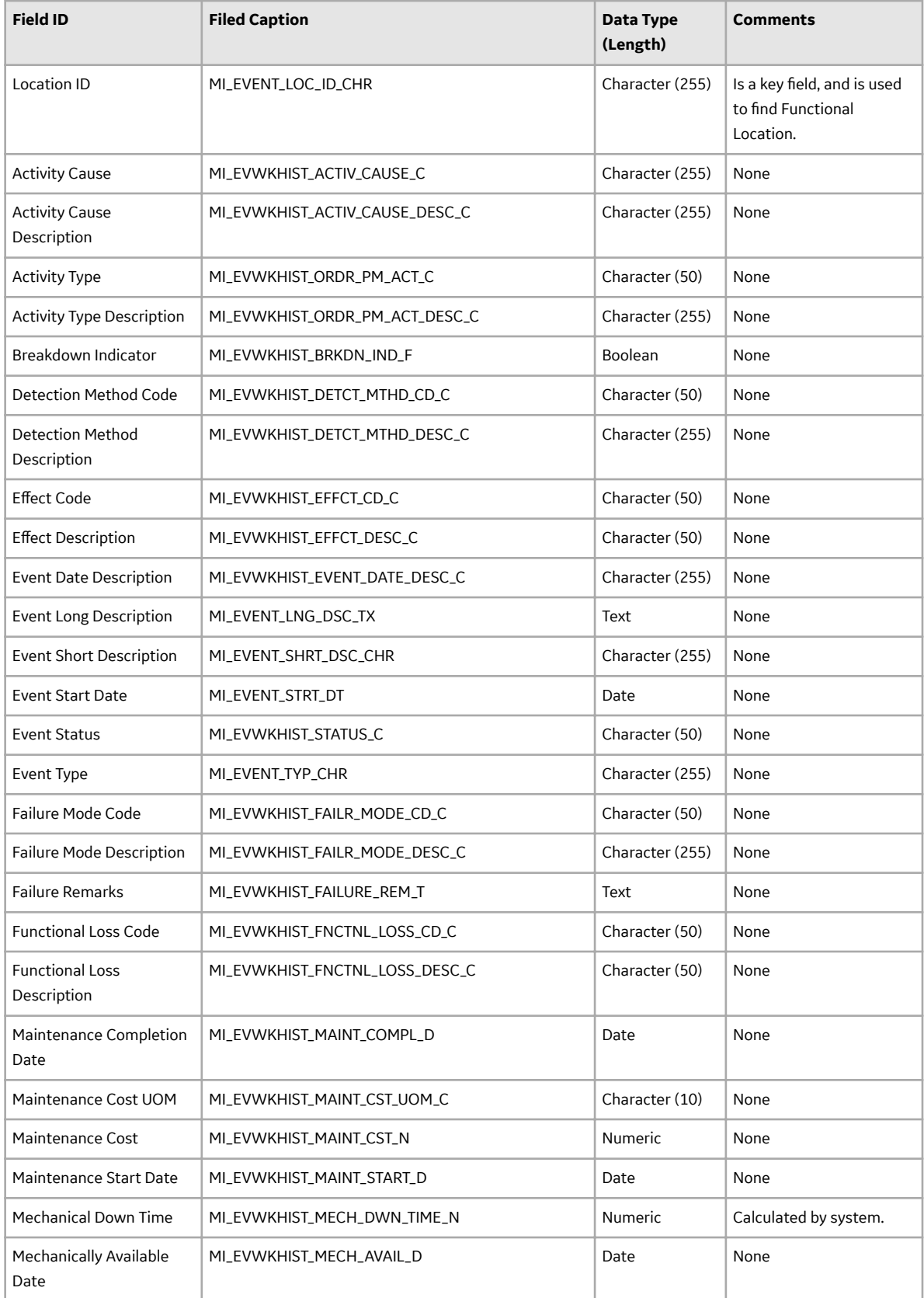

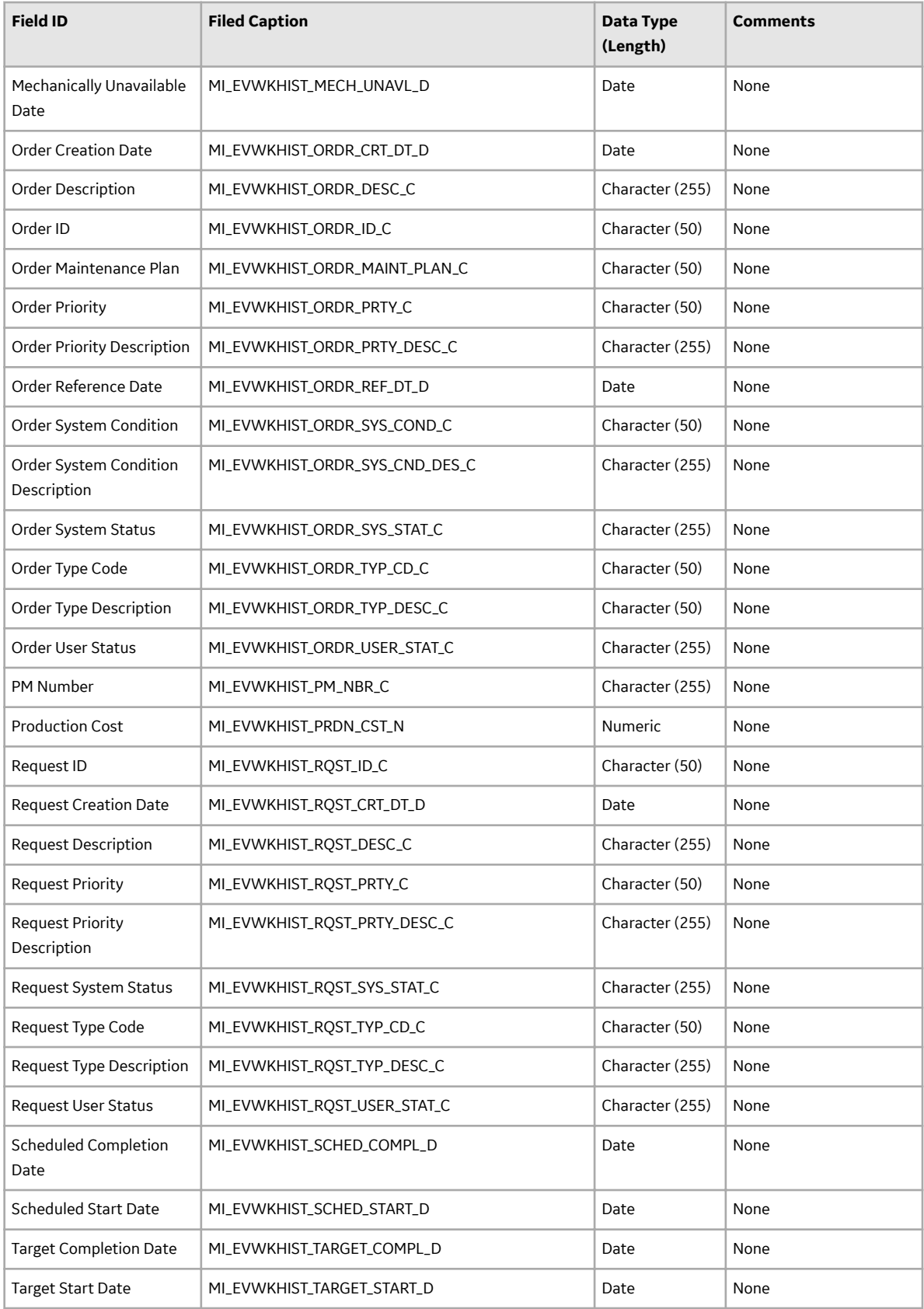

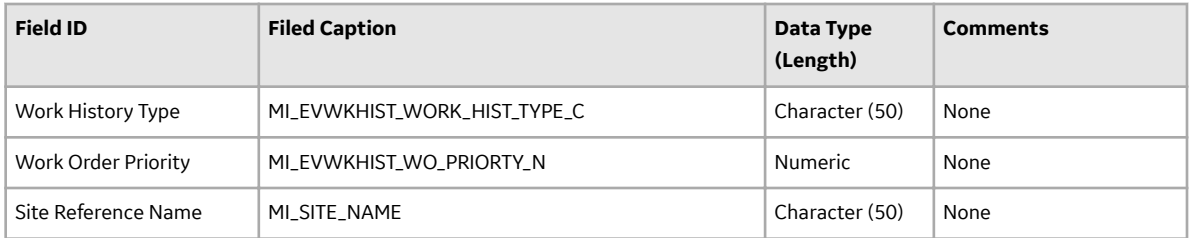

#### **WorkHistoryToWHDetails Worksheet**

On the WorkHistoryToWHDetails worksheet, you will find work history and work history detail fields.

**Note:** Each row in this worksheet represents a unique record. You should not include the same asset more than once.

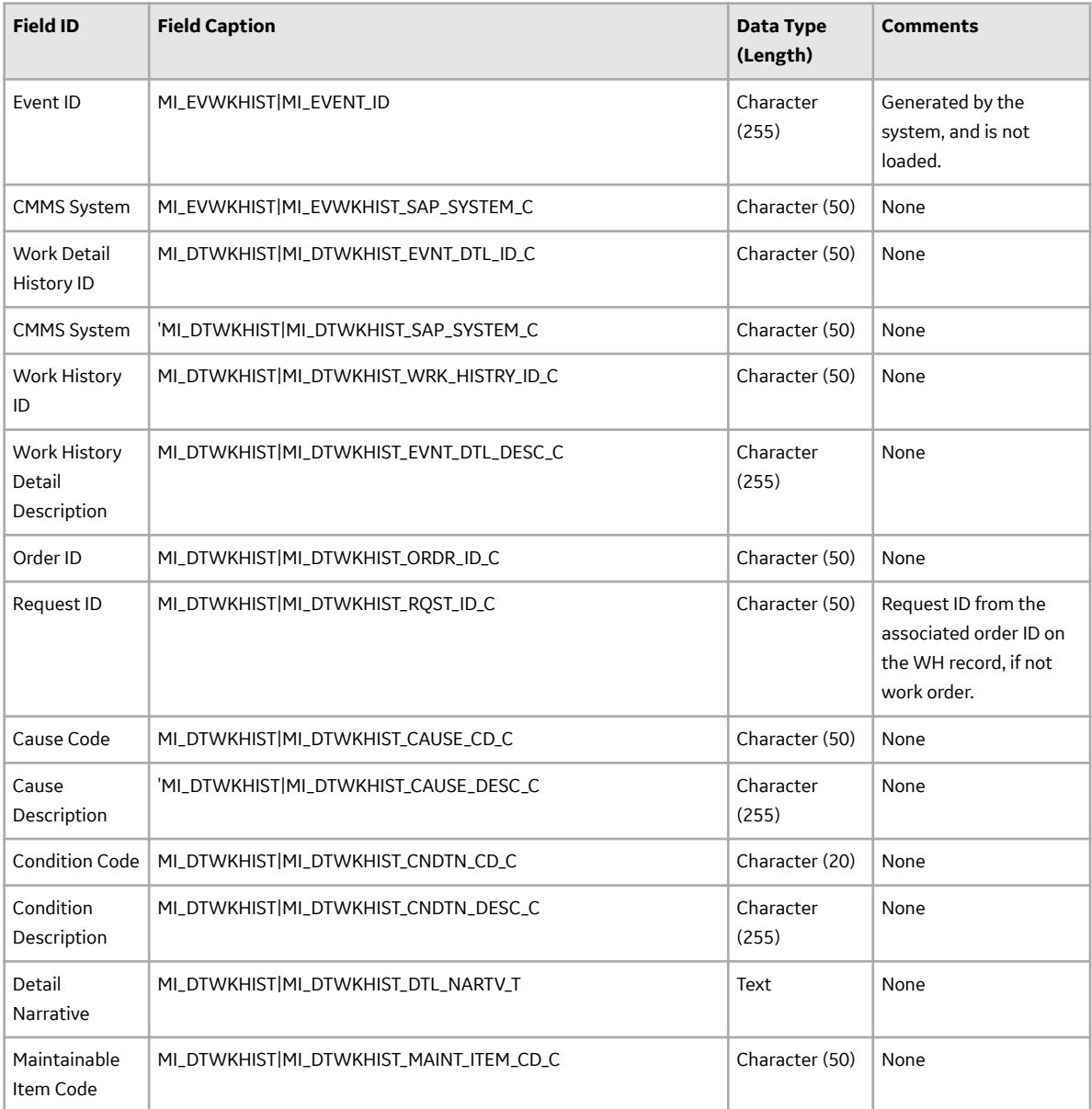

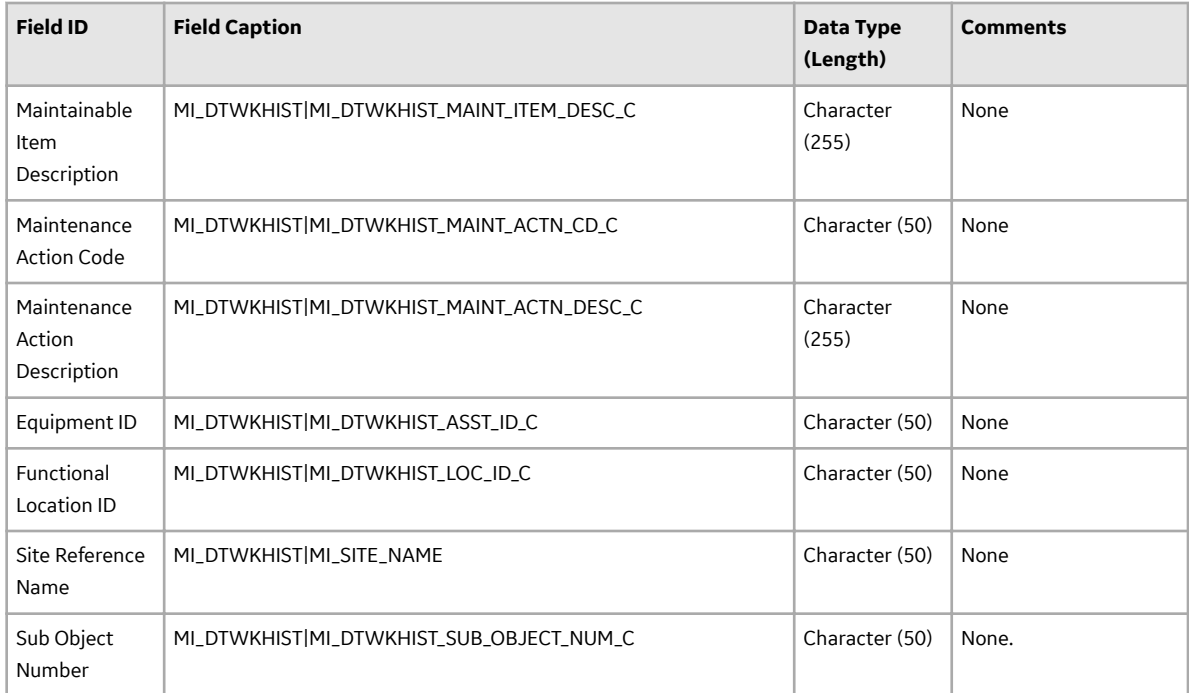

## **WorkHistoryToEquipment Worksheet**

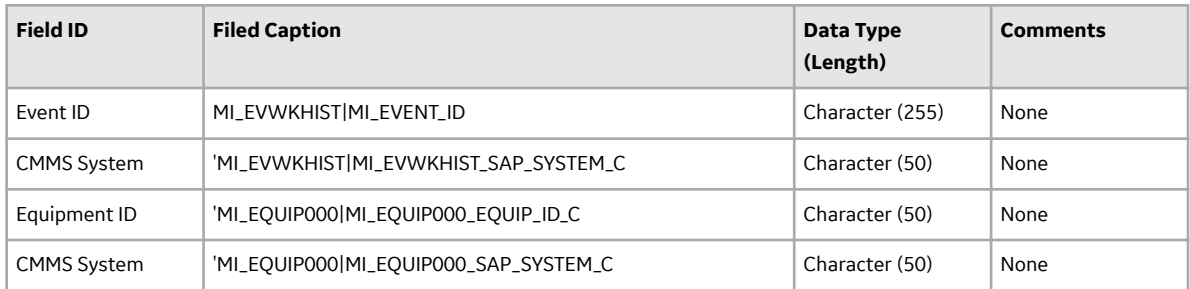

## **WorkHistoryToFLOCs Worksheet**

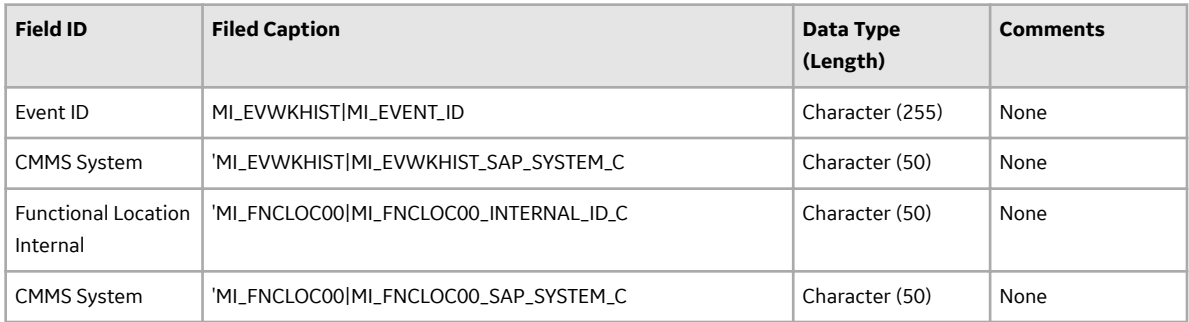

## **Equipment and Functional Location Data Loader**

## **About the Equipment and Functional Location Data Loader**

The Equipment and Functional Location Data Loader allows a user to import data from an Excel workbook. The user is able to build out the asset hierarchy based on structure defined in the Excel workbook.

## **About the Equipment and Functional Location Data Loaders Data Model**

The data for Equipment and Functional Location is loaded from a single Excel workbook containing multiple worksheets. This includes Functional Locations and Equipment.

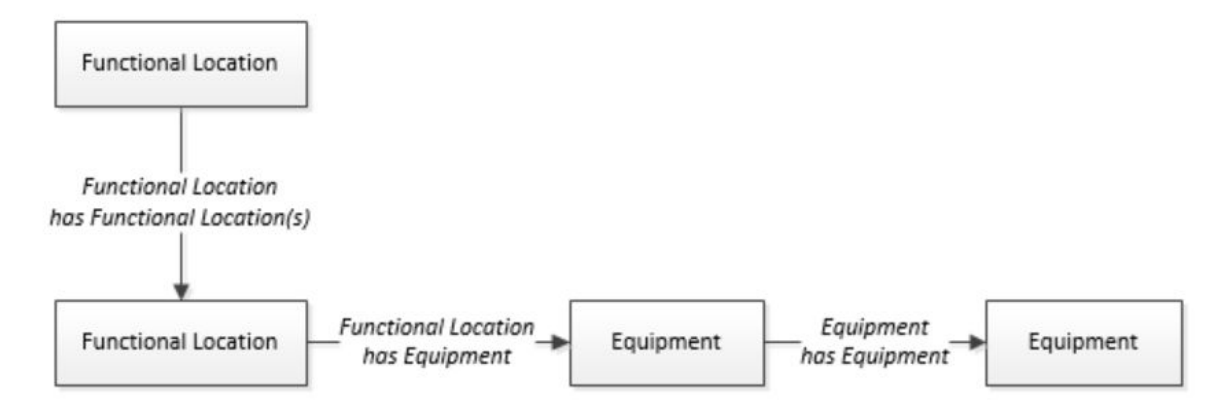

The Functional Location can be linked to a parent Functional Location using the relationship Functional Location Has Functional Location(s).

## **The Equipment and Functional Location Data Loader General Loading Strategy**

This topic describes any prerequisites to loading the data and the order in which the data will be loaded for Equipment and Functional Location Data Loaders.

#### **Before You Begin**

Equipment Taxonomy data must be present prior to loading Equipment and Functional Location data.

#### **About This Task**

**Note:** Before reading this section, refer to the Data Model section.

The Equipment and Functional Location data load must be performed in a specific sequence to successfully populate fields, create records, and link them to the predecessor and/or successor records.

#### **Procedure**

- 1. Create the Functional Location.
- 2. Create the Equipment. The Equipment and Functional Location Data Loaders have the listed limitations.
- The Functional Location hierarchy can be constructed in the loader by assigning the parent Functional Location (superseding Functional Location) to the child record.
- CMMS-ID is a required field that is intended to identify the original source of the data and part of the key value.
- After loading Equipment records into GE Digital APM with a specific site reference, you cannot update the Equipment records to have global site references by reimporting the workbook with the site reference column updated to global on the Equipment worksheet. To update Equipment records to have global site references, you must update the predecessor Functional Locations with the site reference value \*Global\* on the worksheet.

In GE Digital APM, records inherit their site references from their predecessor records. Additionally, when the Equipment and Functional Location Data Loader is run, it loads Equipment records first, and then loads Functional Location records. Therefore, to change the equipment record's site reference to global, you would need to re-import the workbook with the Functional Location record indicating a \*Global\* site reference.

## **About the Equipment and Functional Location Data Loaders Workbook Layout and Use**

This section provides a high-level overview and explanation of how the data loader workbook is constructed.

In order to import data using the Equipment and Functional Location Data Loaders, GE Digital APM provides an Excel workbook, Equipment and Functional Location.xlsx, which supports baseline data loading of equipment and functional locations in GE Digital APM. This workbook must be used to perform the data load.

The master Excel workbook contains one worksheet for each node that will be populated in the data model.

The following table lists the worksheets that are included in the Equipment and Functional Location Data Loaders workbook.

**Note:** Worksheets in the workbook not being used may be left blank, but should not be deleted from the workbook.

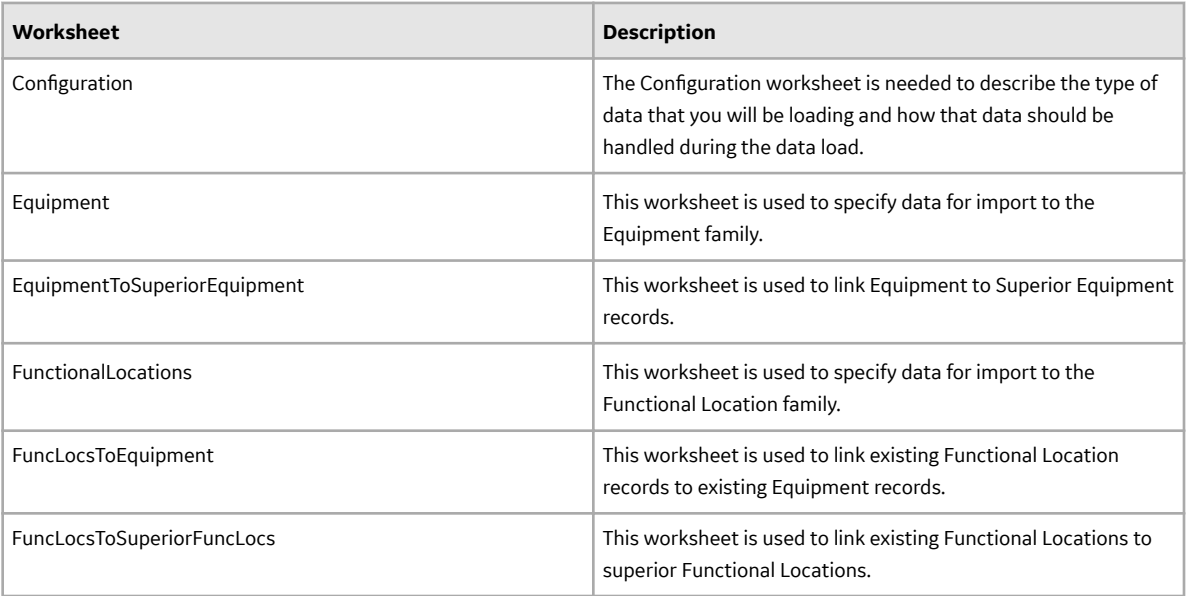

#### **Configuration Worksheet**

The Configuration worksheet tells the Data Loader what types of data are being loaded and how the data is to be loaded, and is standard for all data loads regardless of the type of data that you are loading. The following table outlines the options that are valid or the values that are expected in each of the columns on the Configuration worksheet.

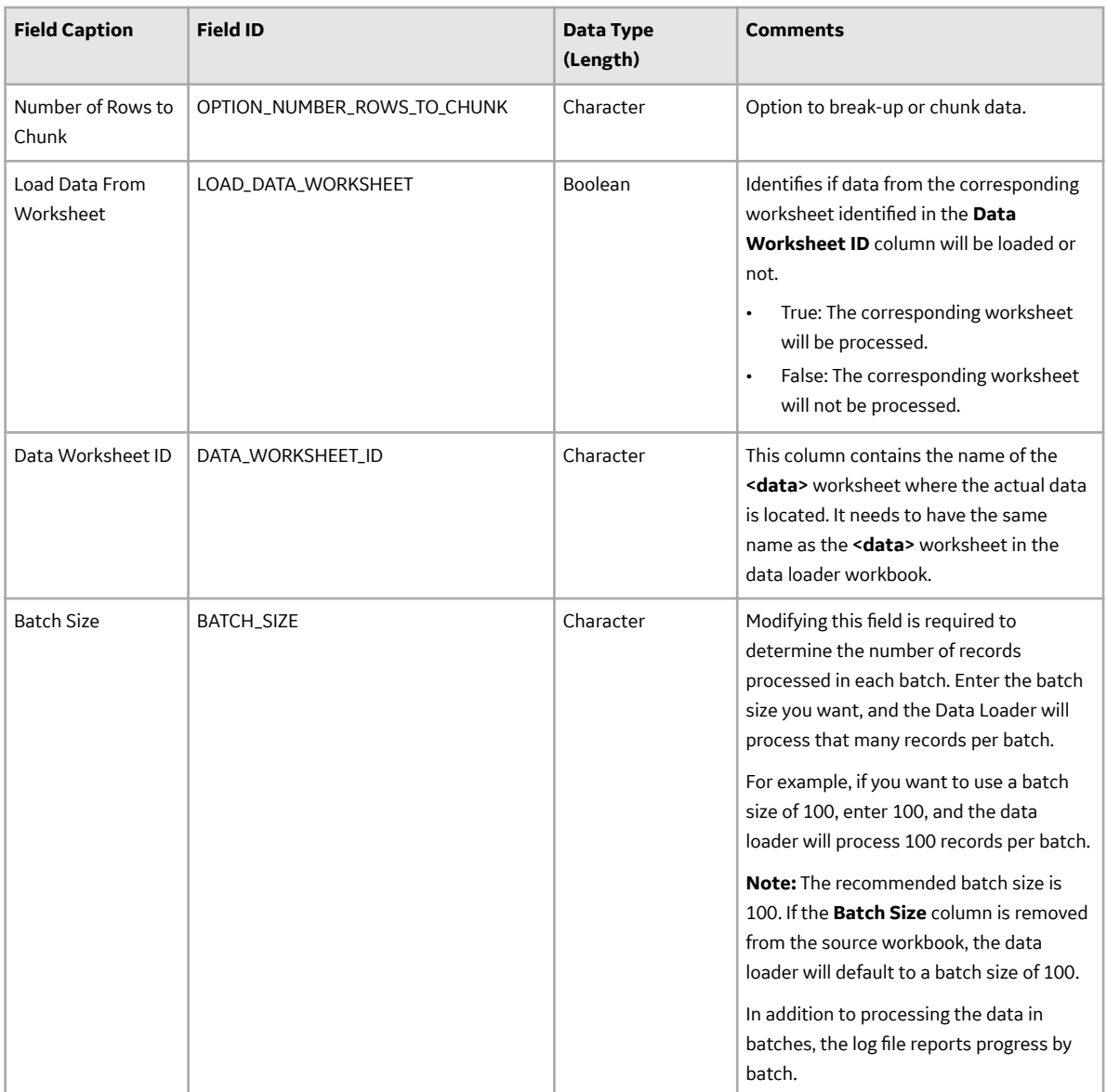

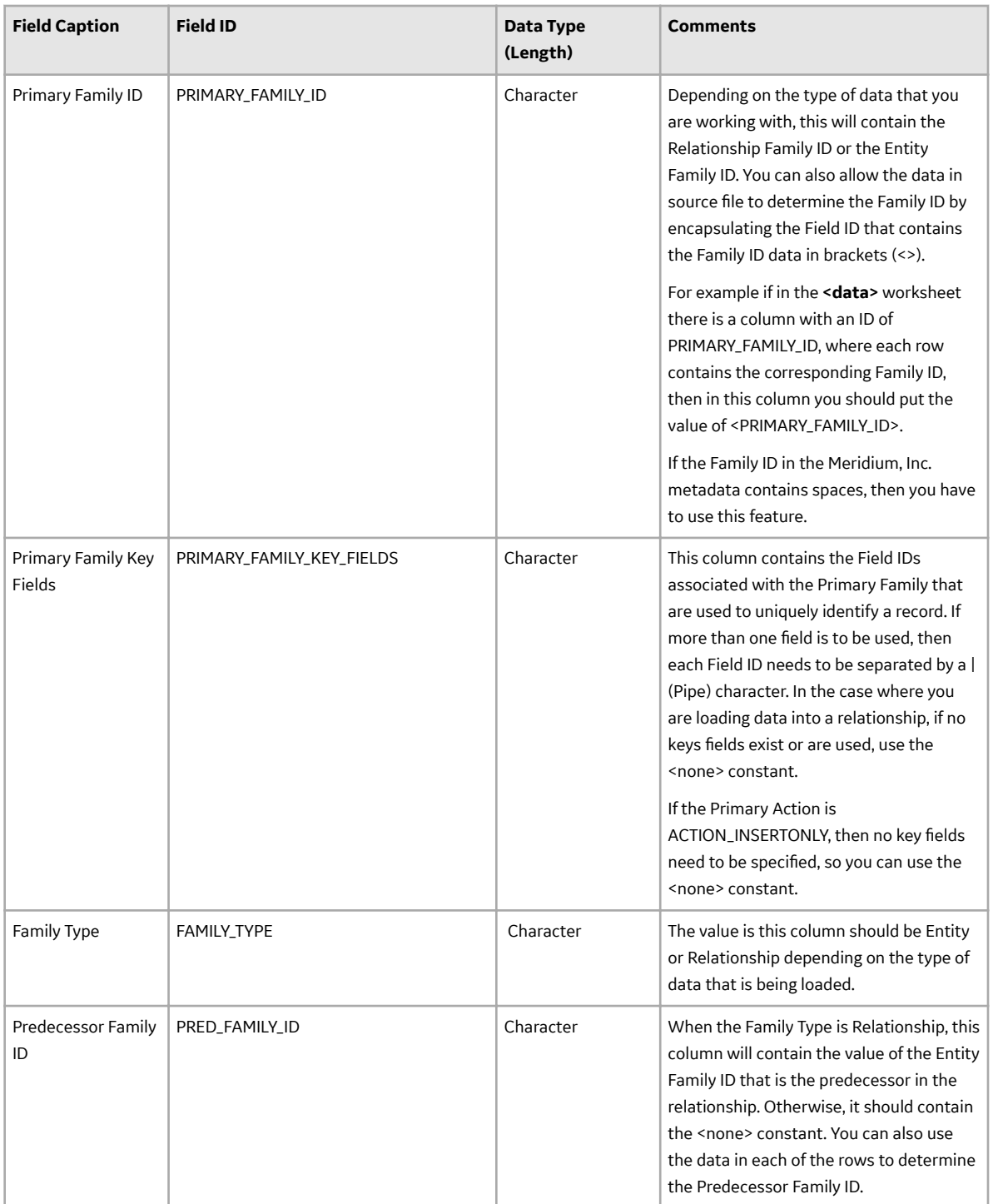

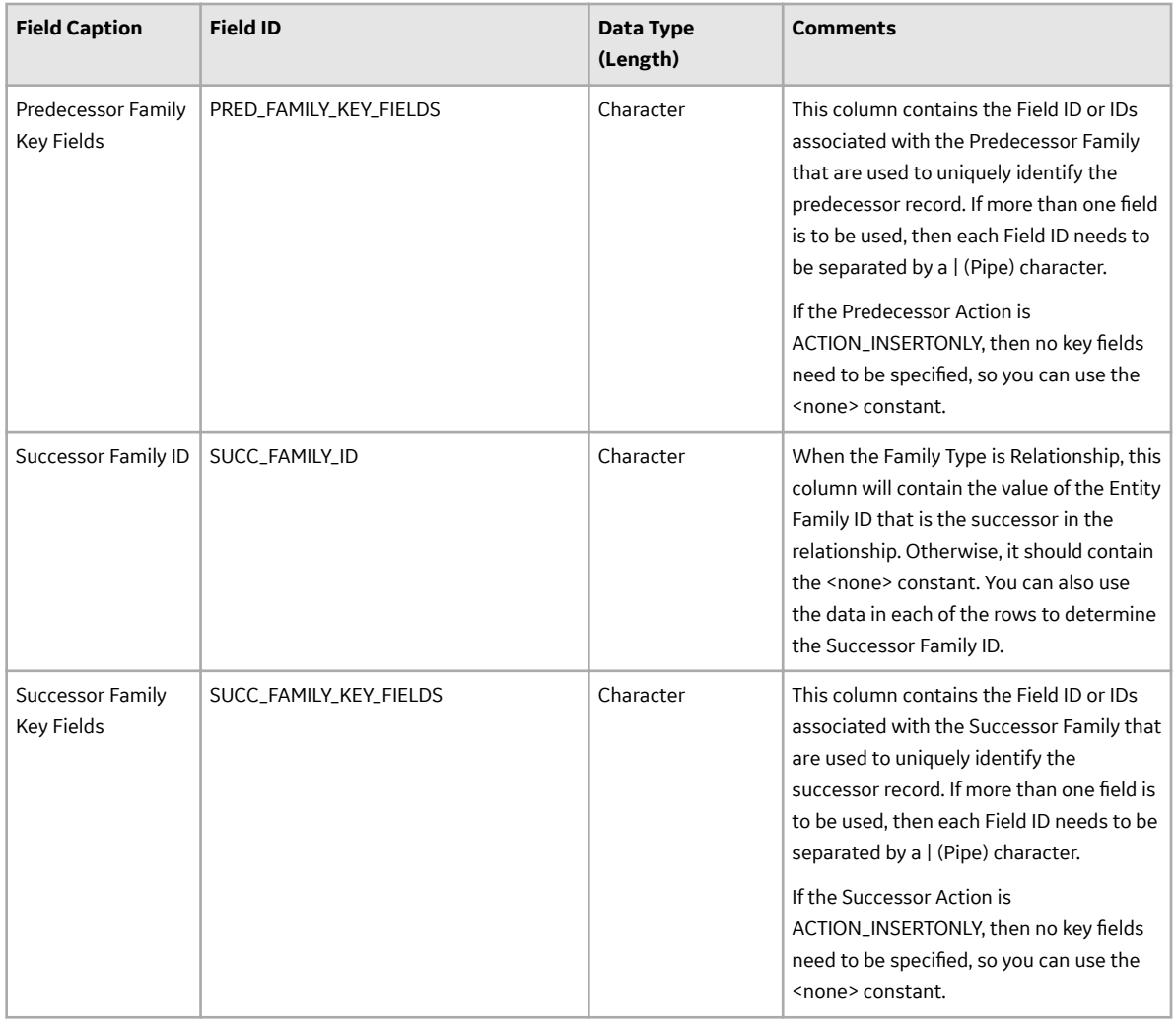

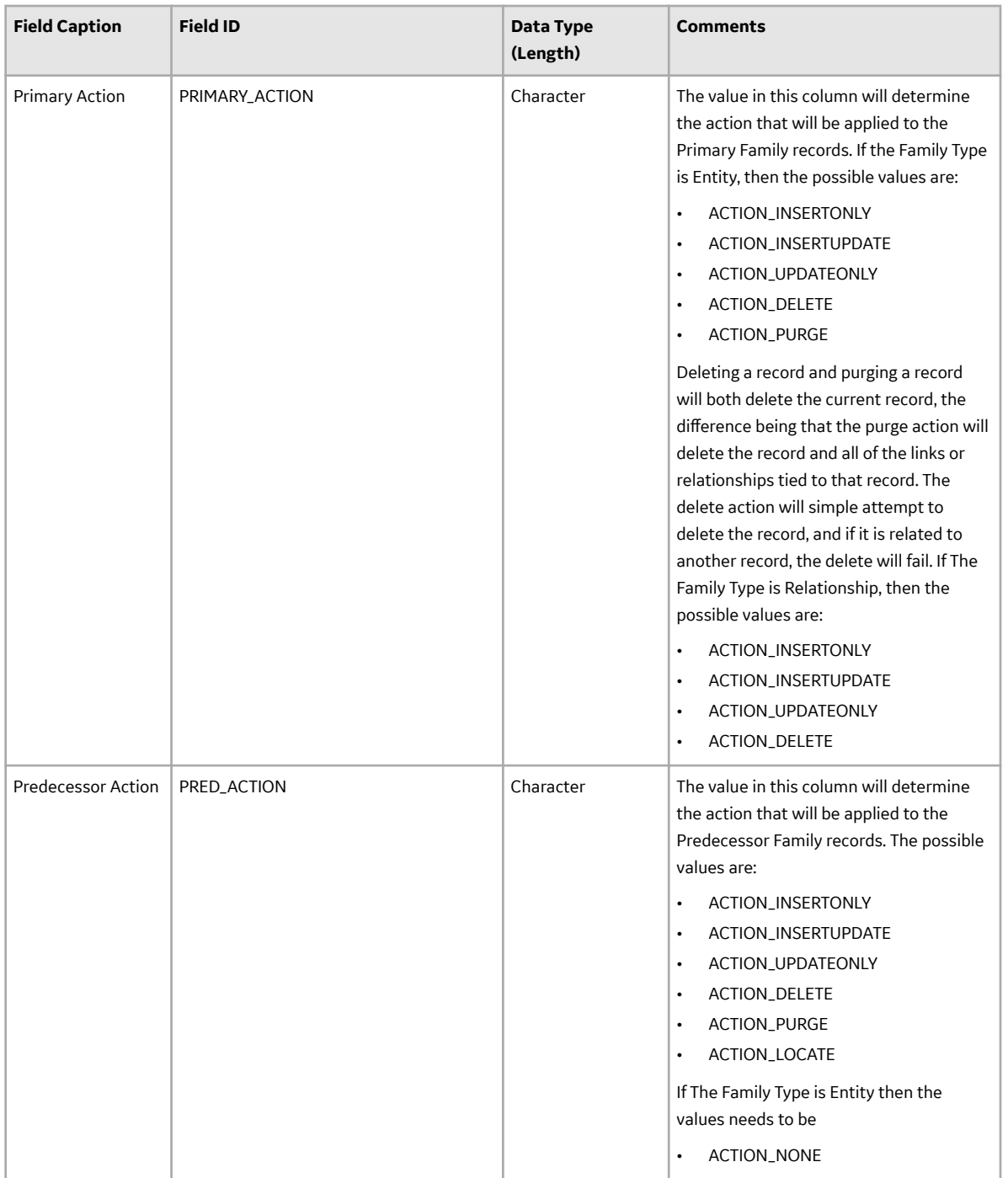

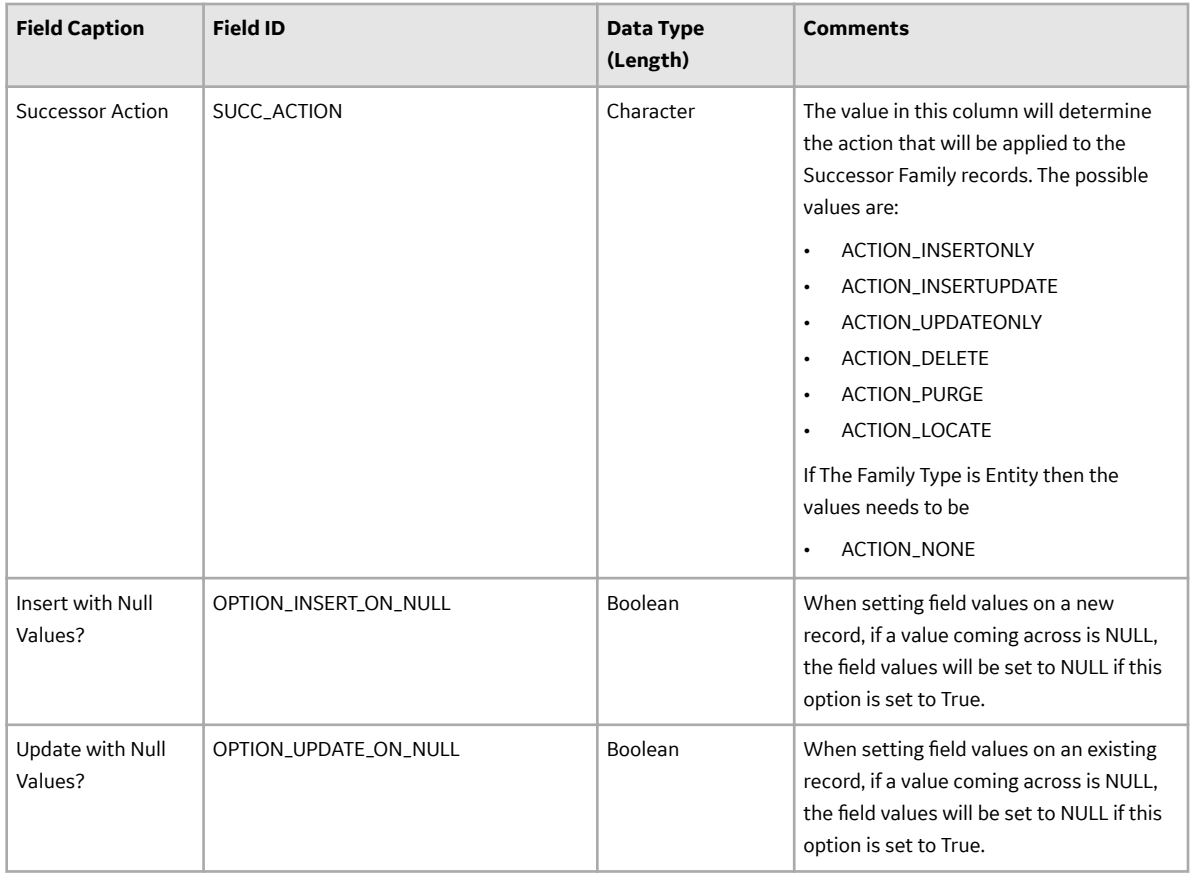

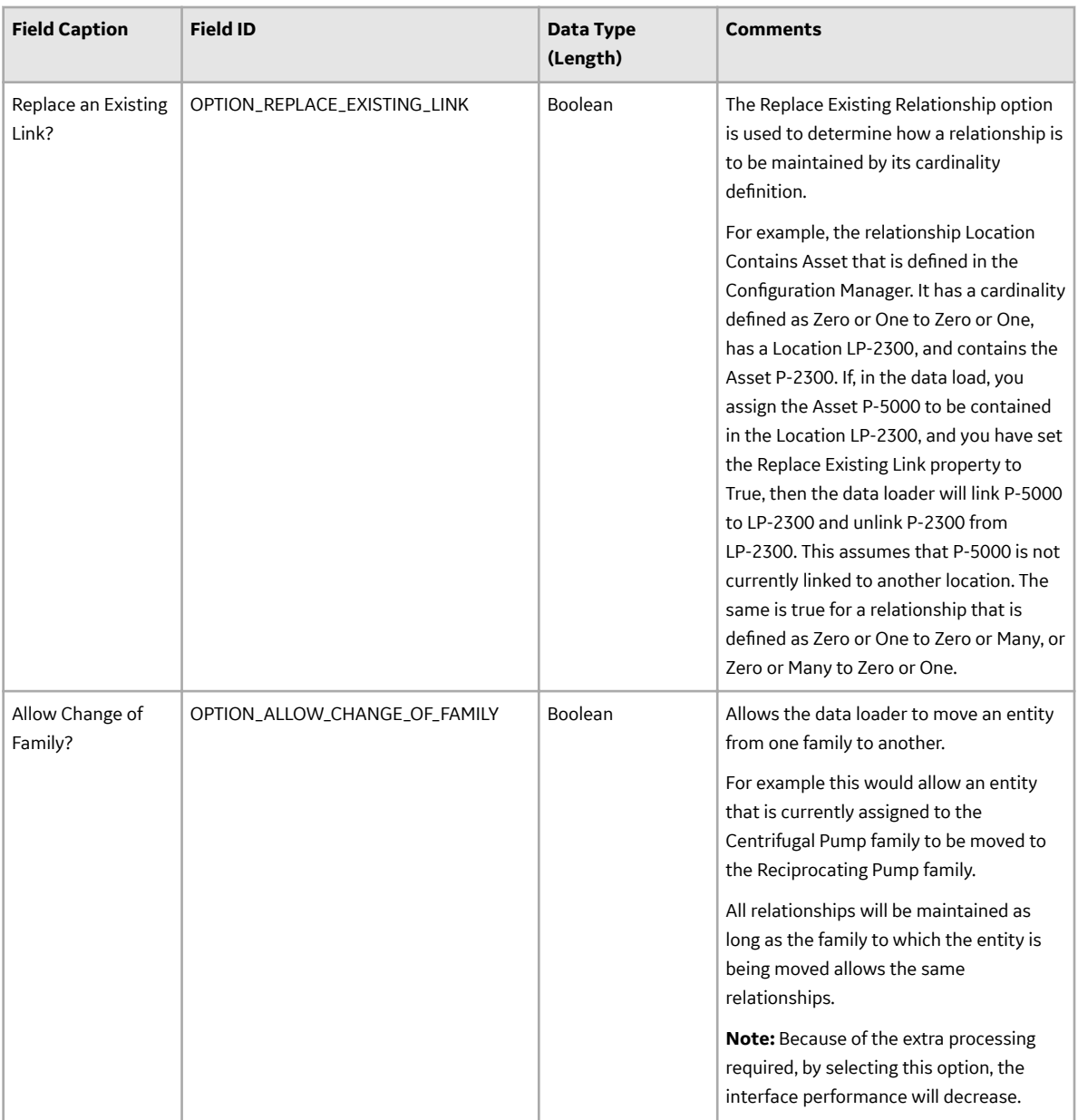

#### **Equipment Worksheet**

On the Equipment worksheet, you will specify Equipment that you want to load into GE Digital APM.

**Note:** Each row in this worksheet represents a unique asset. You should not include the same asset more than once.

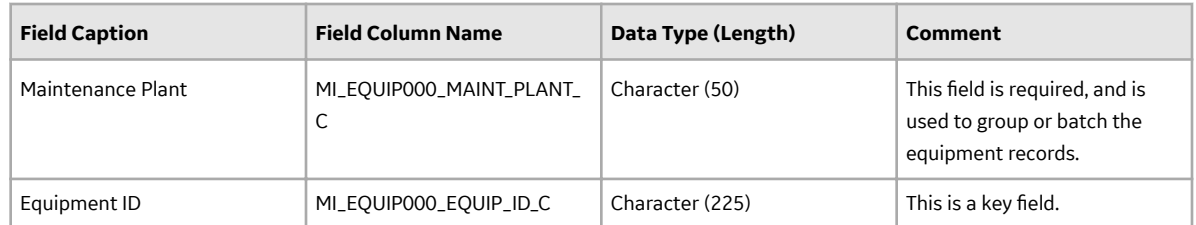

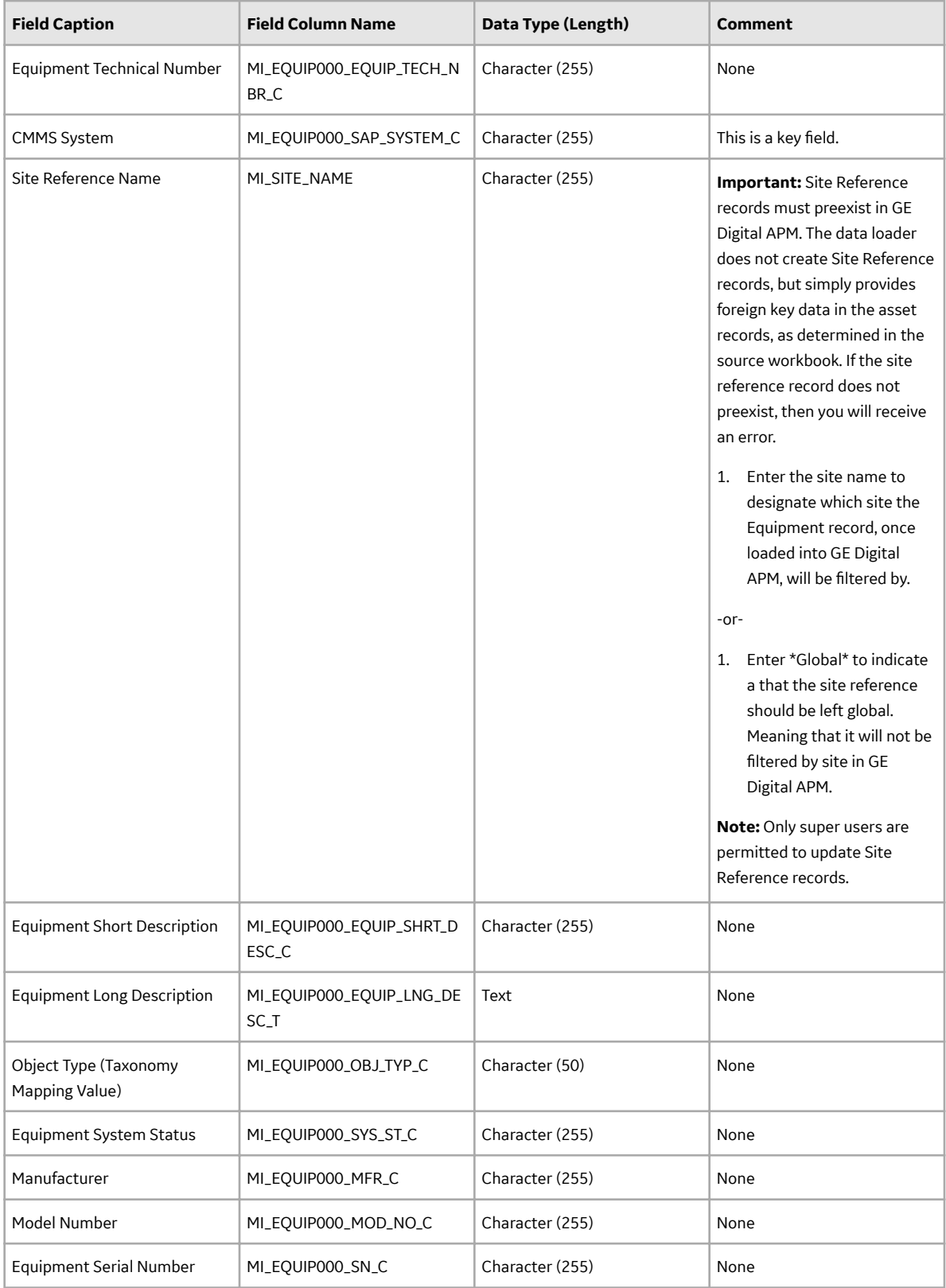

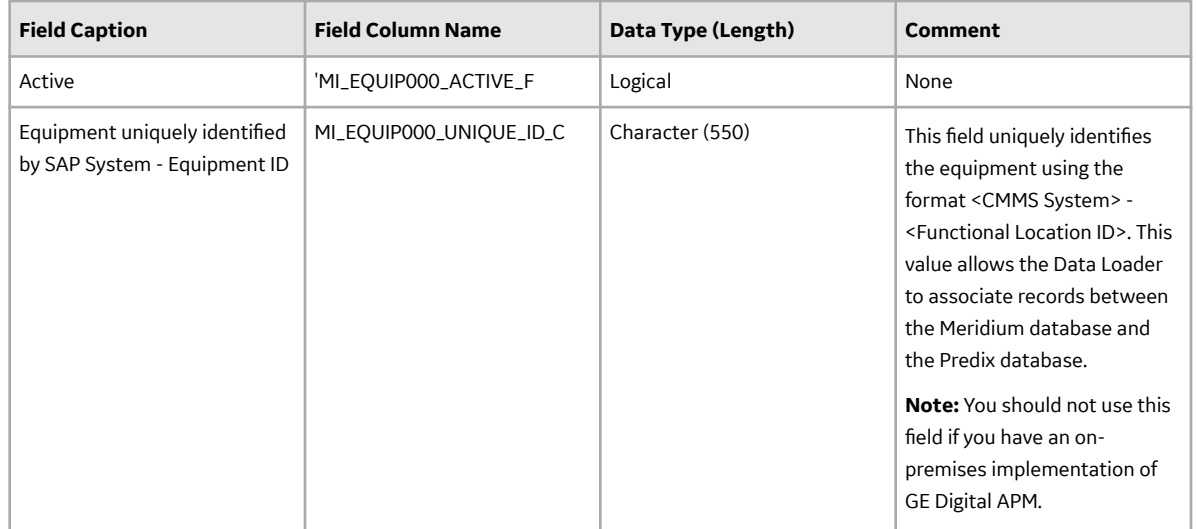

#### **FunctionalLocations Worksheet**

On the FunctionalLocations worksheet, you enter information for Functional Locations and the Functional Location hierarchy.

**Note:** Each row in this worksheet represents a unique asset. You should not include the same asset more than once.

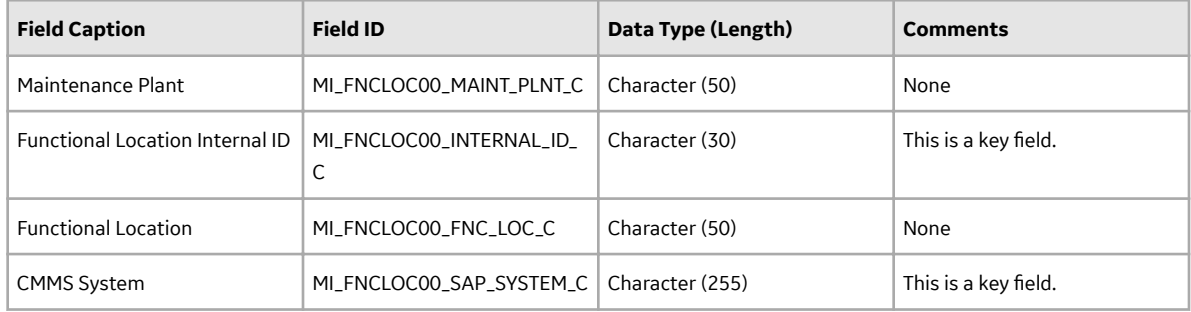

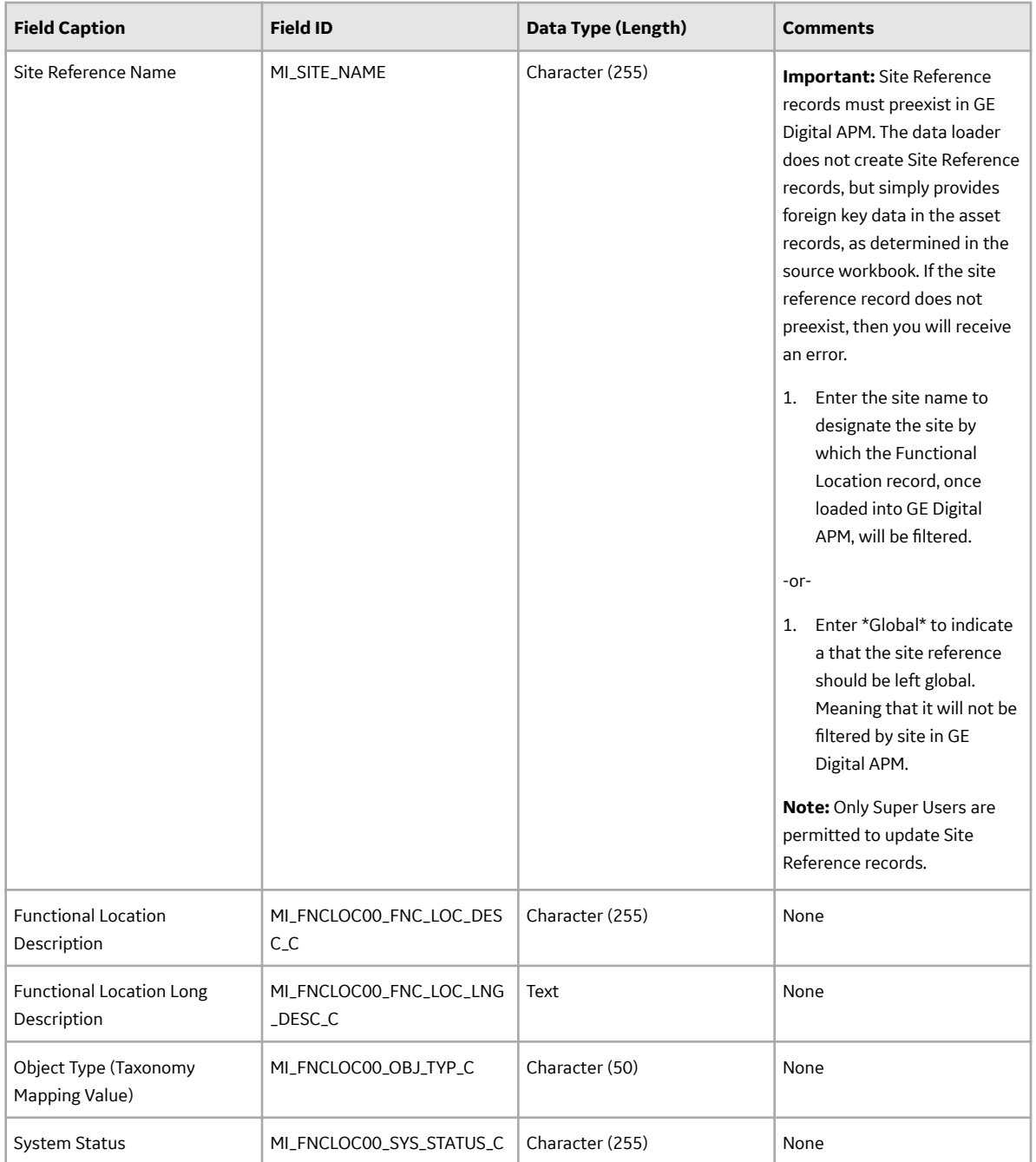

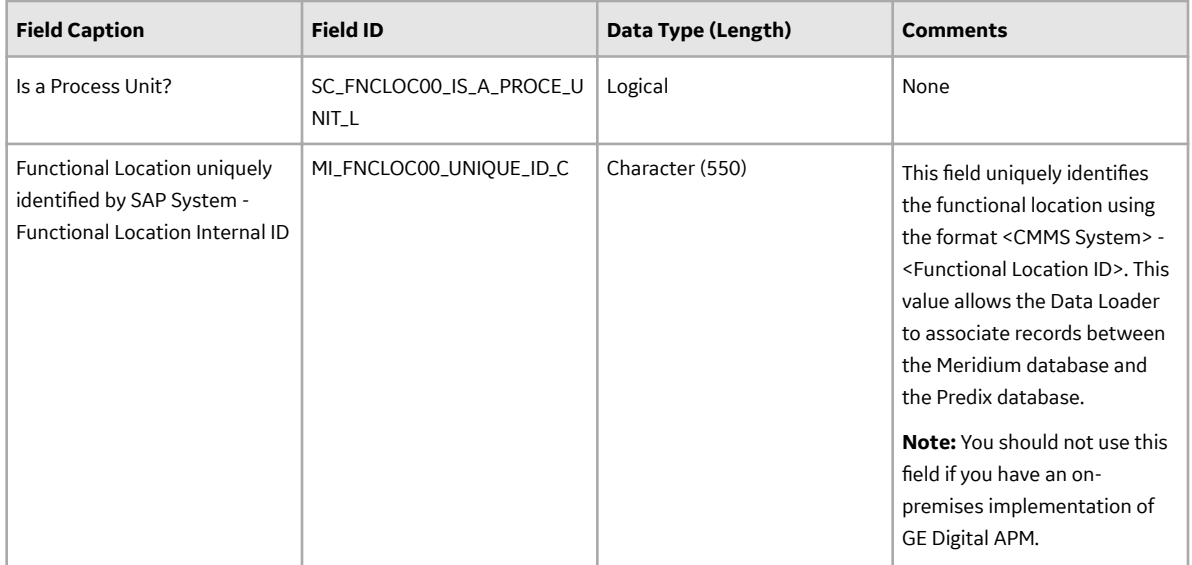

## **FuncLocsToEquipment**

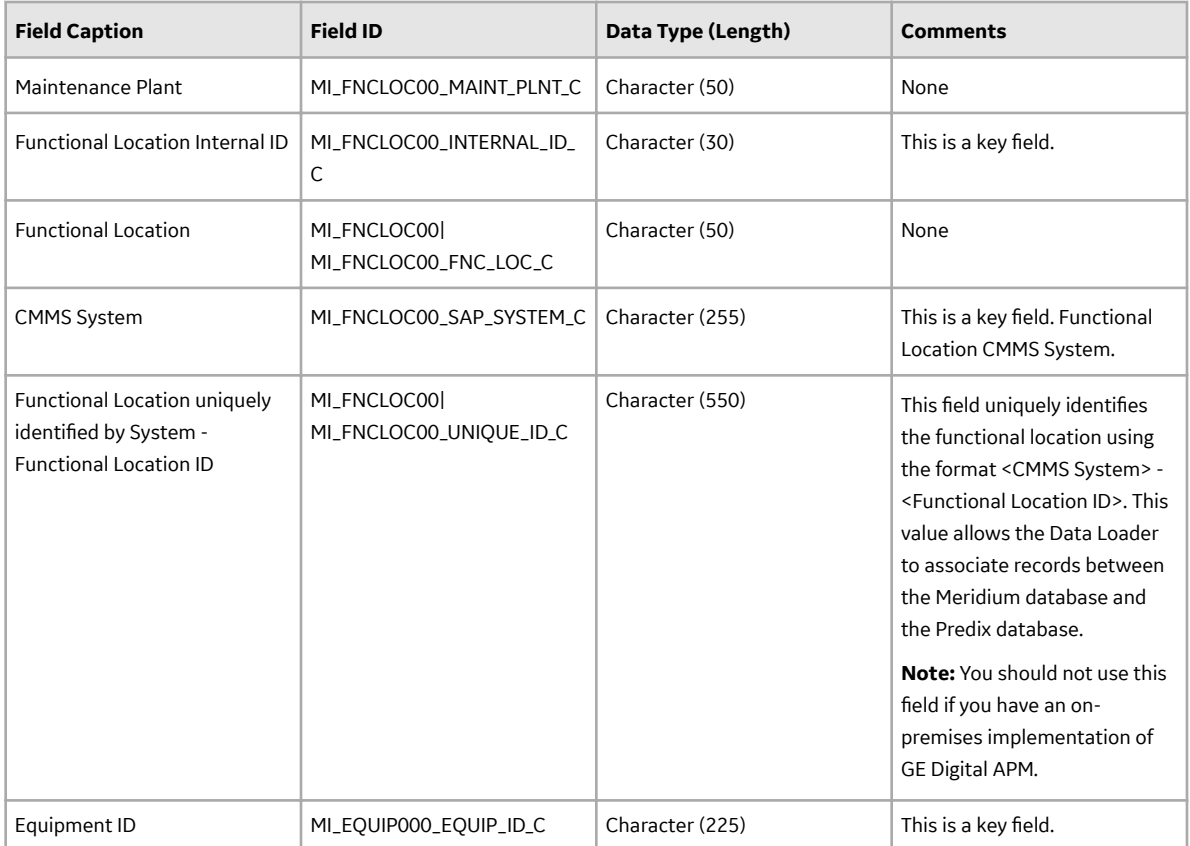

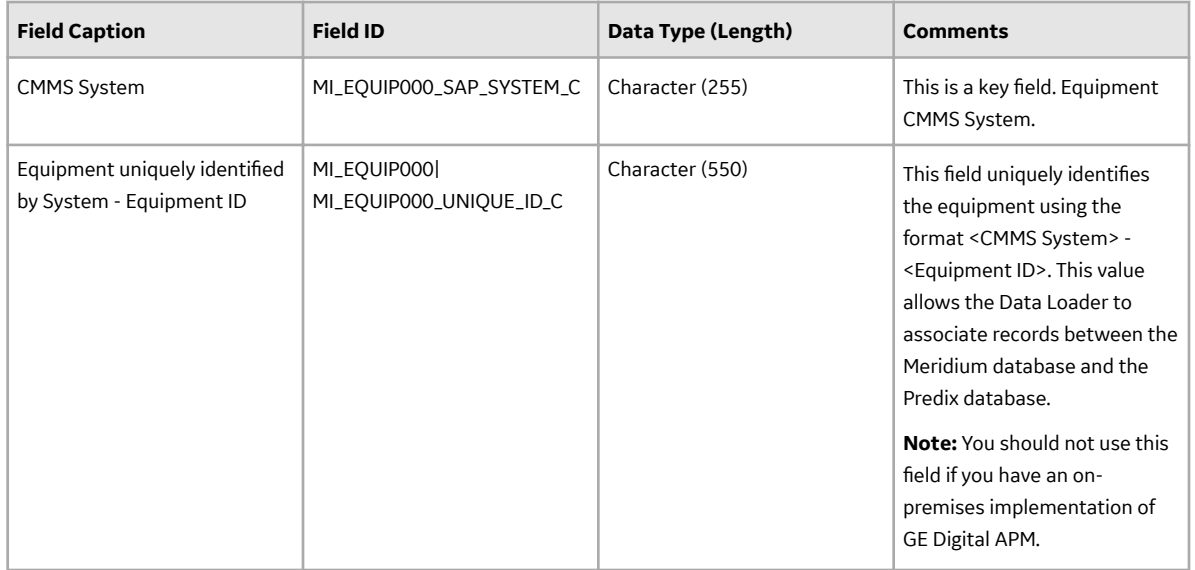

## **FuncLocsToSuperiorFuncLocs**

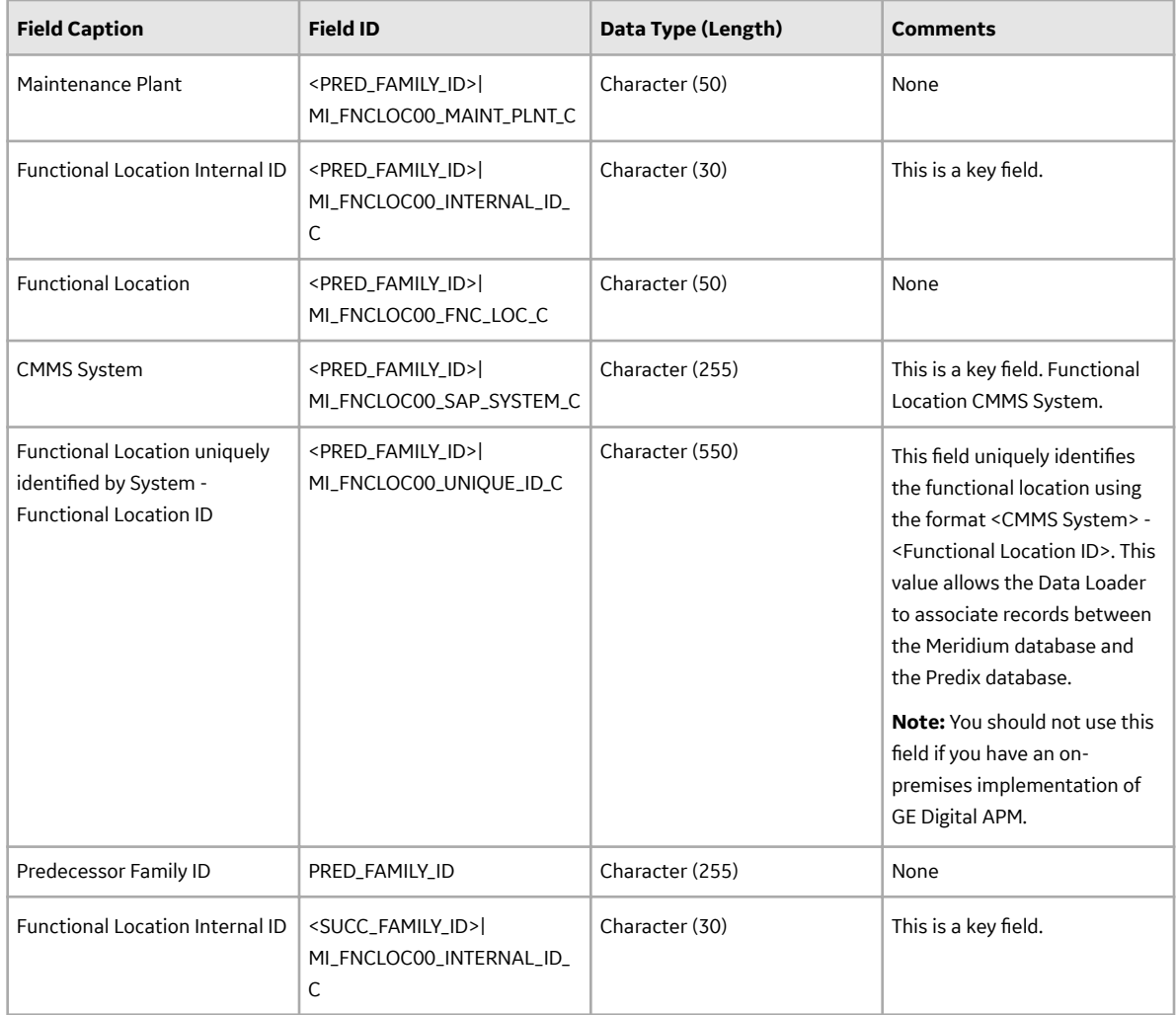

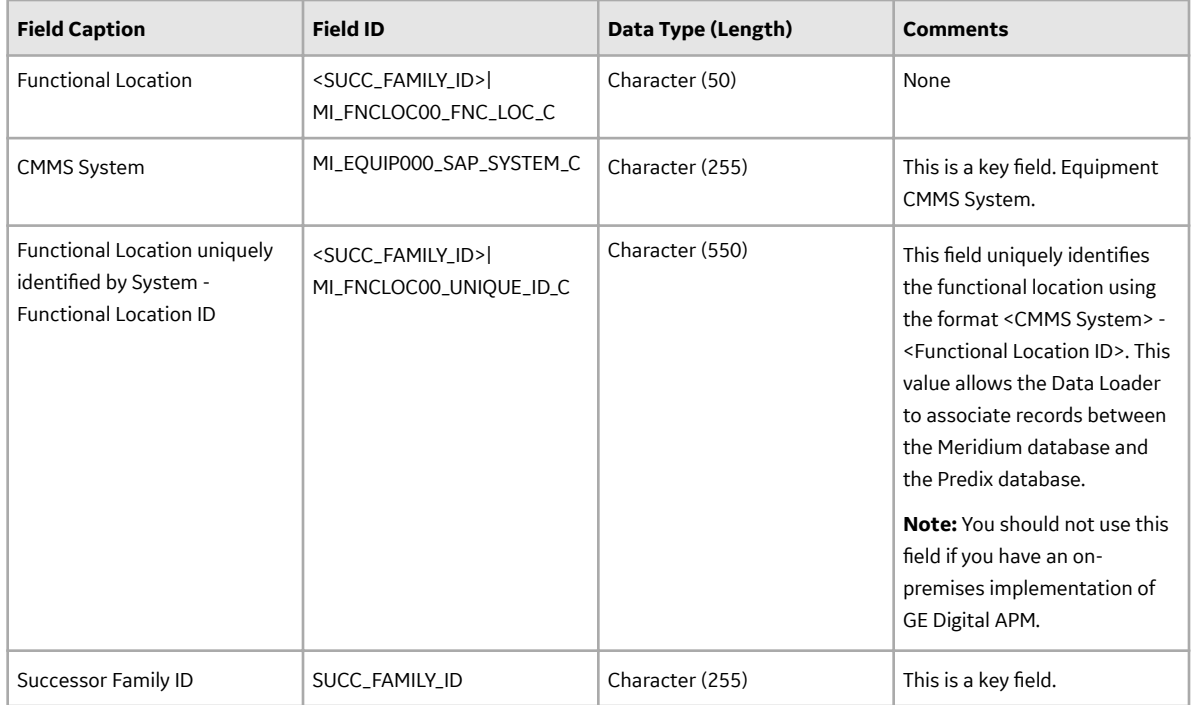

#### **EquipmentToSuperiorEquipment Worksheet**

On the EquipmentToSuperiorEquipment worksheet, you specify the hierarchy between an Equipment and its Superior Equipment. This generates the relationships between the entities in the database.

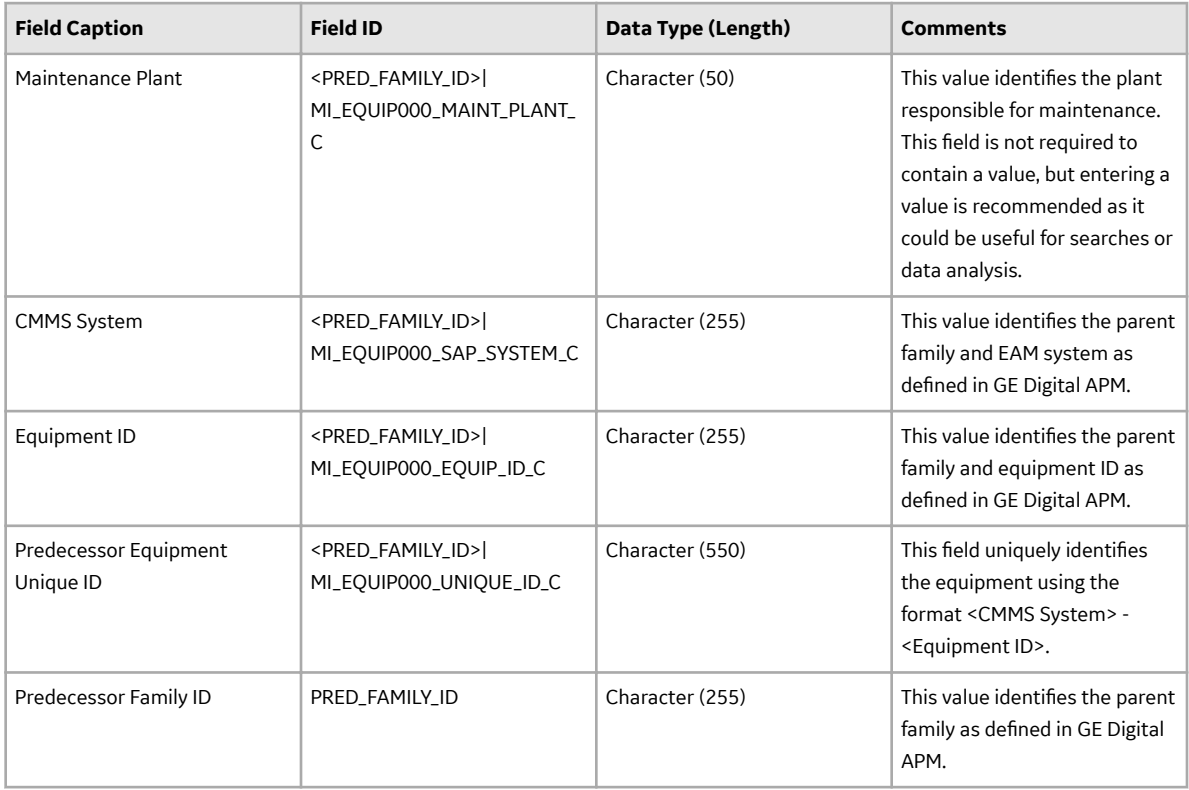

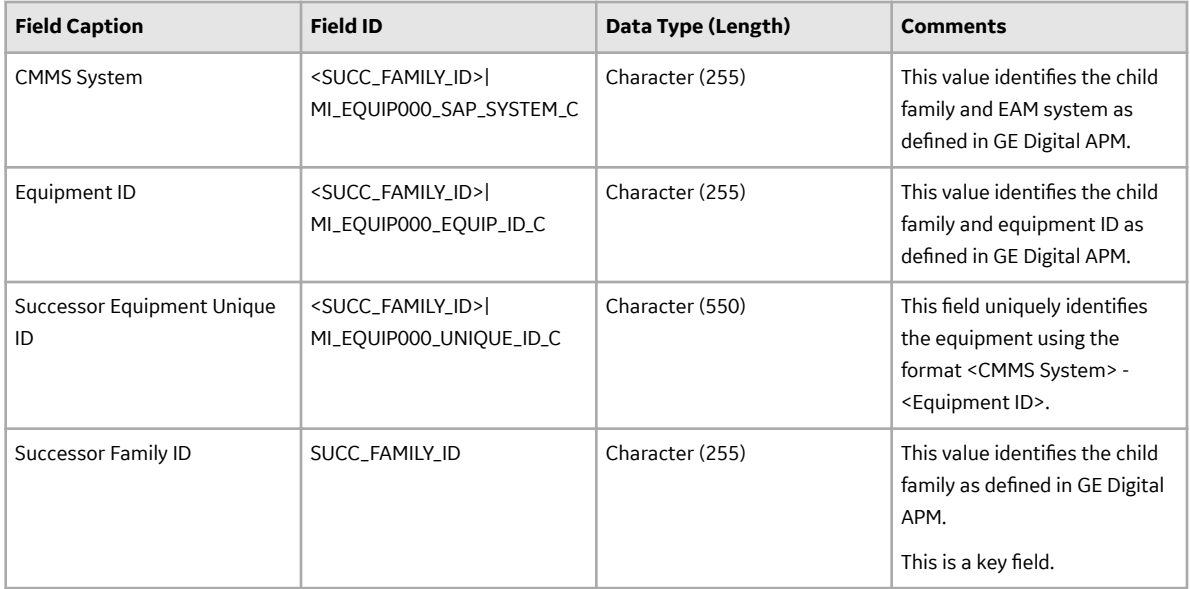

The value of this field has the format YYYY-MO-DDTHH:MN:SS.ttt+OOOO, where:

- YYYY is the 4-digit year.
- MO is the 2-digit month.
- DD is the 2-digit day.
- HH is the 2-digit hour in 24-hour time.
- MN is the 2-digit minute.
- SS is the 2-digit second.
- ttt is the 3 digit thousandths of a second.
- OOOO is the 4-digit offset from UTC.

The Configuration worksheet is needed to describe the type of data that you will be loading and how that data should be handled during the data load.

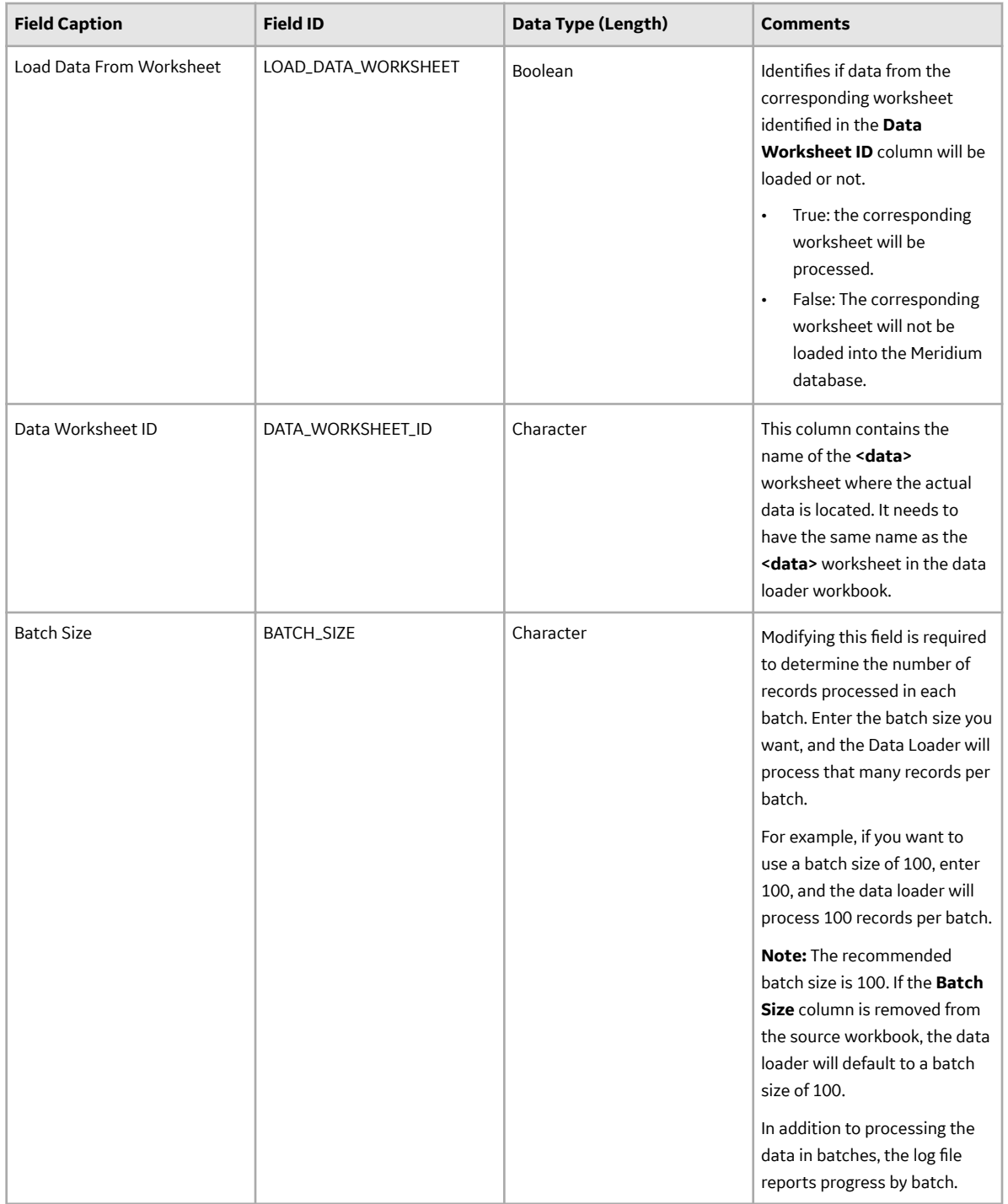

# **Chapter 6**

## **Automatic Data Loader**

## **Topics:**

- [About the Automatic Data](#page-108-0) [Loader Job](#page-108-0)
- [Set up the Automatic Data](#page-108-0) [Loader Job](#page-108-0)
- Configure the Context File
- [Use the Automatic Data Loader](#page-110-0)
- [The Automatic Data Loader](#page-110-0) **[Directories](#page-110-0)**
# **About the Automatic Data Loader Job**

The Automatic Data Loader can load  $.x$ lsx files created with Microsoft Excel version 2007 and above or . zip files into the system from an on-premises installation of APM Connect.

**Note:** To be able to load data successfully using Automatic Data Loader, make sure that:

- The file name length is not more than 100 characters.
- The file path of the scan directory is not more than 150 characters from root.
- The file name does not contain any special characters.
- Data loader templates are followed for loading the data in excel files.

GE Digital APM provides a method to automatically load data into the system from correctly formatted . xlsx or a . zip file containing correctly formatted . csv files. You must place your data loader workbook in the correct directory for a successful data load.

The job monitors a configured load directory for the presence of a file in a subdirectory and stages the contents of the file into the system. Multiple files moved into the directory are processed in descending order according to the last modified time stamp on each file.

The system logs the staging progress and archives the files in an archive directory. If data fails to stage or upload, a message is written to the log indicating the reason for failure, and the source files are moved to the FAILED FILES directory.

A service then retrieves the staged workbooks, and, using an administrative account, the service invokes the appropriate data loader to load the data contained in the workbooks.

# **Set up the Automatic Data Loader Job**

### **Before You Begin**

APM Connect must be installed.

### **Procedure**

- 1. Access the APM Connect Administration Center.
- 2. In the **Menu** pane, in the **Conductor** section, select **Job Conductor**.
- 3. In the **Job Conductor** toolbar, select **Add**.

The **Execution task** pane is enabled.

- 4. In the **Execution task** pane, in the **Label** box, enter a label for the job.
- 5. In the **Description** box, enter a description for the job.
- 6. Select the **Active** check box.
- 7. In the **Job** section, select **1**

The **Import generated code** window appears.

- 8. Select **Browse...**, and then navigate to the folder containing the updated jobs package.
- 9. Select the job **dinokeeper.zip**, and then select **Launch upload**.

The job is imported into the **Job Conductor**.

10. Configure the context file to identify the location of the load directory, the archive directory, and the log file.

- <span id="page-109-0"></span>11. Modify the <Context\_File\_PATH> value in the job conductor context parameters to point to the context file for the job.
- 12. Run the job.

### **Results**

The job conductor indicates that the job ran successfully, and the automatic data loader directories will be created if they do not already exist.

You can now place workbooks in the appropriate data loader directory.

# **Configure the Context File**

### **Before You Begin**

The context file provides the automatic data loader job with the information it needs to locate the directories and log the file it requires.

You should have imported the automatic data loader job.

### **Procedure**

- 1. Navigate to the following folder: C:\APMConnect\Config\<system>
- 2. Modify the file **ContextFile.xml** to indicate the values for your system.

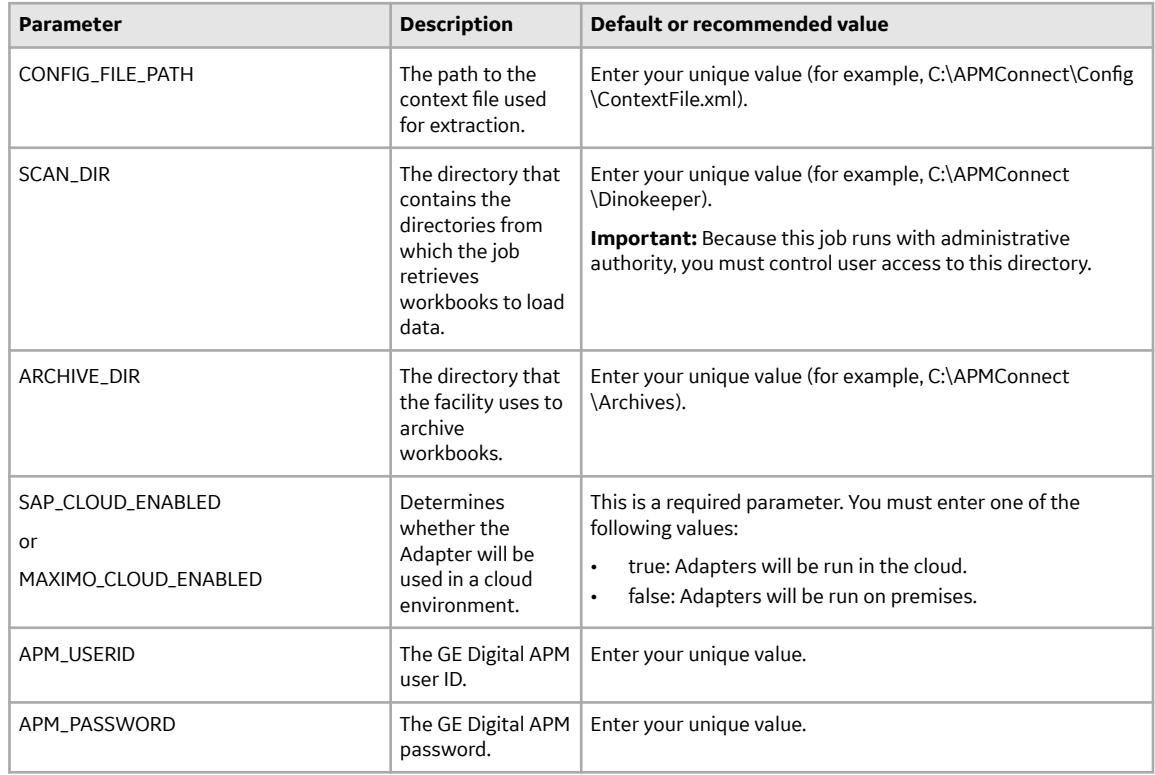

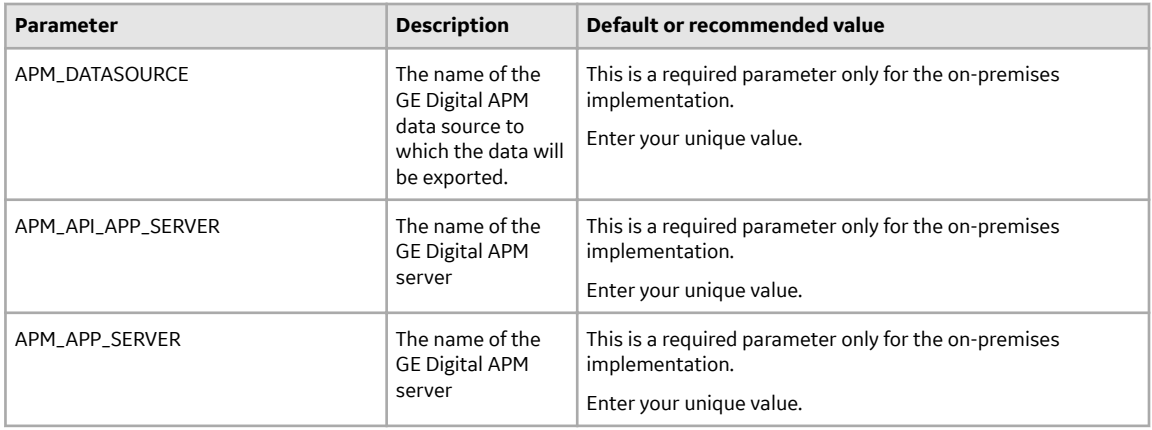

# **Use the Automatic Data Loader**

Use the Automatic Data Loader job to manually or programmatically load asset data to GE Digital APM.

# **About This Task**

By default, the Automatic Data Loader job processes the files in the directories based on the alphanumeric directory name and then the time stamp of the files from oldest to most recent.

### **Procedure**

- 1. Identify the directory that corresponds to the data loader you are using.
- 2. Move the data loader files (either a correctly formatted  $.xlsx$  or a .  $zip$  file that contains correctly formatted .csv files) into the identified directory.

# **The Automatic Data Loader Directories**

The automatic data loader job uses directories within the directory identified in the SCAN\_DIR parameter to identify the data loader to use for a particular workbook.

# **Data Loaders and Directories**

The following table lists the directories that are created when the job starts that correspond to the various data loaders.

**Note:** For a Custom Data Loader, you now have the option of creating a directory with the same name as the new Loader ID and process the files within.

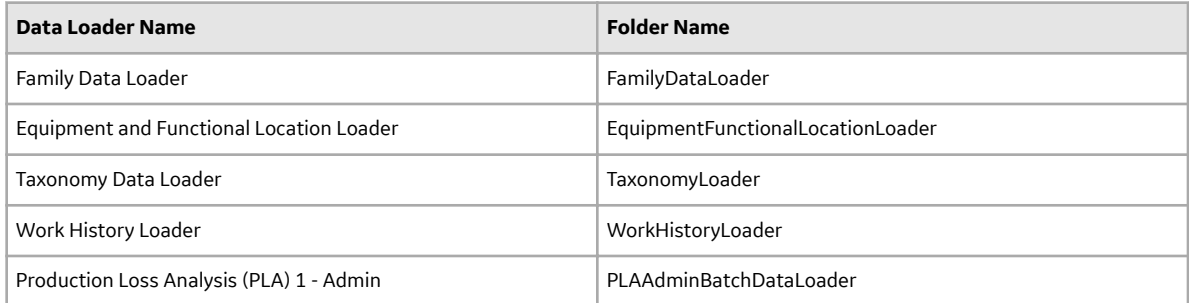

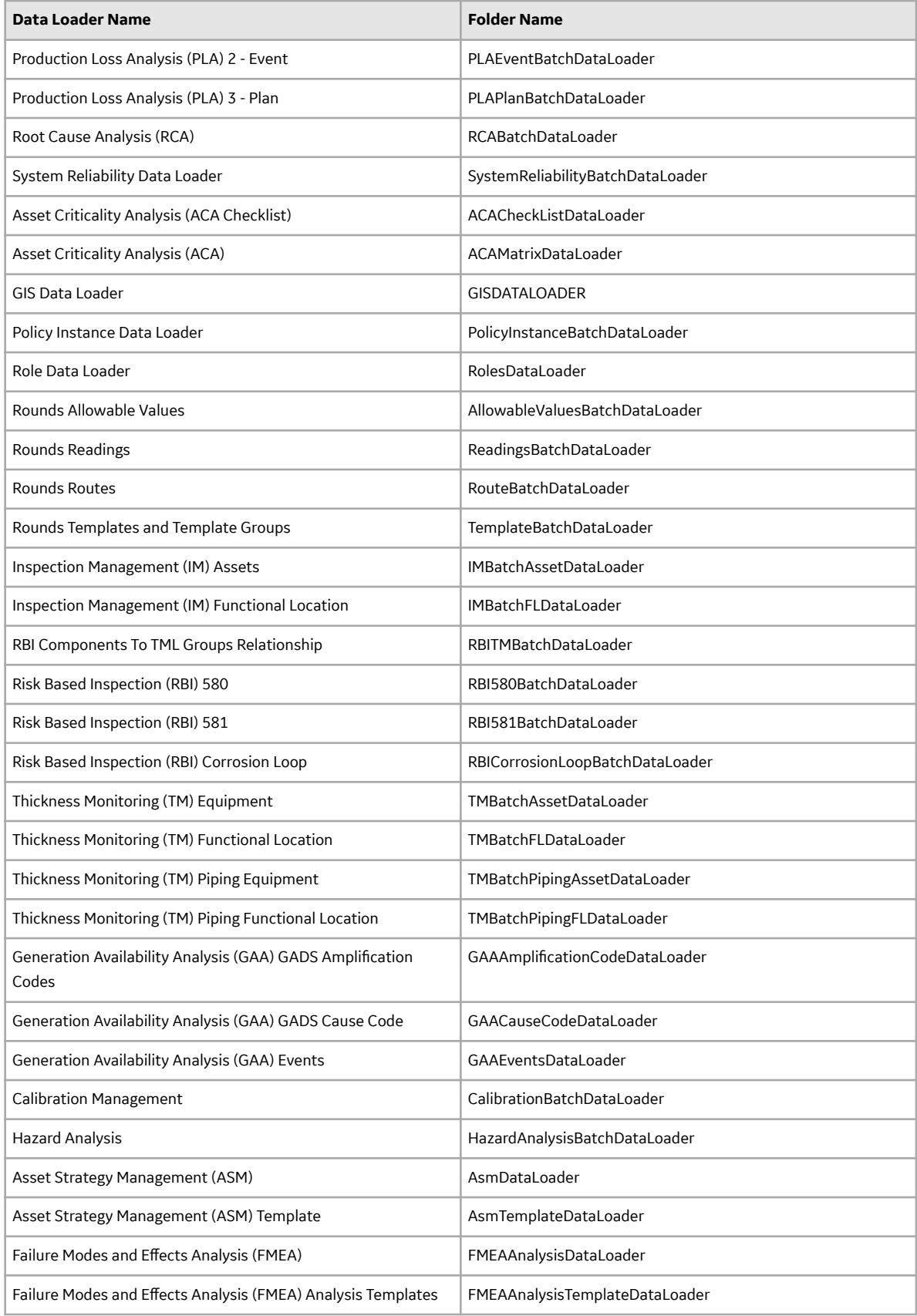

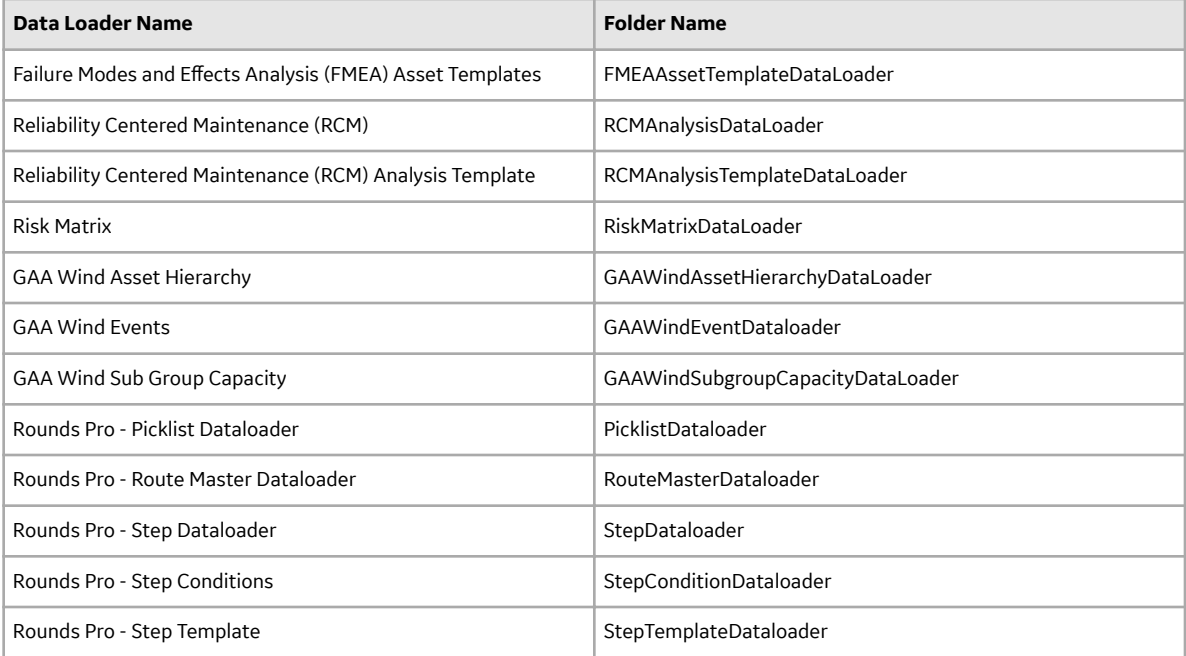

# **Chapter 7**

# **EAM Adapters**

# **Topics:**

- [EAM Adapters](#page-114-0)
- [System Architecture for EAM](#page-114-0) [Adapter](#page-114-0)

# <span id="page-114-0"></span>**EAM Adapters**

You can use EAM Adapters to ingest data into GE Digital APM using one of the following EAM Adapters:

- Maximo Adapters
- SAP Adapters

# **System Architecture for EAM Adapter**

### **Single Server Configuration (Recommended)**

The single server configuration is the simplest way to configure APM Connect. However, it does include an embedded database. The following image depicts this configuration.

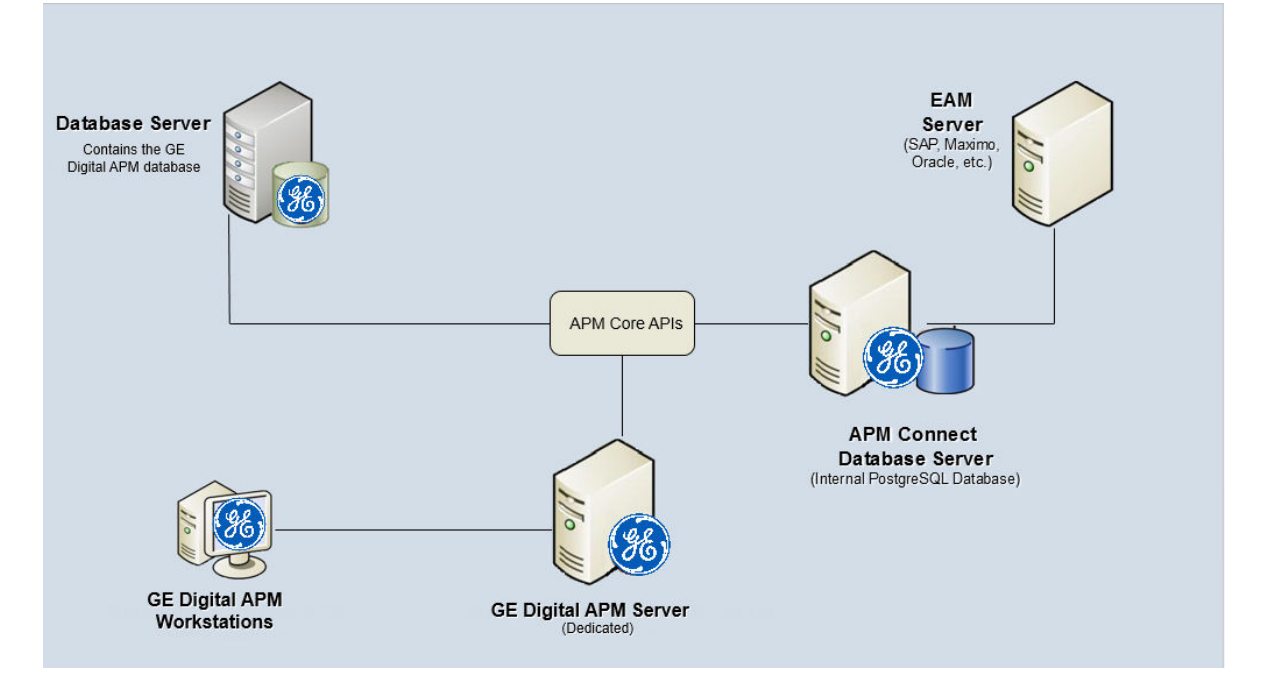

### **External Database Configuration**

Many organizations choose to separate their databases. It is possible to install the intermediate repository database on an external server, and to keep the APM Connect Systems database on a different server. The following image depicts this configuration.

Note: The external configuration will affect performance. The single server configuration results in faster performance.

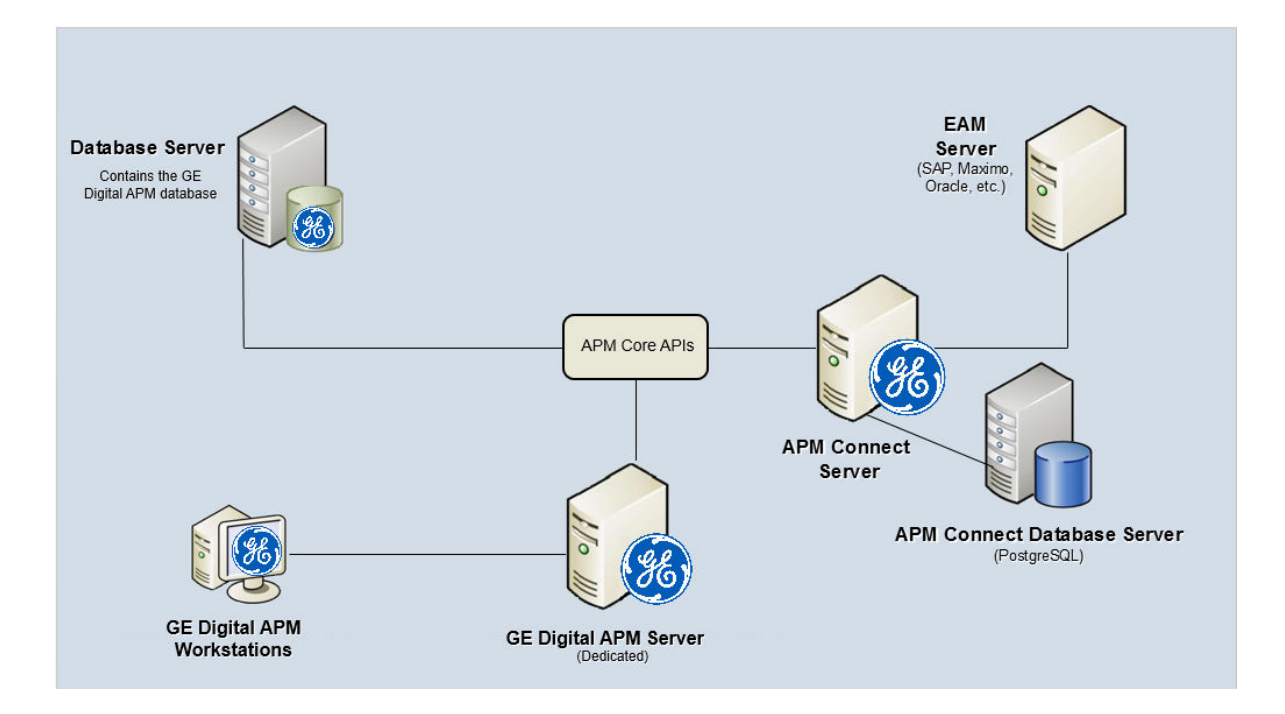

# **Chapter 8**

# **Reference**

**Topics:**

• [General Reference](#page-117-0)

# <span id="page-117-0"></span>**General Reference**

# **APM Connect Version Compatibility Table**

This topic provides the installation files that are required for an APM Connect installation, and the version structure for APM Connect.

# **Version Structure**

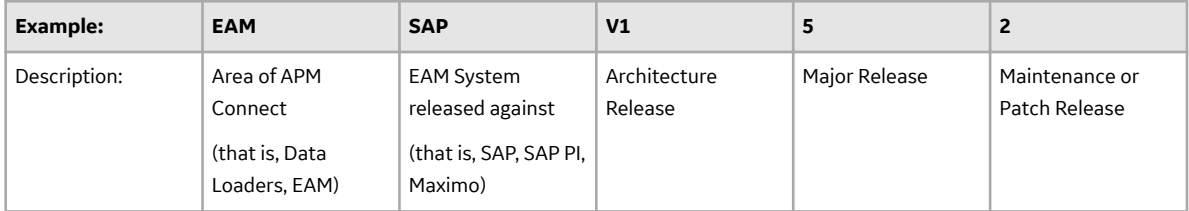

The following are examples of how to interpret the versions.

- EAM SAP V1.5.0 is the fifth major release on the APM Connect V1.x architecture; it can be applied to the EAM system SAP.
- EAM SAP V1.5.1 is a maintenance release that can be applied to EAM SAP V1.5.0.
- DL V1.4.0 is the fourth major release on the APM Connect V1.x architecture.
- Since V4.3.0.2, all the APM Connect Integration options are merged to a common framework, UDLP Unified Data Loader Process for Dataloaders and EAMs.

### **APM Compatibility Table**

This table includes only the GE Digital APM versions for which a corresponding APM Connect version was released.

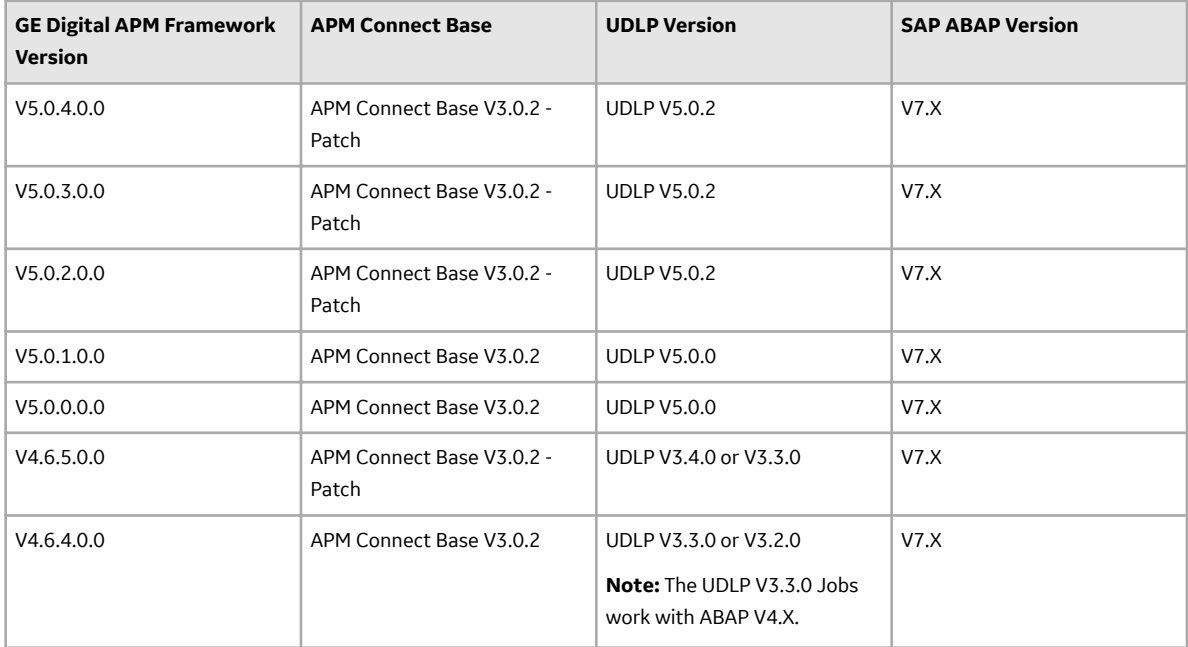

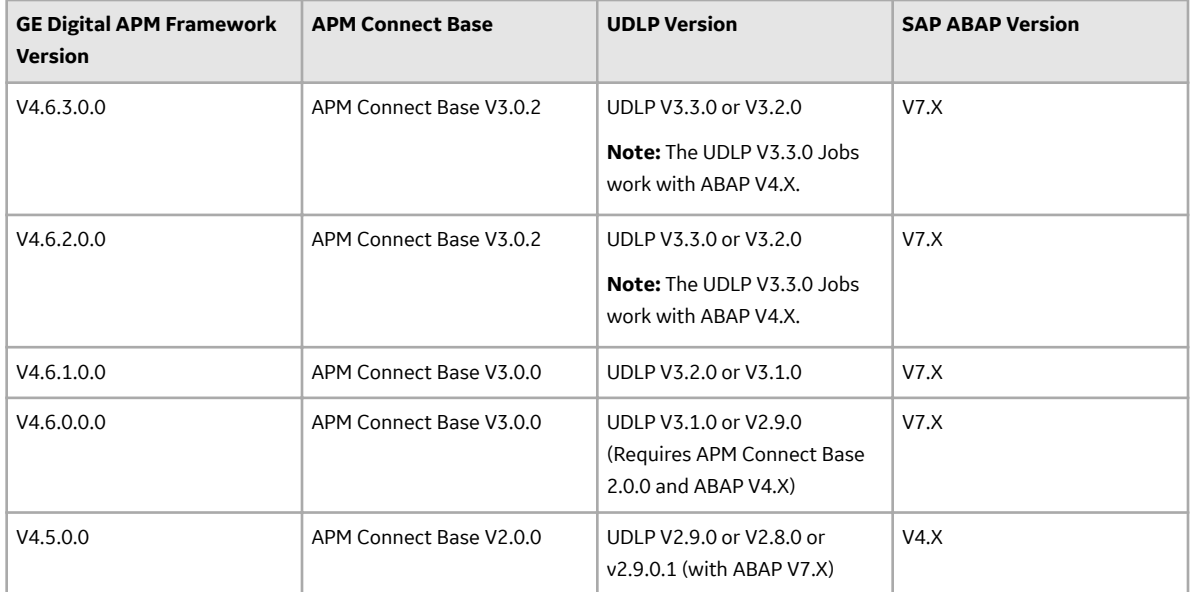

# **Table 2: SAP ABAP Package Certification Matrix**

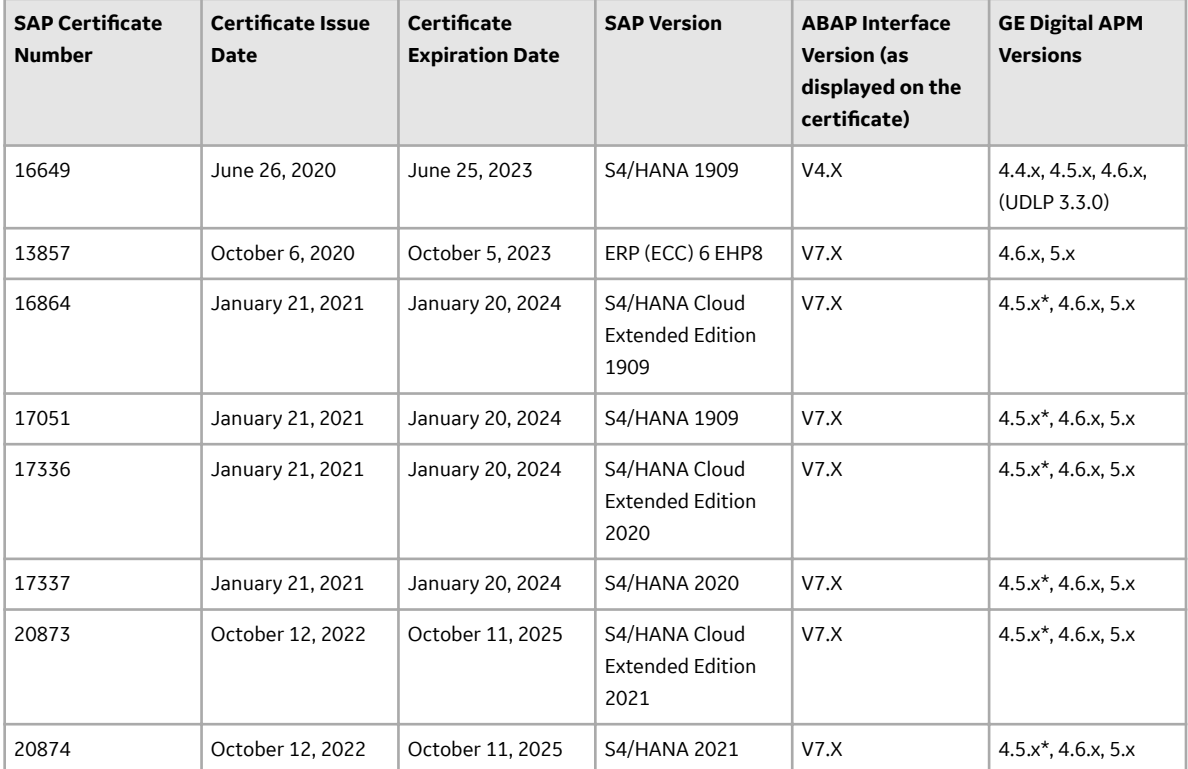

**Note:** \*You must have UDLP 2.9.0.1 or later to use GE Digital APM V4.5.0.0.0 with SAP ABAP packages of certificate numbers 16864, 17051, 17336, 17337, 20873, and 20874.

# **Attributes Available for Adding to Notification Creation from APM to SAP**

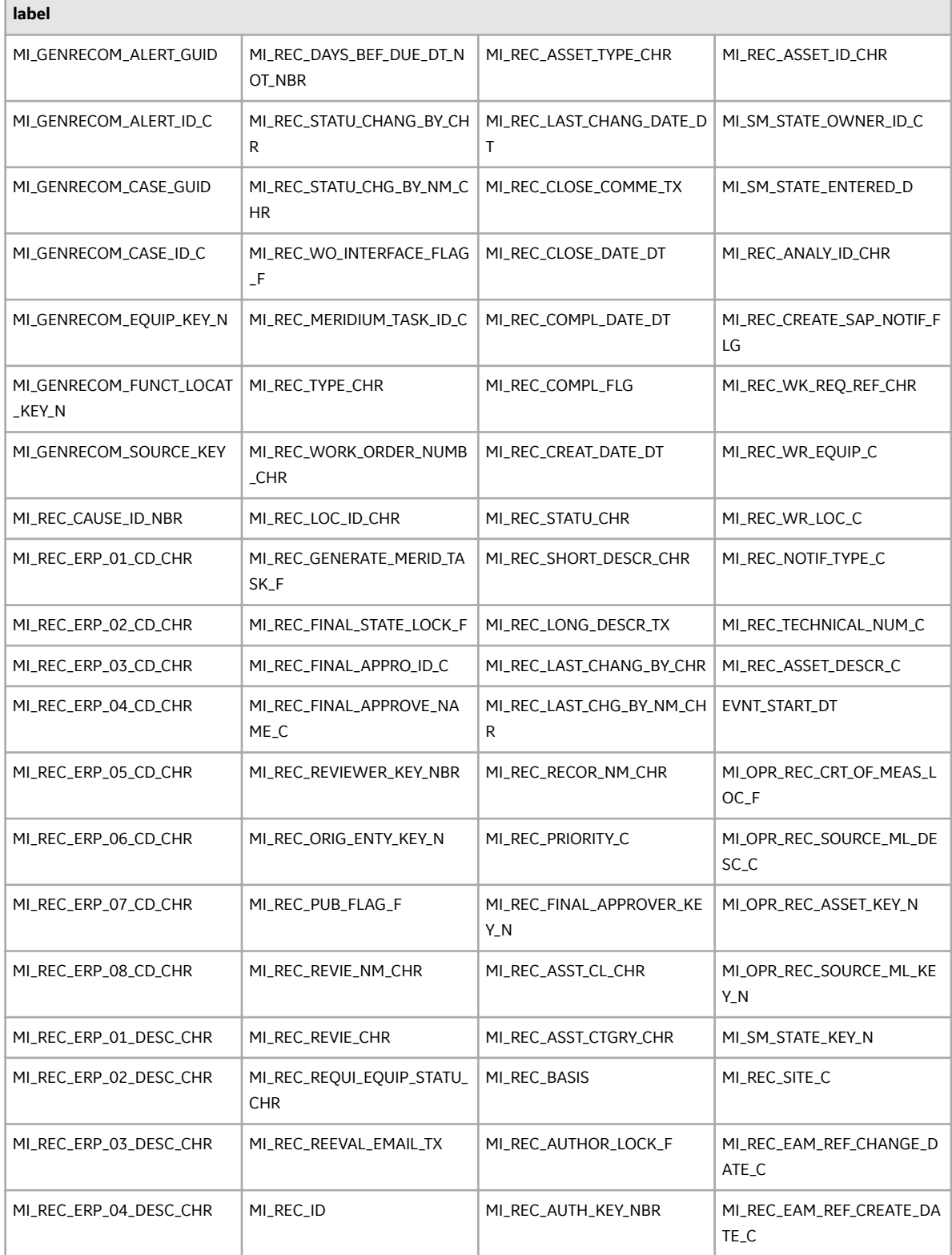

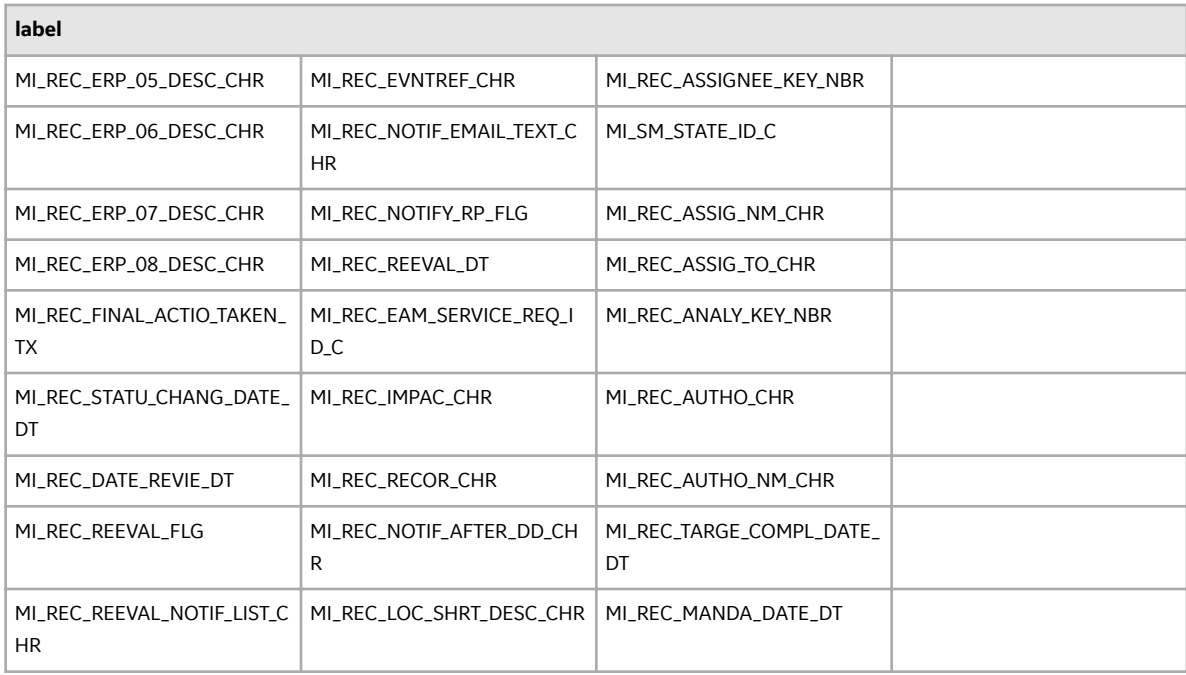

# **About Time Zone Data**

GE Digital APM stores the dates and times of transactions in Universal Coordinated Time (UTC) format. This enables the data to flow through the system in a single time zone format. APM Connect supports the time zones defined in [https://docs.microsoft.com/en-us/previous-versions/windows/embedded/](https://docs.microsoft.com/en-us/previous-versions/windows/embedded/gg154758(v=winembedded.80)) [gg154758\(v=winembedded.80\).](https://docs.microsoft.com/en-us/previous-versions/windows/embedded/gg154758(v=winembedded.80))

To provide information with the time stamp relevant to your operations, the system converts UTC to your time zone by using the time zone information configured in your user definition.

**Important:** If you change the time zone information configured in your user definition, all the records will reflect the new time zone.

The following sections contain the time zone considerations relevant to specific systems.

### **Maximo**

GE Digital APM stores the time stamp associated with the data extracted from Maximo in UTC and displays the time stamp based on your configured time zone.

### **SAP**

SAP provides a set of baseline time zone codes, which contain most of the standard time zones across the world. SAP also provides the ability for administrators to define their own custom time zone, as needed. Before you use a customized time zone, you must configure the timezone\_control table in APM Connect to include the customized time zone.

SAP defines two types of time zones:

- **System:** This time zone is based on SAP Application Server Operating System and is derived from the context file. You cannot modify this type of time zone.
- **User:** This time zone is based on the user who created the SAP record. You can modify and store this type of time zone in the SAP user interface.

GE Digital APM stores the time stamp associated with the data extracted from SAP in UTC and displays the time stamp based on the time zone configured for the user who created the SAP record.

**Note:** If the data extracted from SAP contains only the date, then GE Digital APM will assign the time 00:00:00 and adjust the assigned time with the SAP system or user time zone. This may lead to a date mismatch when you choose to display the data in GE Digital APM. To prevent this, GE Digital APM stores the assigned reference time stamp as a string within the data, which is hidden by default. If you need this information, you can configure GE Digital APM to display the data.

# **Support for Multiple Source Systems**

Whether in a cloud environment or an on-premise installation, APM Connect enables you to connect multiple source systems to a single GE Digital APM system.

There are occasions when you need to connect multiple source systems to a single GE Digital APM system. For example, when your company acquires another company, rather than immediately attempting to merge two systems together, you need to keep the systems running separately but want to implement strategies centrally. The two systems might be the same type or of different types. You can configure APM Connect to handle either scenario.

The steps to configure these scenarios is similar to configuring a single system; you repeat the steps that define the EAM system records and, after creating the intermediate repository for the first system, run a job that adds the other systems to the intermediate repository with any required extraction filters.

### **Multiple Source Systems of the Same Type**

This scenario is most useful when you all systems you need to support are the same type. The context file configuration for each source system will look the same for the target GE Digital APM and APM Connect system for all the source systems. The unique parts of the context file are those that describe the particulars of the source system, for example, the system ID and filters used.

### **Multiple Source Systems of Different Types**

Use this scenario if you need to support multiple disparate systems, for example, an SAP and a Maximo system. In this case, you will need to configure context files for each different type of source system, each pointing to the same target GE Digital APM and APM Connect system. This does not preclude having multiple systems of a specific type (for example, one SAP, one ServiceMax, and two Maximo).

### **Considerations**

There are some things to consider when connecting multiple source systems to a single GE Digital APM with APM Connect:

- You must make sure that each source system has a unique system ID.
- The logs will contain the messages from all of the source systems. Each message will identify the source system using the system ID.
- Some source system types have unique requirements that must be performed for each source system. For example, you must run the Static Data job for all SAP systems.
- Each source system in a cloud environment will need an intermediate repository, even though they are communicating with a single tenant.
- Do not schedule running the same adapter job types (for example, functional location extractions) simultaneously from different source systems.

# **Support for Multiple Culture Settings from a Single Source System**

APM Connect enables you to send data to GE Digital APM from a single source system that supports plants using different language or extraction requirements.

**Important:** This feature is not supported for Technical Characteristics, Work Management, Asset Criticality Analysis, Asset Strategy Management, or Asset Strategy Implementation.

Globalization has increased the need to improve management of assets in different culture settings. Your solution may involve including these new plants in a single source system that communicates with GE Digital APM but requires the data to be presented to the user in their native language. You can accomplish this by configuring APM Connect so that the plants that require specific languages or extractions appear to be different source systems, one for each language or extraction requirement. This capability provides a better user experience for all users of GE Digital APM regardless of their location.

A key advantage of this support is that you can combine your source systems and then configure APM Connect to extract the data correctly.

### **Considerations**

- The user defined in the source system that communicates with GE Digital APM must use the same decimal notation.
- You must have unique system IDs and the correct language parameter value or extraction requirements for each plant.
- You must configure filters to make sure that the data is routed correctly to the specific location.